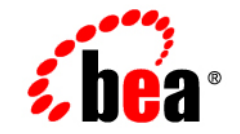

## **BEA**WebLogic Server<sup>™</sup>

**Configuring and Managing WebLogic Server**

Release 8.1 Document Revised: December 5. 2002

#### Copyright

Copyright © 2002 BEA Systems, Inc. All Rights Reserved.

#### Restricted Rights Legend

This software and documentation is subject to and made available only pursuant to the terms of the BEA Systems License Agreement and may be used or copied only in accordance with the terms of that agreement. It is against the law to copy the software except as specifically allowed in the agreement. This document may not, in whole or in part, be copied photocopied, reproduced, translated, or reduced to any electronic medium or machine readable form without prior consent, in writing, from BEA Systems, Inc.

Use, duplication or disclosure by the U.S. Government is subject to restrictions set forth in the BEA Systems License Agreement and in subparagraph (c)(1) of the Commercial Computer Software-Restricted Rights Clause at FAR 52.227-19; subparagraph  $(c)(1)(ii)$  of the Rights in Technical Data and Computer Software clause at DFARS 252.227-7013, subparagraph (d) of the Commercial Computer Software--Licensing clause at NASA FAR supplement 16-52.227-86; or their equivalent.

Information in this document is subject to change without notice and does not represent a commitment on the part of BEA Systems. THE SOFTWARE AND DOCUMENTATION ARE PROVIDED "AS IS" WITHOUT WARRANTY OF ANY KIND INCLUDING WITHOUT LIMITATION, ANY WARRANTY OF MERCHANTABILITY OR FITNESS FOR A PARTICULAR PURPOSE. FURTHER, BEA Systems DOES NOT WARRANT, GUARANTEE, OR MAKE ANY REPRESENTATIONS REGARDING THE USE, OR THE RESULTS OF THE USE, OF THE SOFTWARE OR WRITTEN MATERIAL IN TERMS OF CORRECTNESS, ACCURACY, RELIABILITY, OR OTHERWISE.

#### Trademarks or Service Marks

BEA, Jolt, Tuxedo, and WebLogic are registered trademarks of BEA Systems, Inc. BEA Builder, BEA Campaign Manager for WebLogic, BEA eLink, BEA Manager, BEA WebLogic Commerce Server, BEA WebLogic Enterprise, BEA WebLogic Enterprise Platform, BEA WebLogic Express, BEA WebLogic Integration, BEA WebLogic Personalization Server, BEA WebLogic Platform, BEA WebLogic Portal, BEA WebLogic Server, BEA WebLogic Workshop and How Business Becomes E-Business are trademarks of BEA Systems, Inc.

All other trademarks are the property of their respective companies.

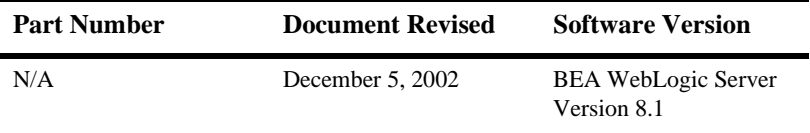

Configuring and Managing WebLogic Server

# **Contents**

#### **About This Document**

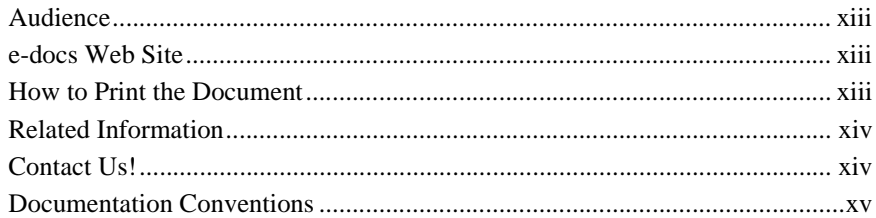

#### 1. Overview of WebLogic System Administration

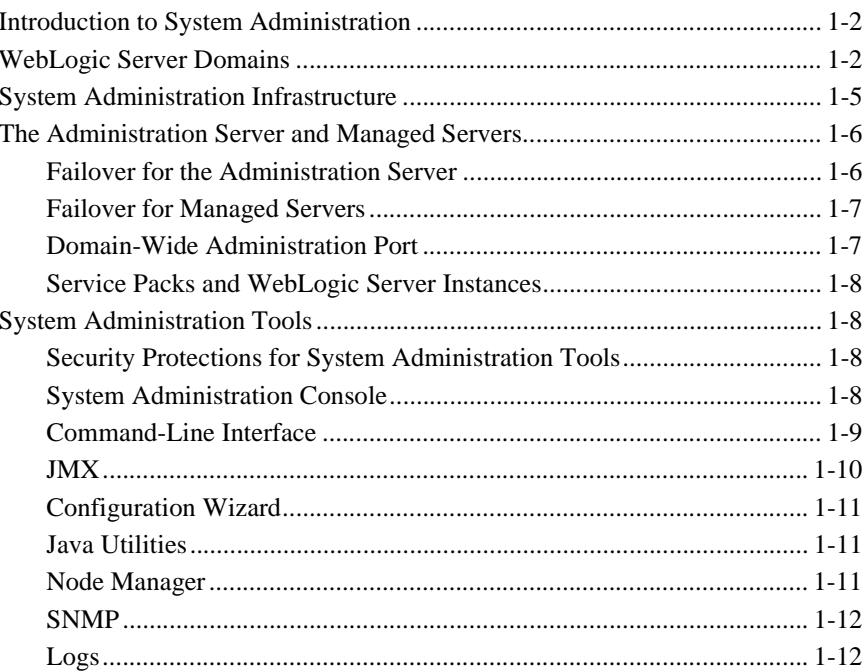

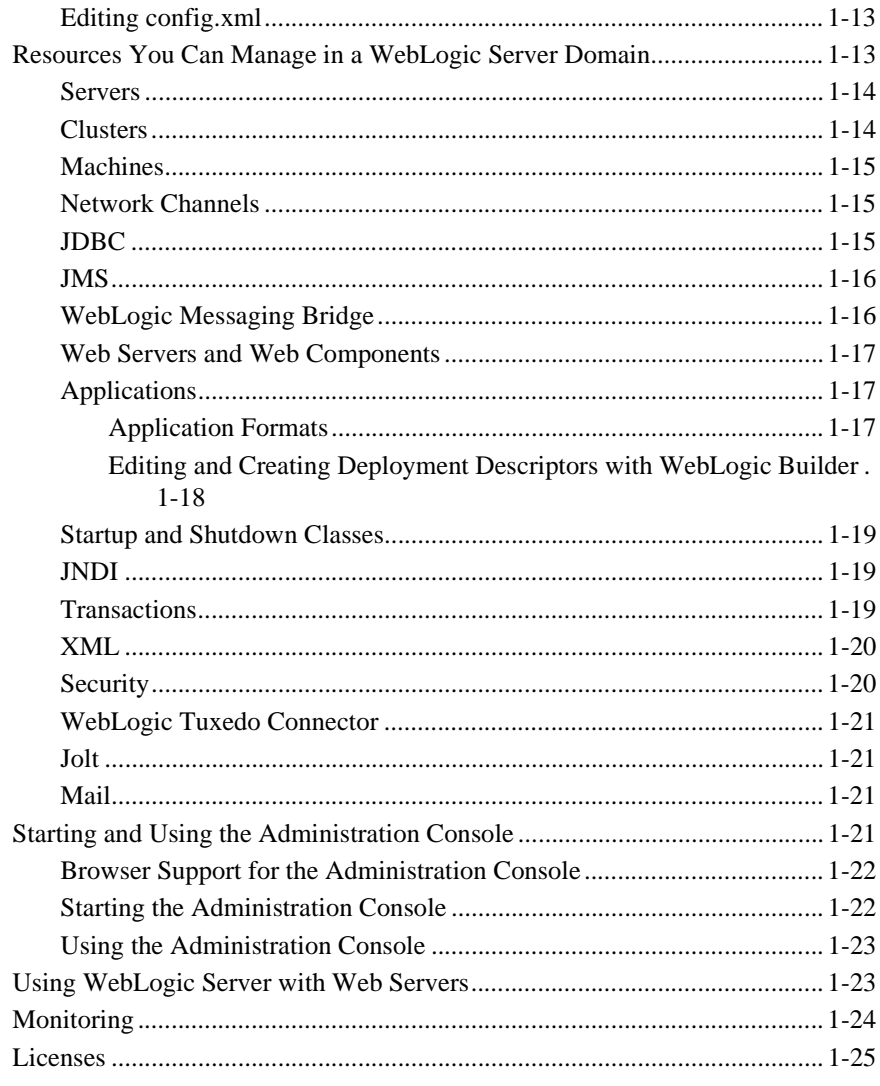

#### 2. Overview of WebLogic Server Domains

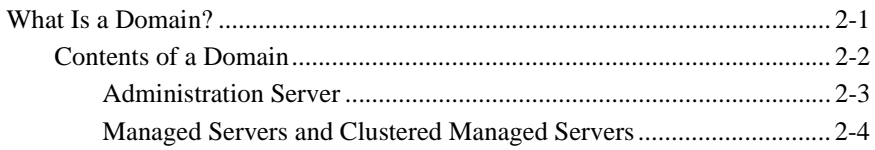

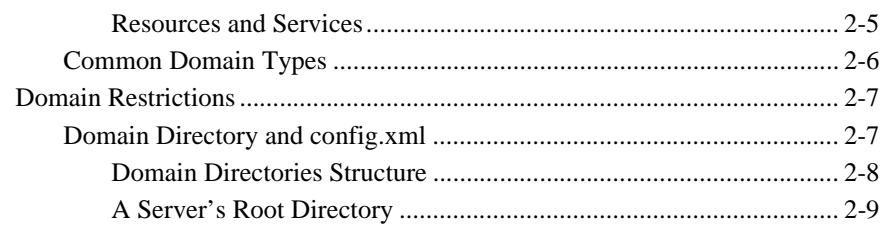

#### **[3. Overview of Node Manager](#page-55-0)**

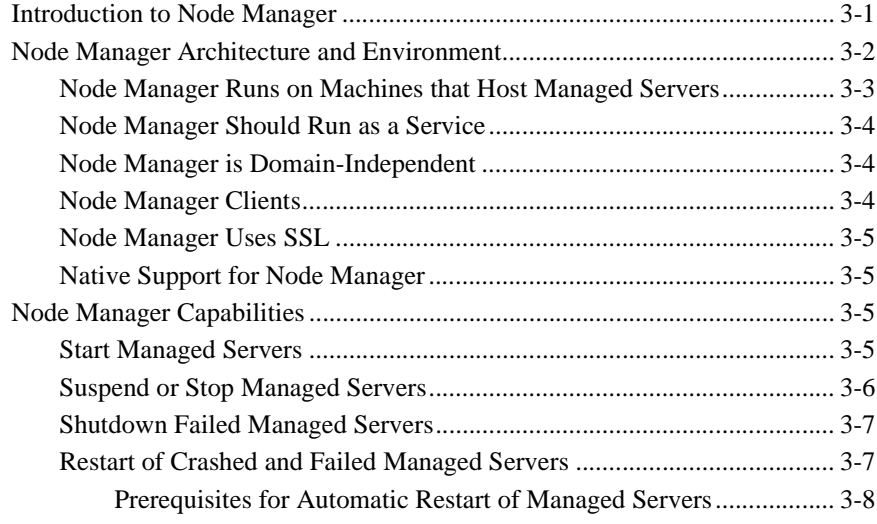

#### **[4. Configuring, Starting, and Stopping Node Manager](#page-63-0)**

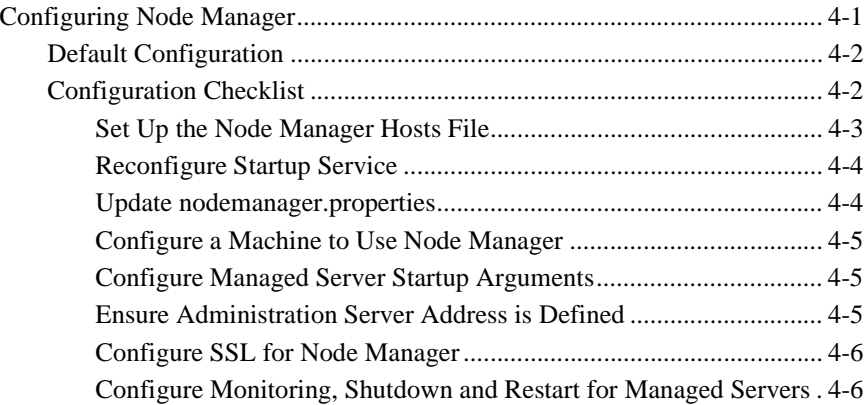

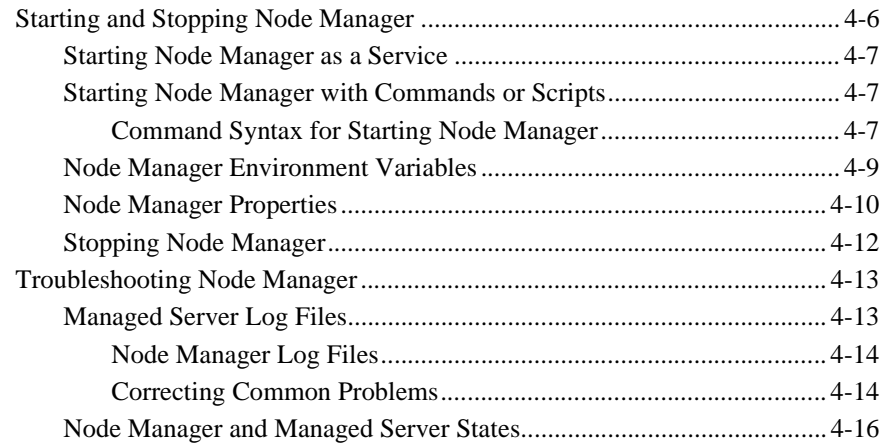

#### **[5. Setting Up a WebLogic Server as a Windows Service](#page-81-0)**

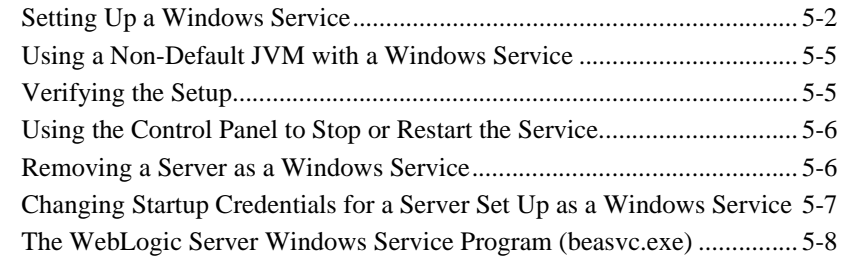

#### **[6. Server Lifecycle](#page-91-0)**

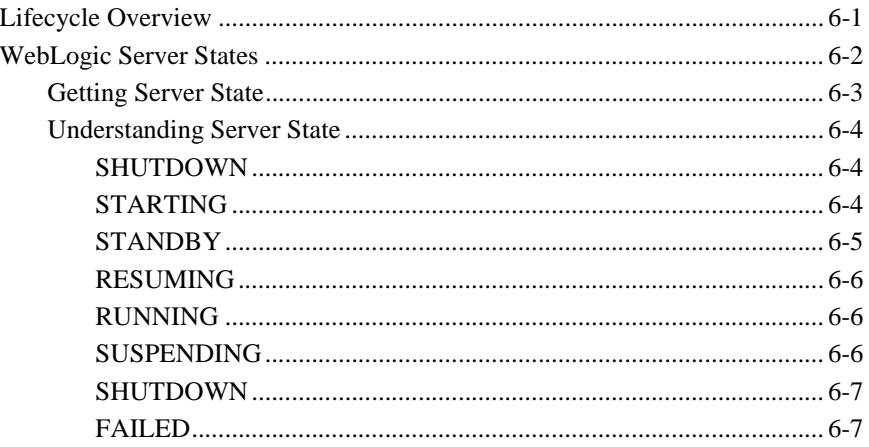

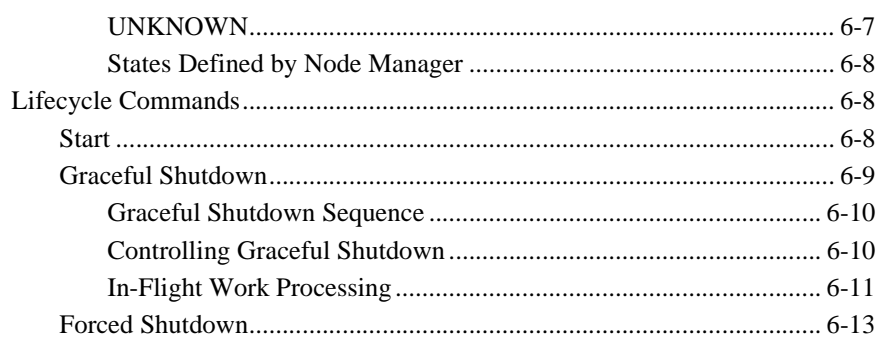

#### **[7. Configuring WebLogic Server Web Components](#page-105-0)**

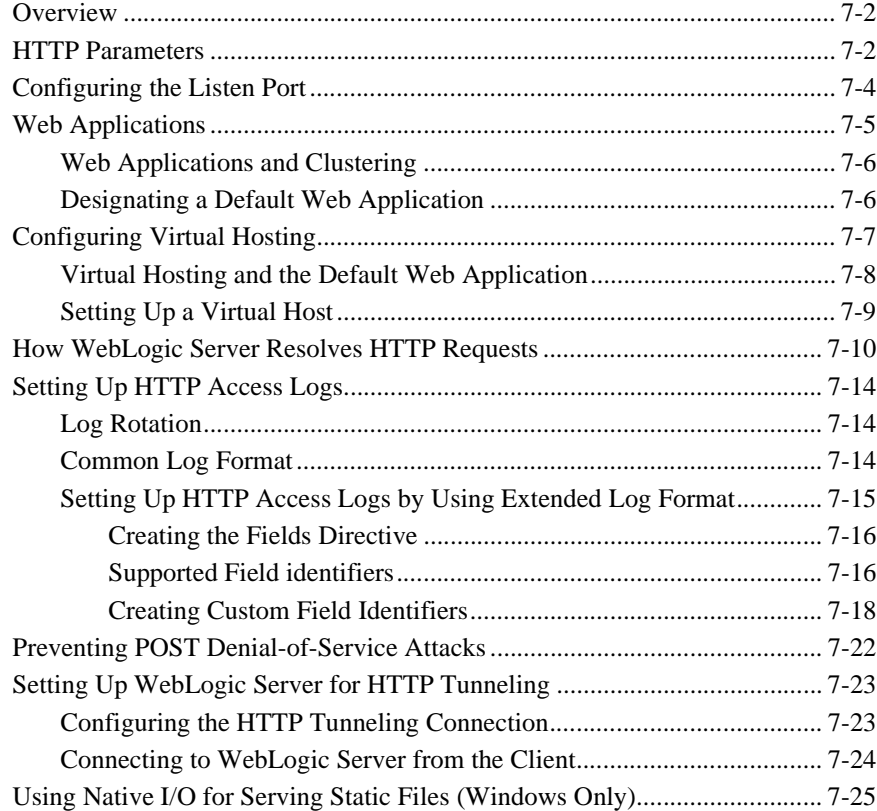

#### **[8. Protecting System Administration Operations](#page-131-0)**

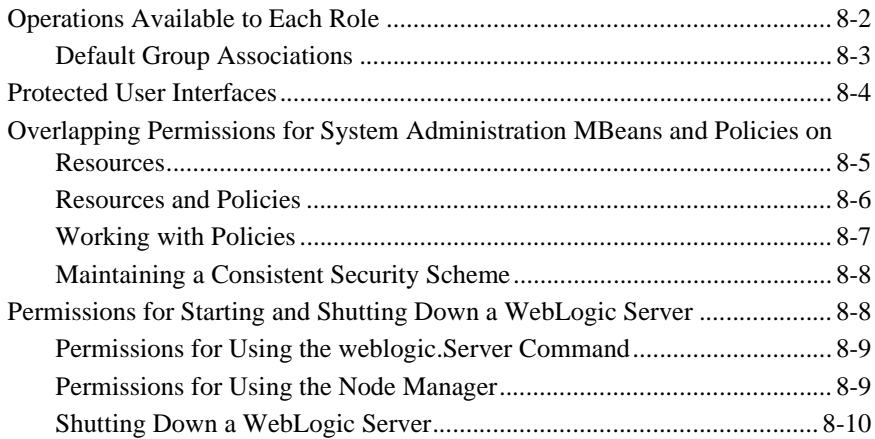

#### **[9. Monitoring a WebLogic Server Domain](#page-141-0)**

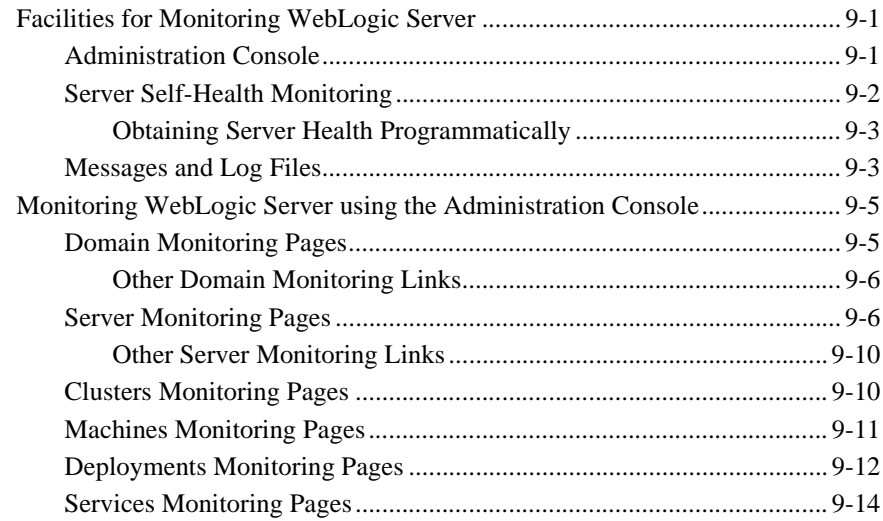

#### **[10. Recovering Failed Servers](#page-157-0)**

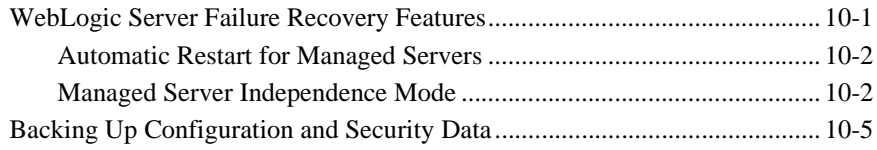

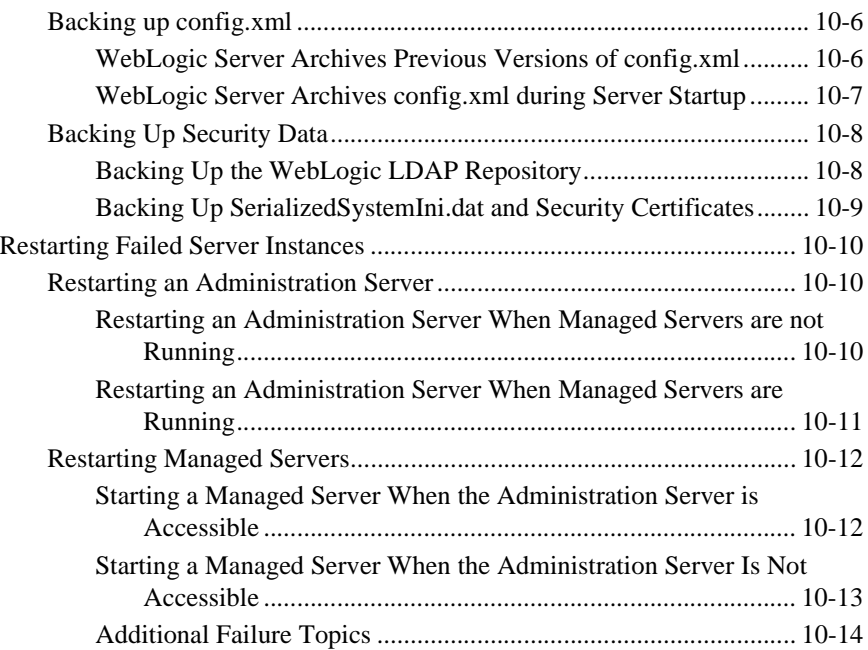

#### **[11. Configuring Network Resources](#page-171-0)**

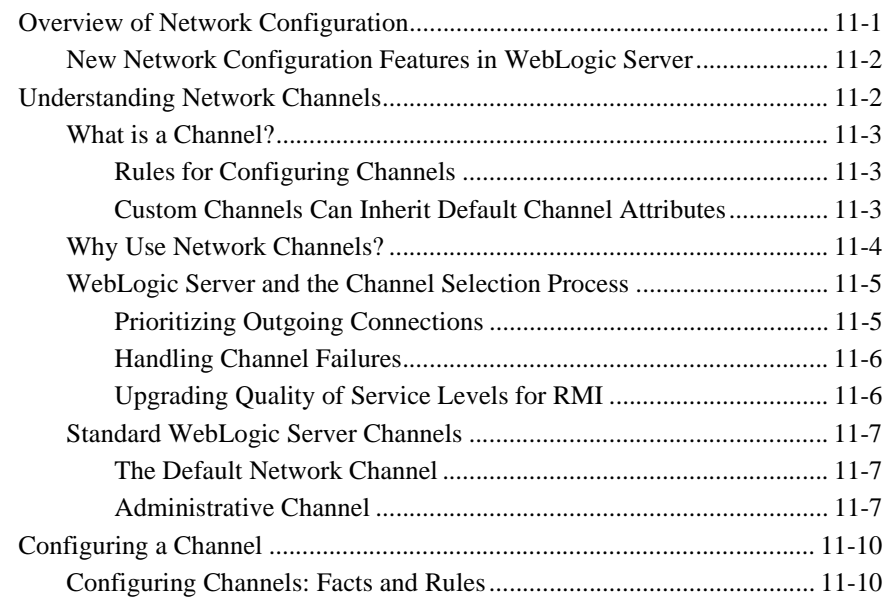

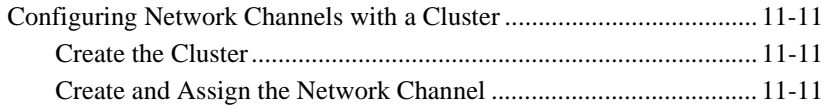

#### **[A. Starting and Stopping Servers: Quick Reference](#page-183-0)**

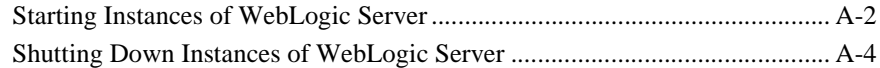

# <span id="page-11-0"></span>**About This Document**

This document describes how to configure and manage a WebLogic Server domain.

The document is organized as follows:

- [Chapter 1, "Overview of WebLogic System Administration."](#page-17-1) provides an overview of WebLogic Server system administration tools and capabilities.
- ! [Chapter 2, "Overview of WebLogic Server Domains."](#page-43-2) provides general information about WebLogic Server domains.
- [Chapter 3, "Overview of Node Manager."](#page-55-2) describes Node Manager, a stand-alone Java application that you use to remotely control and monitor WebLogic Server instances.
- [Chapter 4, "Configuring, Starting, and Stopping Node Manager."](#page-63-2) describes how to use the Node Manager.
- [Chapter 5, "Setting Up a WebLogic Server as a Windows Service."](#page-81-1) describes how to run WebLogic Server automatically on the Windows platform.
- [Chapter 6, "Server Lifecycle."](#page-91-2) describes the operational phases of a WebLogic Server instance, from start up to shut down.
- ! [Chapter 7, "Configuring WebLogic Server Web Components."](#page-105-1) describes how to use WebLogic Server as a Web server.
- **[Chapter 8, "Protecting System Administration Operations."](#page-131-1) describes how to** secure access to system adminstration.
- ! [Chapter 9, "Monitoring a WebLogic Server Domain."](#page-141-3) describes how to monitor the runtime state of a WebLogic Server domain.
- [Chapter 10, "Recovering Failed Servers."](#page-157-2) describes failover procedures for WebLogic Server instances.
- [Chapter 11, "Configuring Network Resources."](#page-171-2) describes how to optimize your WebLogic Server domain for your network.
- ! [Chapter A, "Starting and Stopping Servers: Quick Reference."](#page-183-1) provides quick procedures for starting WebLogic Server instances.

## <span id="page-12-0"></span>**Audience**

This document is written for system administrators responsible for implementing a WebLogic Server installation.

## <span id="page-12-1"></span>**e-docs Web Site**

BEA product documentation is available on the BEA corporate Web site. From the BEA Home page, click on Product Documentation.

### <span id="page-12-2"></span>**How to Print the Document**

You can print a copy of this document from a Web browser, one main topic at a time, by using the File—Print option on your Web browser.

A PDF version of this document is available on the WebLogic Server documentation Home page on the e-docs Web site (and also on the documentation CD). You can open the PDF in Adobe Acrobat Reader and print the entire document (or a portion of it) in book format. To access the PDFs, open the WebLogic Server documentation Home page, click Download Documentation, and select the document you want to print.

Adobe Acrobat Reader is available at no charge from the Adobe Web site at [http://www.adobe.com.](http://www.adobe.com)

## <span id="page-13-0"></span>**Related Information**

WebLogic Server Administration Console Help at http://e-docs.bea.com/wls/docs81b/ConsoleHelp/index.html

Using WebLogic Server Clusters at http://e-docs.bea.com/wls/docs81b/cluster/index.html

WebLogic Server Command Reference at http://e-docs.bea.com/wls/docs81b/admin\_ref/index.html

## <span id="page-13-1"></span>**Contact Us!**

Your feedback on BEA documentation is important to us. Send us e-mail at [docsupport@bea.com](mailto:docsupport@bea.com) if you have questions or comments. Your comments will be reviewed directly by the BEA professionals who create and update the documentation.

In your e-mail message, please indicate the software name and version you are using, as well as the title and document date of your documentation. If you have any questions about this version of BEA WebLogic Server, or if you have problems installing and running BEA WebLogic Server, contact BEA Customer Support through BEA WebSupport at <http://www.bea.com>. You can also contact Customer Support by using the contact information provided on the Customer Support Card, which is included in the product package.

When contacting Customer Support, be prepared to provide the following information:

- ! Your name, e-mail address, phone number, and fax number
- Your company name and company address
- ! Your machine type and authorization codes
- ! The name and version of the product you are using
- ! A description of the problem and the content of pertinent error messages

## <span id="page-14-0"></span>**Documentation Conventions**

The following documentation conventions are used throughout this document.

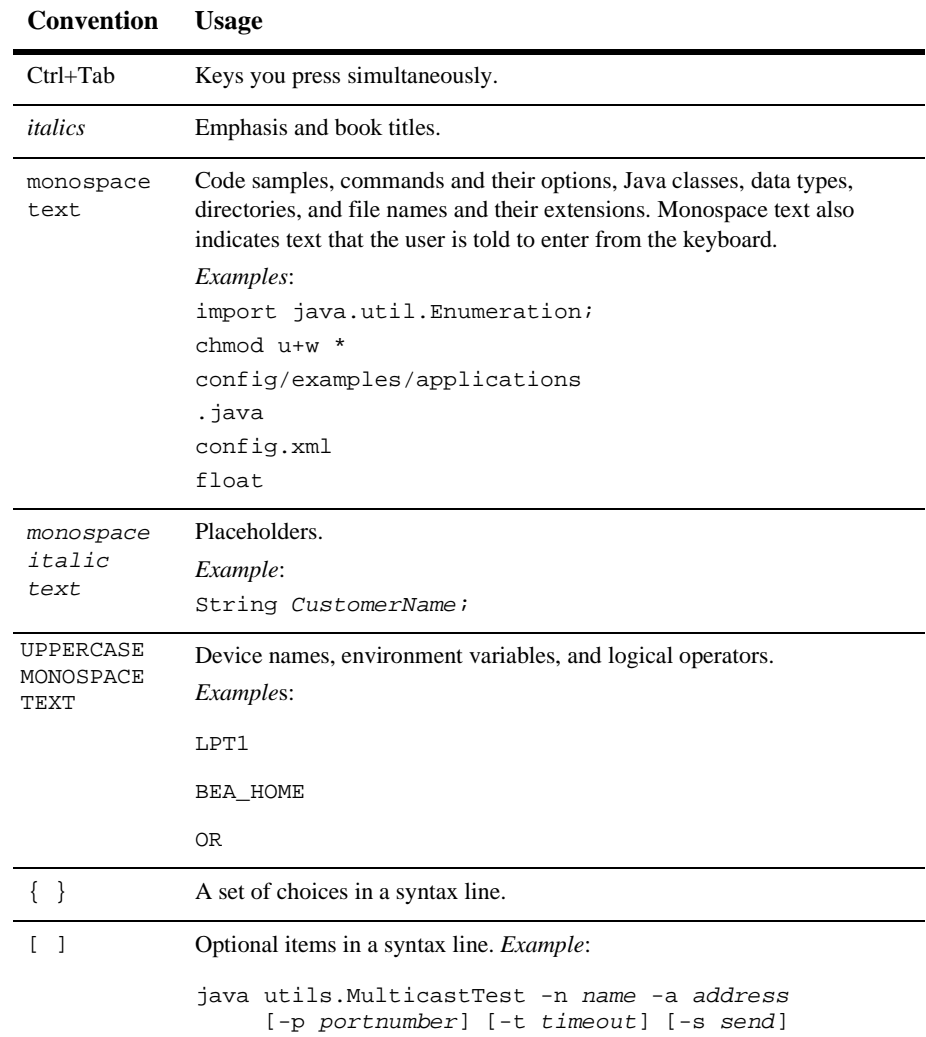

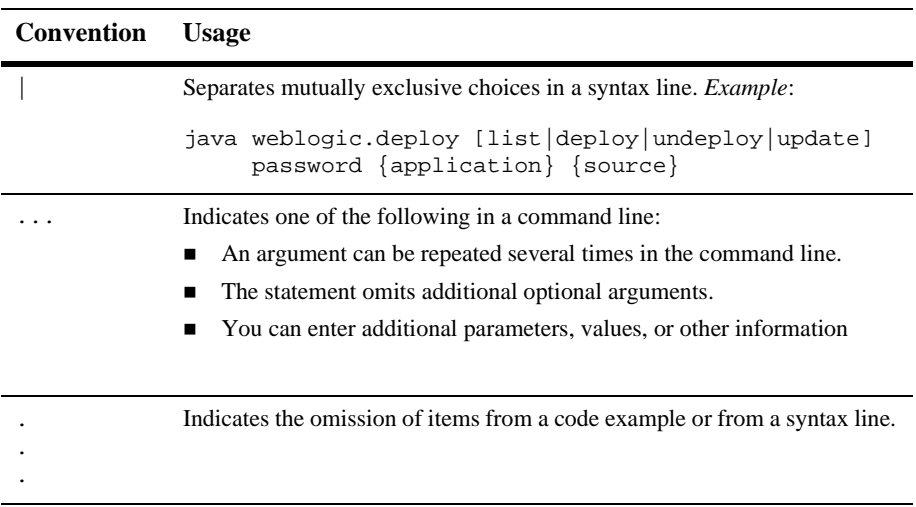

#### **-xvii** Configuring and Managing WebLogic Server

# <span id="page-17-1"></span><span id="page-17-0"></span>**1 Overview of WebLogic System Administration**

The following sections provide an overview of system administration for WebLogic Server:

- ! ["Introduction to System Administration" on page 1-2](#page-18-0)
- ["WebLogic Server Domains" on page 1-2](#page-18-1)
- ["System Administration Infrastructure" on page 1-5](#page-21-0)
- **E** ["The Administration Server and Managed Servers" on page 1-6](#page-22-0)
- ! ["System Administration Tools" on page 1-8](#page-24-1)
- **EXECUTE:** ["Resources You Can Manage in a WebLogic Server Domain" on page 1-13](#page-29-1)
- ! ["Starting and Using the Administration Console" on page 1-21](#page-37-3)
- ! ["Using WebLogic Server with Web Servers" on page 1-23](#page-39-1)
- ["Monitoring" on page 1-24](#page-40-0)
- ["Licenses" on page 1-25](#page-41-0)

## <span id="page-18-0"></span>**Introduction to System Administration**

WebLogic Server system administration tools allow you to install, configure, monitor, and manage one or more WebLogic Server installations. You also use the tools to manage and monitor the applications hosted on WebLogic Server. A WebLogic Server installation can consist of a single WebLogic Server instance or multiple instances, each hosted on one or more physical machines.

Using the system administration tools, which include an Administration Console, command line utilities, and an API, you manage services such as security, database connections, messaging, and transaction processing. The tools also include capabilities for monitoring the health of the WebLogic Server environment to ensure maximum availability for your applications.

## <span id="page-18-1"></span>**WebLogic Server Domains**

The basic administrative unit for WebLogic Servers is called a *domain*. A domain is a logically related group of WebLogic Server resources that are managed as a unit by a WebLogic Server instance configured as the *Administration Server*. A domain includes one or more WebLogic Servers and may also include WebLogic Server *clusters*. Clusters are groups of WebLogic Servers that work together to provide scalability and high-availability for applications. Applications are also deployed and managed as part of a domain.

You can organize your domains based on criteria such as:

- *Logical divisions of applications*. For example, a domain devoted to end-user functions such as shopping carts and another domain devoted to back-end accounting applications.
- ! *Physical location*. Domains for different locations or branches of your business.
- ! *Size*. Domains organized in small units that can be managed more efficiently, perhaps by different personnel.

**Note:** All WebLogic Server instances in a domain must run the same version of the WebLogic Server software. The Administration Server must also have the same or later service pack installed as the Managed Servers in its domain. For example, the Administration Server could be running version 8.1, Service Pack 1 while the Managed Servers are running version 8.1 without Service Pack 1.

For more information about domains, see [Configuring Domains](http://e-docs.bea.com/wls/docs81b/ConsoleHelp/domain.html).

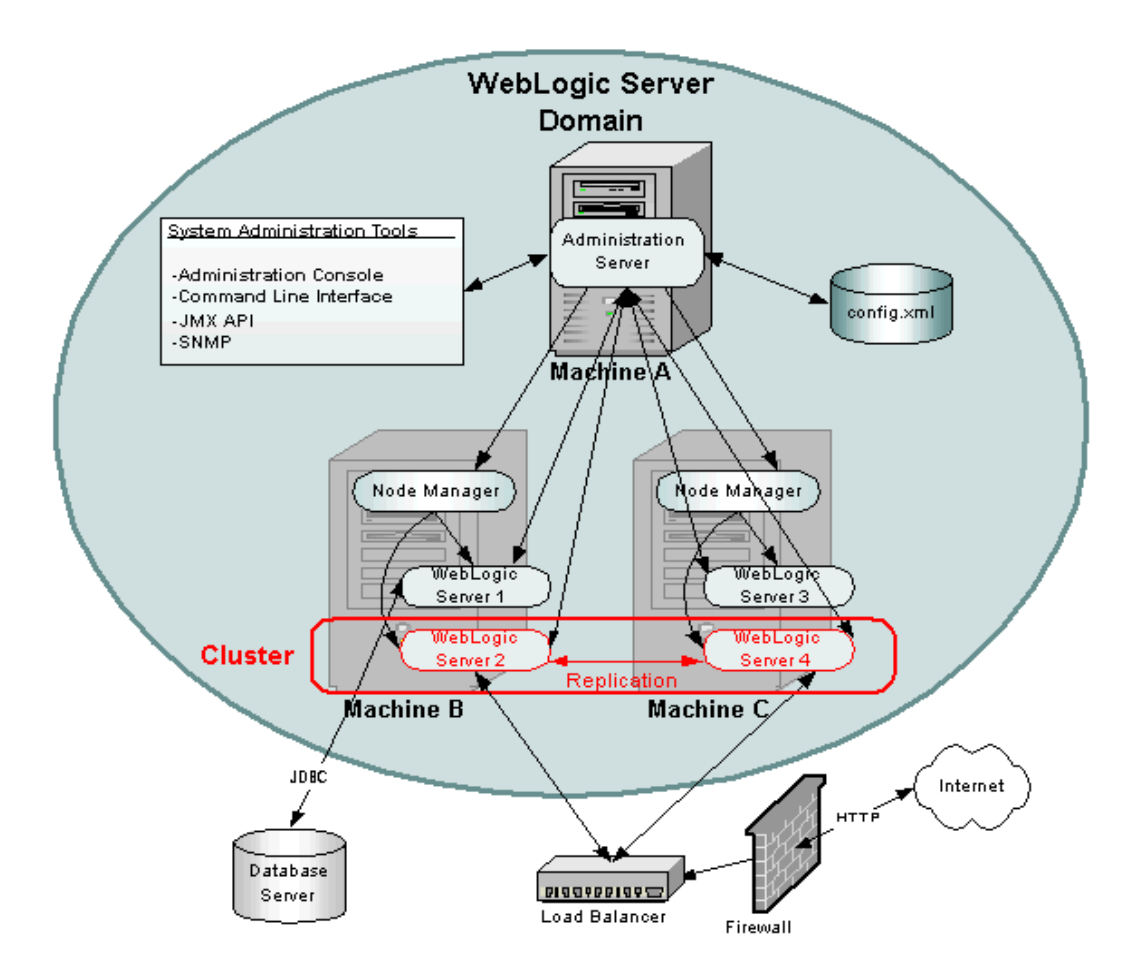

#### <span id="page-19-0"></span>**Figure 1-1 WebLogic Server Domain**

[Figure 1-1](#page-19-0) depicts a possible configuration of a WebLogic Server Domain—one of many possible configurations.

In the depicted domain, there are three physical machines.

*Machine A* is dedicated as the Administration Server and hosts one instance of WebLogic Server. The System Administration Tools communicate with the Administration Server to perform configuration and monitoring of the servers and applications in the domain. The Administration Server communicates with each of the Managed Servers on behalf of the System Administration Tools. The configuration for all the servers in the domain is stored in the configuration repository, the config.xml file, which resides on the machine hosting the Administration Server.

*Machines B and C* each host two instances of WebLogic Server, WebLogic Servers 1 through 4. These instances are called *Managed Servers*. The Administration Server communicates with an instance of Node Manager running on each machine to control startup and shutdown of the Managed Servers.

*WebLogic Servers 2 and 4* are part of a *WebLogic Cluster*(outlined in red). This cluster is running an application that responds to HTTP requests routed to the cluster from a hardware load balancer. (You could also use an instance of WebLogic Server to provide load balancing.) The load balancer processes HTTP requests from the Internet after they have passed through a firewall. The load balancer and firewall are not part of the domain. A replicated copy of objects such as HTTP sessions is passed between the two cluster members to provide failover capability.

*WebLogic Server 1* runs an application that uses Java Database Connectivity (JDBC) to access a database server running on another physical machine that is not part of the WebLogic Domain.

**Note:** The pictured domain is only intended to illustrate the concepts of a WebLogic Server domain and how you manage the domain. Many possible configurations of servers, clusters, and applications are possible in a WebLogic Server domain.

## <span id="page-21-0"></span>**System Administration Infrastructure**

System administration infrastructure in WebLogic Server is implemented using the Java Management Extension (JMX) specification from Sun Microsystems. The JMX API models system administration functions with Java objects called MBeans. Knowledge of this implementation as described in this discussion of system administration infrastructure is *not* necessary to manage a WebLogic Server domain.

There are three types of MBeans used to manage a WebLogic Server domain: *administration*, *configuration,* and *runtime* Mbeans.

*Administration Mbeans* contain a set of *attributes*that define configuration parameters for various management functions. All attributes for administration MBeans have pre-set default values. When the Administration Server starts, it reads a file called config.xml and overrides the default attribute values of the administration MBeans with any attribute values found in the config.xml file.

The config.xml file, located on the machine that hosts the Administration Server, provides persistent storage of Mbean attribute values. Every time you change an attribute using the system administration tools, its value is stored in the appropriate administration MBean and written to the config.xml file. Each WebLogic Server domain has its own config.xml file.

If you set any configuration attributes on the command line when you start the Administration Server using the -D arguments, these values override the values set by the defaults or those read from the config.xml file. These overridden values are also persisted to config.xml file by the Administration Server. For more information about these command-line arguments, see [Configuring Servers.](http://e-docs.bea.com/wls/docs81b/ConsoleHelp/servers.html)

*Configuration Mbeans* are copies of Administration Mbeans that each Managed Server uses to initialize its configuration. When you start a Managed Server, the server receives a copy of the of all the administration MBeans from the Administration Server and stores them in memory as configuration MBeans. If you override any configuration attributes when starting a Managed Server, those values override the values received from the Administration Server but are not written to the config.  $xml$ file. For more information about starting a Managed Server, see [Starting Managed](http://e-docs.bea.com/wls/docs81b/ConsoleHelp/startstop.html#start_ms_console) [Servers.](http://e-docs.bea.com/wls/docs81b/ConsoleHelp/startstop.html#start_ms_console)

*Runtime Mbeans* contain sets of attributes consisting of runtime information for active WebLogic Servers instances and applications. By retrieving the values of attributes in these runtime MBeans, you can monitor the running status of a WebLogic Server domain.

Mbeans may also contain *operations* used to execute management functions.

Although users with a knowledge of these Mbeans and the JMX API can create their own customized management system, most users prefer to use the system administration tools provided with WebLogic Server to perform these tasks. These tools do not require knowledge of the JMX API. For more information, see ["System](#page-24-1) [Administration Tools" on page 1-8.](#page-24-1)

## <span id="page-22-0"></span>**The Administration Server and Managed Servers**

One instance of WebLogic Server in each domain is configured as an *Administration Server*. The Administration Server provides a central point for managing a WebLogic Server domain. All other WebLogic Server instances in a domain are called *Managed Servers*. In a domain with only a single WebLogic Server instance, that server functions both as Administration Server and Managed Server.

For a typical production system, BEA recommends that you deploy your applications only on Managed Servers. This practice allows you to dedicate the Administration Server to configuration and monitoring of the domain.

For more information, see [Starting and Stopping Servers.](http://e-docs.bea.com/wls/docs81b/ConsoleHelp/startstop.html)

#### <span id="page-22-1"></span>**Failover for the Administration Server**

To prevent the Administration Server from becoming a single point of failure, Managed Servers can always function without the presence an Administration Server, but an Administration Server is required to manage and monitor the domain. By maintaining backups of the config.  $xml$  file and certain other resources for a domain, you can replace a failed Administration Server with a backup WebLogic Server instance that can assume the role of Administration Server. For more information, see [Starting Administration Servers](http://e-docs.bea.com/wls/docs81b/ConsoleHelp/startstop.html#start_admin) and [Recovering Failed Servers.](http://e-docs.bea.com/wls/docs81b/adminguide/failures.html)

#### <span id="page-23-0"></span>**Failover for Managed Servers**

When a Managed Server starts, it contacts the Administration Server to retrieve its configuration information. If a Managed Server is unable to connect to the specified Administration Server during startup, it can retrieve its configuration directly by reading a configuration file and other files located on the Managed Server's file system.

A Managed Server that starts in this way is running in *Managed Server Independence* mode. In this mode, a server uses cached application files to deploy the applications that are targeted to the server. You cannot change a Managed Server's configuration until it is able to restore communication with the Administration Server. For more information, see [Recovering Failed Servers](http://e-docs.bea.com/wls/docs81b/adminguide/failures.html).

#### <span id="page-23-1"></span>**Domain-Wide Administration Port**

You can enable an administration port for use with servers in a domain. The administration port is optional, but it provides two important capabilities:

- ! It enables you to start a server in standby state. While in the standby state, the administration port remains available to activate or administer the server. However, the server's other network connections are unavailable to accept client connections. See [Starting and Stopping WebLogic Server](http://e-docs.bea.com/wls/docs81b/ConsoleHelp/startstop.html) for more information on the standby state.
- ! It enables you to separate administration traffic from application traffic in your domain. In production environments, separating the two forms of traffic ensures that critical administration operations (starting and stopping servers, changing a server's configuration, and deploying applications) do not compete with high-volume application traffic on the same network connection.

For more information, see [Configuring a Domain-Wide Administration Port](http://e-docs.bea.com/wls/docs81b/adminguide/network.html#administration_port_and_administration_channel).

#### <span id="page-24-0"></span>**Service Packs and WebLogic Server Instances**

All WebLogic Server instances in a domain must run the same version of the WebLogic Server software. The Administration Server must also have the same or later service pack installed as the Managed Servers in its domain. For example, the Administration Server could be running version 8.1, Service Pack 1 while the Managed Servers are running version 8.1 without Service Pack 1.

## <span id="page-24-1"></span>**System Administration Tools**

Using JMX as the underlying architecture, system administration tools are provided for a variety of management functions. An Administration Server must be running when you use system administration tools to manage a domain.These tools are discussed in the next sections.

#### <span id="page-24-2"></span>**Security Protections for System Administration Tools**

All system administration operations are protected based on the user name used to access a system administration tool. A user (or the group a user belongs to) must be a member of one of four security roles. These roles grant or deny a user access to various sets of system administration operations. The roles are Admin, Operator, Deployer, and Monitor. You can also set a security policy on WebLogic Server instances in a domain. For more information, see ["Protecting System Administration Operations" on](#page-131-1) [page 8-1.](#page-131-1)

#### <span id="page-24-3"></span>**System Administration Console**

The Administration Console is a Web Application hosted by the Administration Server. You can access the Administration Console using a Web browser from any machine on the local network that can communicate with the Administration Server (including a browser running on the same machine as the Administration Server). The Administration Console allows you to manage a WebLogic Server domain containing multiple WebLogic Server instances, clusters, and applications. The management capabilities include:

- **Configuration**
- Stopping and starting servers
- ! Monitoring server health and performance
- ! Monitoring application performance
- Viewing server logs
- Assistants, which step you through the following tasks:
	- Creating JDBC conncection pools and DataSources
	- Deploying your applications
	- Configuring SSL

Using the Administration Console, system administrators can easily perform all WebLogic Server management tasks without having to learn the JMX API or the underlying management architecture. The Administration Server persists changes to attributes in the config.xml file for the domain you are managing.

For more information, see:

- ! ["Starting and Using the Administration Console" on page 1-21](#page-37-3)
- **[Administration Console Online Help](http://e-docs.bea.com/wls/docs81b/ConsoleHelp/index.html) at**

http://e-docs.bea.com/wls/docs81b/ConsoleHelp/index.html. (The online help is also available from the Administration Console by clicking on the "?" icons.)

#### <span id="page-25-0"></span>**Command-Line Interface**

The command-line interface allows you to manage a WebLogic Servers domain when using the Administration Console is not practical or desired—such as when you want to use scripts to manage your domain, when you cannot use a Web browser to access the Administration Console, or if you prefer using the command-line interface over a graphical user interface. You can use only the command-line interface to manage your domain, or you may use the command-line interface in combination with other system administration tools such as the Administration Console to manage you domain.

The command line interface invokes a Java class called weblogic.Admin. Arguments for this class provide the ability to perform many common management functions without the need to learn the JMX API. For more information, see:

- ! [Commands for Managing the Server Lifecycle](http://e-docs.bea.com/wls/docs81b/admin_ref/cli.html#Commands_Managing_Server_Life_Cycle)
- [WebLogic Server API Reference](http://e-docs.bea.com/wls/docs81b/javadocs/index.html) (Javadocs See the weblogic.management packages.)

If you require more fine-grained control than the weblogic.Admin management functions provide you can also use the command line interface to perform set or  $qet$ operations directly on Mbean attributes. This feature requires knowledge of the WebLogic Server Mbean architecture. For more information, see the following resources:

- ! [Commands for Managing WebLogic Server MBeans](http://e-docs.bea.com/wls/docs81b/admin_ref/cli.html#Commands_Managing_WebLogic_Server_MBeans)
- [Javadocs](http://e-docs.bea.com/wls/docs81b/javadocs/index.html) for WebLogic Server Classes at http://e-docs.bea.com/wls/docs81b/javadocs/index.html.
	- Select the weblogic.management.configuration package for configuration MBeans (to configure a WebLogic Domain)
	- Select the weblogic.management.runtime package for runtime MBeans (for monitoring).
- A reference of Mbeans and attributes is provided in the [BEA WebLogic Server](http://e-docs.bea.com/wls/docs81b/config_xml/index.html) [Configuration Reference](http://e-docs.bea.com/wls/docs81b/config_xml/index.html) at

http://e-docs.bea.com/wls/docs81b/config\_xml/index.html. This reference is correlated with the elements representing MBeans in the config.xml file.

#### <span id="page-26-0"></span>**JMX**

Advanced Java programmers with knowledge of the JMX API from Sun Microsystems Inc. and WebLogic Server Mbeans can write their own management components as a Java class.

For more information, see:

- **[Programming WebLogic JMX Services](http://e-docs.bea.com/wls/docs81b/jmx/index.html) at** http://e-docs.bea.com/wls/docs81b/jmx/index.html.
- ! [WebLogic Server API Reference \(Javadocs\)](http://e-docs.bea.com/wls/docs81b/javadocs/index.html) at http://e-docs.bea.com/wls/docs81b/javadocs/index.html. (See the weblogic.management packages.)

#### <span id="page-27-0"></span>**Configuration Wizard**

Use the Configuration Wizard to create a new WebLogic Server domain. This tool can create domain configurations for stand-alone servers, Administration Servers with Managed Servers, and clustered servers. The Configuration Wizard creates the appropriate directory structure for your domain, a basic config.  $x<sub>m</sub>1$  file, and scripts you can use to start the servers in your domain.

You can run the Configuration Wizard either using a graphical user interface (GUI) or in a text-based command line environment. You can invoke the wizard as an optional part of the installation process or independently after installation. You can also create user-defined domain templates for use by the Configuration Wizard.

For more information, see [Creating Domains and Servers](http://e-docs.bea.com/wls/docs81b/ConsoleHelp/createdomain.html).

#### <span id="page-27-1"></span>**Java Utilities**

Utility programs are provided for common tasks such as deploying an application and testing DBMS configurations. For more information, see [Using the WebLogic Java](http://e-docs.bea.com/wls/docs81b/admin_ref/utils.html) [Utilities](http://e-docs.bea.com/wls/docs81b/admin_ref/utils.html).

#### <span id="page-27-2"></span>**Node Manager**

Node Manager is a Java program provided with WebLogic Server that enables you to start, shut down, restart, and monitor remote WebLogic Server instances. To enable these capabilities, you run an instance of Node Manager on each physical machine in your domain.

For more information, see [Creating Domains and Servers](http://e-docs.bea.com/wls/docs81b/ConsoleHelp/createdomain.html).

#### <span id="page-28-0"></span>**SNMP**

WebLogic Server includes the ability to communicate with enterprise-wide management systems using Simple Network Management Protocol (SNMP). The WebLogic Server SNMP capability enables you to integrate management of WebLogic Servers into an SNMP-compliant management system that gives you a single view of the various software and hardware resources of a complex, distributed system.

For more information, see:

- **E** [WebLogic SNMP Management Guide](http://e-docs.bea.com/wls/docs81b/snmpman/index.html) at http://e-docs.bea.com/wls/docs81b/snmpman/index.html.
- **EXECUTE:** [WebLogic SNMP MIB Reference](http://e-docs.bea.com/wls/docs81b/snmp/index.html) at http://e-docs.bea.com/wls/docs81b/snmp/index.html.

#### <span id="page-28-1"></span>**Logs**

Many WebLogic Server operations generate logs of their activity. Each server has its own log as well as a standard HTTP access log. These log files can be configured and used in a variety of ways to monitor the health and activity of your servers and applications.

For more information, see:

- $\blacksquare$  [Logging](http://e-docs.bea.com/wls/docs81b/ConsoleHelp/logging.html)
- ["Setting Up HTTP Access Logs" on page 7-14](#page-118-3)
- **[Using WebLogic Logging Services](http://e-docs.bea.com/wls/docs81b/logging/index.html) at** http://e-docs.bea.com/wls/docs81b/logging/index.html.

You can also configure a special domain log that contains a definable subset of log messages from all WebLogic Server instances in a domain. You can modify which logged messages from a local server appear in the domain log using the system administrating tools. You can view this domain log using the Administration Console or a text editor/viewer.

For more information, see [Domain Log Filters](http://e-docs.bea.com/wls/docs81b/ConsoleHelp/domain_log_filters.html) at http://e-docs.bea.com/wls/docs81b/ConsoleHelp/domain\_log\_filters. html.

#### <span id="page-29-0"></span>**Editing config.xml**

You can manage a WebLogic Server domain by manually editing the persistent store for configuration, the config.  $xml$ . (Other system administration tools automatically save the configuration to the config.xml file.) Because of the difficulty of correctly editing the XML syntax required in this file, this method of configuration is not recommended but may provide advantages in limited situations.

**Note:** Do not edit the config.xml file while the Administration Server is running.

For more information, see [BEA WebLogic Server Configuration Reference](http://e-docs.bea.com/wls/docs81b/config_xml/index.html) at http://e-docs.bea.com/wls/docs81b/config\_xml/index.html.

## <span id="page-29-1"></span>**Resources You Can Manage in a WebLogic Server Domain**

This section discusses the domain resources you manage with the system administration tools.

#### <span id="page-30-0"></span>**Servers**

The administrative concept of a *server* represents an instance of WebLogic Server in your domain. Using the system administration tools you can:

- ! Start and stop servers. (To start and stop servers on a remote machine, you must have Node Manager installed on the remote machine.) For more information see ["Node Manager" on page 1-11.](#page-27-2)
- ! Configure a server's connections: ports, HTTP settings, jCom settings, and time outs.
- ! Configure HTTP server functionality and Virtual Hosts
- Configure logging and view logs
- **•** Deploy applications to specific servers
- Configure WebLogic Server resources active on the server, such as JDBC Connection Pools and startup classes.

#### <span id="page-30-1"></span>**Clusters**

WebLogic Server clusters allow you to distribute the work load of your application across multiple WebLogic Server instances. Clusters can improve performance and provide fail-over should a server instance become unavailable. For example, clusters provide several ways to replicate objects used in your applications so that data is not lost in the event of hardware failure.

You can architect combinations of clusters to distribute the work load in a way that provides the best performance for your applications.

Some services that are hosted on a single instance of WebLogic Server can be migrated from one server to another in the event of server failure. The system administration tools allow you to control these migrations.

For more information, see [Using WebLogic Server Clusters](http://e-docs.bea.com/wls/docs81b/cluster/index.html) at http://e-docs.bea.com/wls/docs81b/cluster/index.html.

#### <span id="page-31-0"></span>**Machines**

The administrative concept of a *machine* represents the physical machine that hosts an instance of WebLogic Server. WebLogic Server uses machine names to determine the optimum server in a cluster to which certain tasks, such as HTTP session replication, are delegated.

Using the system administration tools you can define one or more machines, configure Node Manger for those machines, and assign servers to the machines. For UNIX machines, you can configure UID and GID information.

For more information, see [Using WebLogic Server Clusters](http://e-docs.bea.com/wls/docs81b/cluster/setup.html) at http://e-docs.bea.com/wls/docs81b/cluster/setup.html.

#### <span id="page-31-1"></span>**Network Channels**

Network channels are an optional feature that you can use to configure additional ports with one or more WebLogic Server instances or clusters. All servers and clusters that use a network channel inherit the basic port configuration of the channel itself. You can also customize a channel's port settings on an individual server using channel fine-tuning. This fine-tuning process creates an additional network resource called a Network Access Point.

For more information, see [Configuring Network Resources](http://e-docs.bea.com/wls/docs81b/adminguide/network.html) at http://e-docs.bea.com/wls/docs81b/adminguide/network.html.

#### <span id="page-31-2"></span>**JDBC**

Java Database Connectivity (JDBC) allows Java programs to interact with common DBMSs such as Oracle, Microsoft SQL Server, Sybase, and others.

Using the System Administration tools you can manage and monitor connectivity between WebLogic Server and your database management system. Connectivity is usually established through connection pools.

For more information, see [JDBC.](http://e-docs.bea.com/wls/docs81b/ConsoleHelp/jdbc.html)

#### <span id="page-32-0"></span>**JMS**

The Java Message Service (JMS) is a standard API for accessing enterprise messaging systems that allow communication between applications.

Using the system administration tools, you can define configuration attributes to:

- **Example IMS**
- ! Create JMS servers
- Create and/or customize values for JMS servers, connection factories, destinations (physical queues and topics), distributed destinations (sets of physical queue and topic members within a cluster), destination templates, destination sort order (using destination keys), persistent stores, paging stores, session pools, and connection consumers.
- Set up custom JMS applications.
- **Define thresholds and quotas.**
- ! Enable any desired JMS features, such as server clustering, concurrent message processing, destination sort ordering, persistent messaging, message paging, flow control, and load balancing for distributed destinations.

For more information, see [Configuring JMS](http://e-docs.bea.com/wls/docs81b/ConsoleHelp/jms_config.html).

#### <span id="page-32-1"></span>**WebLogic Messaging Bridge**

A *Messaging Bridge* transfers messages between two messaging providers. The providers may be another implementation of WebLogic JMS or a 3rd party JMS provider.

For more information, see [Using the WebLogic Messaging Bridge.](http://e-docs.bea.com/wls/docs81b/ConsoleHelp/messaging_bridge.html)

#### <span id="page-33-0"></span>**Web Servers and Web Components**

WebLogic Server can perform as a fully functional Web server. WebLogic Server can server both static files such as HTML files and dynamic files such as Java servlets or Java ServerPages (JSP). Virtual hosting is also supported.

For more information on managing Web server functionality in WebLogic Server, see ["Configuring WebLogic Server Web Components" on page 7-1](#page-105-1).

#### <span id="page-33-1"></span>**Applications**

Application deployment tools, including the Administration Console allow you to deploy, manage, update, and monitor your applications. The application deployment tools also allow you to deploy and update applications in a cluster of WebLogic Servers.

WebLogic Server uses a two-phase deployment model that gives you more control over the deployment process. For more information, see [WebLogic Server](http://e-docs.bea.com/wls/docs81b/deployment.html) [Deployment](http://e-docs.bea.com/wls/docs81b/deployment.html).

Using the system administration tools you can:

- **. Deploy applications to one or more WebLogic Servers or clusters in a domain.**
- Configure runtime parameters for the applications.
- Monitor application performance
- **EXECUTE:** Configure security parameters
- ! View an application's deployment descriptor.
- ! Protect access to an application based on security roles or a security policy. For more information see [Setting Protections for WebLogic Resources](http://e-docs.bea.com/wls/docs81b/ConsoleHelp/security_7x.html#securitypolicies) at http://e-docs.bea.com/wls/docs81b/ConsoleHelp/security\_7x.html# securitypolicies.

#### <span id="page-33-2"></span>**Application Formats**

You deploy applications in one or more of the following J2EE application formats:

- Web Applications
- ! Enterprise JavaBeans (EJB)
- Enterprise Applications
- **I.** J2EE Connectors
- ! Web Services. Web services are deployed as a Web Application that includes a special deployment descriptor that configures the Web Service.

For more information, see:

- **[Developing Applications](http://e-docs.bea.com/wls/docs81b/developing.html)**
- [Assembling and Configuring Web Applications](http://e-docs.bea.com/wls/docs81b/webapp/index.html)
- **Exercise 2.5 [Deploying Applications and Modules](http://e-docs.bea.com/wls/docs81b/ConsoleHelp/deployment.html)**
- **Exercise 2.5 [Developing WebLogic Server Applications](http://e-docs.bea.com/wls/docs81b/programming/index.html)**
- ! [Programming WebLogic Enterprise Java Beans](http://e-docs.bea.com/wls/docs81b/ejb/index.html)
- **[Programming WebLogic J2EE Connectors](http://e-docs.bea.com/wls/docs81b/jconnector/index.html)**
- **[Programming WebLogic Web Services](http://e-docs.bea.com/wls/docs81b/webserv/index.html)**
- **E** [Defining a Security Policy](http://e-docs.bea.com/wls/docs81b/ConsoleHelp/security_policy.html)
- [Setting Protections for WebLogic Resources](http://e-docs.bea.com/wls/docs81b/ConsoleHelp/security_7x.html#securitypolicies)

#### <span id="page-34-0"></span>**Editing and Creating Deployment Descriptors with WebLogic Builder**

In addition to using the Administration Console to edit deployment descriptors you can also use the more robust WebLogic Builder tool that is included with your WebLogic Server distribution. WebLogic Builder is a stand-alone graphical tool for assembling a J2EE application, creating and editing deployment descriptors, and deploying an application on WebLogic Server. For more information, see [WebLogic Builder Online](http://e-docs.bea.com/wls/docs81b/wlbuilder/index.html) [Help](http://e-docs.bea.com/wls/docs81b/wlbuilder/index.html) at http://e-docs.bea.com/wls/docs81b/wlbuilder/index.html.

#### <span id="page-35-0"></span>**Startup and Shutdown Classes**

A startup class is a Java program that is automatically loaded and executed when a WebLogic Server is started or restarted and after other server initialization tasks have completed. A shutdown class is automatically loaded and executed when a WebLogic Server is shut down either from the Administration Console or using the weblogic.Admin shutdown command.

You use the system administration tools to register and manage startup and shutdown classes.

For more information, see [Starting and Stopping WebLogic Server Instances.](http://e-docs.bea.com/wls/docs81b/ConsoleHelp/startstop.html)

#### <span id="page-35-1"></span>**JNDI**

The Java Naming and Directory Interface (JNDI) API enables applications to look up objects—such as Data Sources, EJBs, JMS, and MailSessions—by name. You can view the JNDI tree through the Administration Console.

For additional information, see:

- ! [JNDI](http://e-docs.bea.com/wls/docs81b/ConsoleHelp/jndi.html)
- **[Programming WebLogic JNDI](http://e-docs.bea.com/wls/docs81b/jndi/index.html) at** http://e-docs.bea.com/wls/docs81b/jndi/index.html.

#### <span id="page-35-2"></span>**Transactions**

You use the system administration tools to configure and enable the WebLogic Server Java Transaction API (JTA). The transaction configuration process involves configuring:

- Transaction time outs and limits
- **Transaction Manager behavior**

For more information, see:

! [JTA](http://e-docs.bea.com/wls/docs81b/ConsoleHelp/jta.html)
**[Programming WebLogic JTA](http://e-docs.bea.com/wls/docs81b/jta/index.html)** 

### **XML**

The XML Registry is a facility for configuring and administering the XML resources of an instance of WebLogic Server. XML resources in WebLogic Server include the parser used by an application to parse XML data, the transformer used by an application to transform XML data, external entity resolution, and caching of external entities.

For more information, see [Administering WebLogic Server XML](http://e-docs.bea.com/wls/docs81b/xml/xml_admin.html) at http://e-docs.bea.com/wls/docs81b/xml/xml\_admin.html.

#### **Security**

The WebLogic Server security subsystem allows you to plug in third-party security solutions and also provides out-of-the box implementations for many common security systems. You can also create your own security solution and implement it in WebLogic Server.

For backwards compatibility, the security functionality available in version 6.0 and 6.1 of WebLogic Server is also supported when running in Compatibility Mode.

Using the administration tools, you can define realms, users, groups, passwords, ACLs and other security features.

For more information, see:

- **I** [Managing WebLogic Security](http://e-docs.bea.com/wls/docs81b/secmanage/index.html) at http://e-docs.bea.com/wls/docs81b/secmanage/index.html.
- ! [Using Compatibility Security](http://e-docs.bea.com/wls/docs81b/secmanage/security6.html) in *Managing WebLogic Security* at http://e-docs.bea.com/wls/docs81b/secmanage/security6.html.
- ["Security" in the Administration Console Help](http://e-docs.bea.com/wls/docs81b/ConsoleHelp/security_7x.html) at http://e-docs.bea.com/wls/docs81b/ConsoleHelp/security\_7x.html.
- **Exercity Index Page**

## **WebLogic Tuxedo Connector**

WebLogic Tuxedo Connector provides interoperability between WebLogic Server applications and Tuxedo services. The connector allows WebLogic Server clients to invoke Tuxedo services and Tuxedo clients to invoke WebLogic Server Enterprise Java Beans (EJBs) in response to a service request.

For more information see [WebLogic Tuxedo Connector](http://e-docs.bea.com/wls/docs81b/wtc.html) at http://e-docs.bea.com/wls/docs81b/wtc.html.

# **Jolt**

Jolt is a Java-based client API that manages requests to BEA Tuxedo services via a Jolt Service Listener (JSL) running on a Tuxedo server.

For more information, see [BEA Jolt](http://e-docs.bea.com/tuxedo/tux80/interm/jolt.htm) at http://e-docs.bea.com/tuxedo/tux80/interm/jolt.htm.

## **Mail**

WebLogic Server includes the JavaMail API version 1.1.3 reference implementation from Sun Microsystems.

For more information, see "Using JavaMail with WebLogic Server Applications" under [Programming Topics](http://e-docs.bea.com/wls/docs81b/programming/topics.html) at http://e-docs.bea.com/wls/docs81b/programming/topics.html.

# **Starting and Using the Administration Console**

This section contains instructions for starting and using the Administration Console.

## **Browser Support for the Administration Console**

To run the Administration Console, use one of the following Web browsers:

- Microsoft Internet Explorer, version 5 on Windows
- Microsoft Internet Explorer, version 6 on Windows
- Netscape, version 4.7 on Windows or SunOS
- Netscape, version 6, on Windows or SunOS

If you use a Web browser that is not on the above list you may experience functional or formatting problems.

# **Starting the Administration Console**

- 1. Start a WebLogic Administration Server. For more information, see [Starting](http://e-docs.bea.com/wls/docs81b/ConsoleHelp/startstop.html#start_admin) [Administration Servers](http://e-docs.bea.com/wls/docs81b/ConsoleHelp/startstop.html#start_admin).
- 2. Open one of the supported Web browsers and open the following URL:

http://hostname:port/console

Where hostname is the DNS name or IP address of the Administration Server and port is the address of the port on which the Administration Server is listening for requests (7001 by default). If you started the Administration Server using Secure Socket Layer (SSL), you must add s after http as follows:

https://hostname:port/console

For more information about setting up SSL for system administration, see [Server](http://e-docs.bea.com/wls/docs81b/ConsoleHelp/domain_server_config_keystoreandssl.html) [--> Configuration --> Keystores and SSL](http://e-docs.bea.com/wls/docs81b/ConsoleHelp/domain_server_config_keystoreandssl.html).

3. When the login page appears, enter the user name and the password you used to start the Administration Server (you may have specified this user name and password during the installation process) or enter a user name that belongs to one of the following security groups: Administrators, Operators, Deployers, or Monitors. These groups provide various levels of access to system administration functions in the Administration Console. For more information, see ["Protecting](#page-131-0) [System Administration Operations" on page 8-1](#page-131-0).

Using the security system, you can add or delete users to one of these groups to provide controlled access to the console. For more information, see ["Protecting](#page-131-0) [System Administration Operations" on page 8-1](#page-131-0).

**Note:** If you have your browser configured to send HTTP requests to a proxy server, then you may need to configure your browser to not send Administration Server HTTP requests to the proxy. If the Administration Server is on the same machine as the browser, then ensure that requests sent to localhost or 127.0.0.1 are not sent to the proxy.

## **Using the Administration Console**

For more information on using the Administration Console, see [Configuring Your](http://e-docs.bea.com/wls/docs81b/ConsoleHelp/console.html#use_console) [Domain Using the Administration Console.](http://e-docs.bea.com/wls/docs81b/ConsoleHelp/console.html#use_console)

# **Using WebLogic Server with Web Servers**

You can proxy requests from popular Web servers to an instance of WebLogic Server or a cluster of WebLogic Servers by using one of the Web server plug-ins. Plug-ins are available for the following Web servers:

- ! Netscape Enterprise Server or IPlanet
- ! Microsoft Internet Information Server
- Apache

Because these plug-ins operate in the native environment of the Web server, management of the plug-ins is done using the administration facilities of that Web server.

For more information, see [Using WebLogic Server with Plug-ins](http://e-docs.bea.com/wls/docs81b/plugins/index.html) at http://e-docs.bea.com/wls/docs81b/plugins/index.html.

Special servlets are also available to proxy requests from an instance of WebLogic Server to another instance of WebLogic Server or to a cluster of WebLogic Servers. For more information, see:

- [Configure Proxy Plug-ins](http://e-docs.bea.com/wls/docs81b/plugins/http_proxy.html) at http://e-docs.bea.com/wls/docs81b/plugins/http\_proxy.html.
- **Exercise [Proxying Requests to a WebLogic Cluster](http://e-docs.bea.com/wls/docs81b/cluster/setup.html#proxyplugins) at** http://e-docs.bea.com/wls/docs81b/cluster/setup.html#proxyplugi ns.

# **Monitoring**

The system administration tools contain extensive capabilities for monitoring WebLogic Servers, domains, and resources. Using the tools you can monitor:

- **EXECUTE:** Server health and performance:
	- Execute Queues
	- **Connections**
	- Sockets
	- **Threads**
	- Throughput
	- Memory Usage
- Security:
	- Locked-out users
	- Invalid Logins
	- Login attempts
- **Transactions:** 
	- Committed transactions
	- Rolledback transactions
- **IMS** connections and servers
- WebLogic Messaging Bridge
- **Applications:**
- Servlet sessions
- Connector connection pools
- EJB performance
- **JDBC** connections and connection pools

For more information, see [Monitoring a WebLogic Server Domain](http://e-docs.bea.com/wls/docs81b/adminguide/monitoring.html) at http://e-docs.bea.com/wls/docs81b/adminguide/monitoring.html

# **Licenses**

WebLogic Server requires a valid license to function.

An evaluation copy of WebLogic Server is enabled for 30 days so you can start using WebLogic Server immediately. To use WebLogic Server beyond the 30-day evaluation period, you will need to contact your salesperson about further evaluation or purchasing a license for each IP address on which you intend to use WebLogic Server. All WebLogic Server evaluation products are licensed for use on a single server with access allowed from up to three unique client IP addresses.

If you downloaded WebLogic Server from the BEA Web site, your evaluation license is included with the distribution. The WebLogic Server installation program allows you to specify the location of the BEA home directory, and installs a BEA license file, license.bea, in that directory.

[For more information, see Installing and Updating a WebLogic Server License.](http://e-docs.bea.com/wls/docs81b/install/instlic.html)

# **2 Overview of WebLogic Server Domains**

The following sections describe WebLogic Server domains and their contents:

- ["What Is a Domain?" on page 2-1](#page-43-0)
- ["Domain Restrictions" on page 2-7](#page-49-0)

# <span id="page-43-0"></span>**What Is a Domain?**

A *domain* is the basic administration unit for WebLogic Server instances. A domain consists of one or more WebLogic Server instances (and their associated resources) that you manage with a single Administration Server. You can define multiple domains based on different system administrators' responsibilities, application boundaries, or geographical locations of servers. Conversely, you can use a single domain to centralize all WebLogic Server administration activities.

If you create multiple domains, keep in mind that each domain is represented in a separate configuration file (config.xml), and you cannot perform configuration or deployment tasks in multiple domains at the same time. When you use the Administration Console to perform a configuration task, the changes you make apply to the currently selected domain. To make changes in a different domain, you must select that domain. For this reason, the servers instances, applications, and resources in one domain should be treated as being independent of servers, applications, and resources in a different domain.

# **Contents of a Domain**

A domain can include multiple WebLogic Server clusters and non-clustered WebLogic Server instances. Strictly speaking, a domain could consist of only one WebLogic Server instance—however, in that case that sole server instance would be an Administration Server, because each domain must have exactly one Administration Server. Although the scope and purpose of a domain can vary significantly, most WebLogic Server domains contain the components described in this section.

The following figure shows a production environment that contains an Administration Server, three standalone Managed Servers, and a cluster of three Managed Servers.

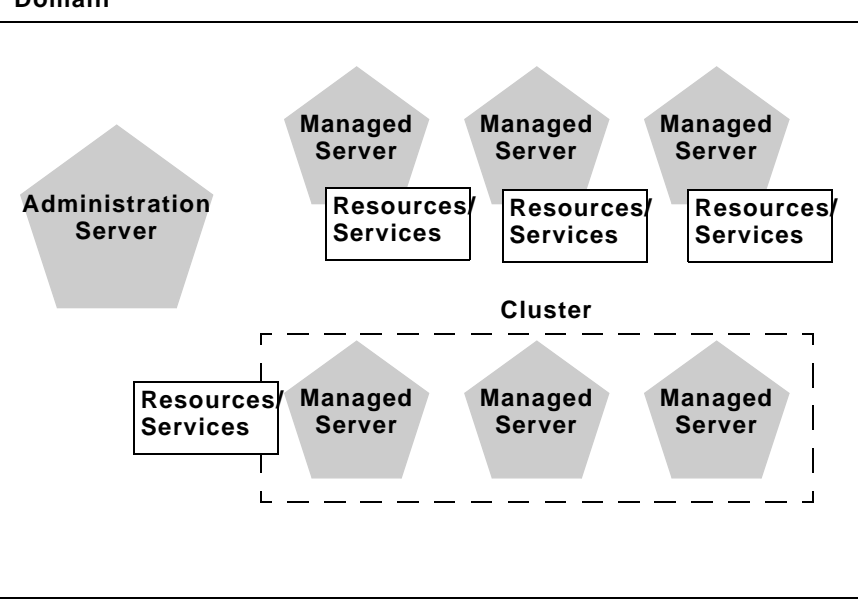

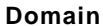

#### **Administration Server**

Each WebLogic Server domain must have one server instance that acts as the Administration Server. You use the Administration Server, programmatically or via the Administration Console, to configure all other server instances and resources in the domain.

#### Role of the Administration Server

Before you start the Managed Servers in a domain, you start the Administration Server. When you start a standalone or clustered Managed Server, it contacts the Administration Server for its configuration information. In this way, the Administration Server operates as the central control entity for the configuration of the entire domain.

You can invoke the services of the Administration Server in the following ways:

- WebLogic Server Administration Console—The Administration Console is a graphical user interface (GUI) to the Administration Server.
- WebLogic Server Application Programming Interface (API)—You can write a program to modify configuration attributes using the API provided with WebLogic Server.
- WebLogic Server command-line utility—This utility allows you to create scripts to automate domain management.

Whichever method is used, the Administration Server for a domain must be running to modify the domain configuration.

When the Administration Server starts, it loads the config.  $x$ ml for the domain. It looks for config.xml in the current directory. Unless you specify another directory when you create a domain, config.xml is stored in:

BEA\_HOME/user\_projects/mydomain

where mydomain is a domain-specific directory, with the same name as the domain.

Each time the Administration Server starts successfully, and each time you modify the configuration, a backup configuration file is created. For more information, see ["Backing up config.xml" on page 10-6](#page-162-0).

For more information about the Administration Server and its role in the WebLogic Server JMX management system, see ["System Administration Tools"](http://e-docs.bea.com/wls/docs81b/adminguide/overview.html#1040321) in the *Administration Guide.*

#### What Happens if the Administration Server Fails?

The failure of an Administration Server for a domain does not affect the operation of Managed Servers in the domain. If an Administration Server for a domain becomes unavailable while the server instances it manages—clustered or otherwise—are up and running, those Managed Servers continue to run. If the domain contains clustered server instances, the load balancing and failover capabilities supported by the domain configuration remain available, even if the Administration Server fails.

If an Administration Server fails because of a hardware or software failure on its host machine, other server instances on the same machine may be similarly affected. However, the failure of an Administration Server itself does not interrupt the operation of Managed Servers in the domain.

For more information, see ["Recovering Failed Servers" on page 10-1](#page-157-0).

#### <span id="page-46-0"></span>**Managed Servers and Clustered Managed Servers**

In a domain, server instances other than the Administration Server are referred to as Managed Servers. Managed Servers host the components and associated resources that constitute your applications—for example, JSPs and EJBs. When a Managed Server starts up, it connects to the domain's Administration Server to obtain configuration and deployment settings.

**Note:** Managed Servers in a domain can start up independently of the Administration Server if the Administration Server is unavailable. See ["Recovering Failed](#page-157-0) [Servers" on page 10-1](#page-157-0) for more information.

Two or more Managed Servers can be configured as a WebLogic Server cluster to increase application scalability and availability. In a WebLogic Server cluster, most resources and services are deployed to each Managed Server (as opposed to a single Managed Server,) enabling failover and load balancing. To learn which component types and services can be clustered—deployed to all server instances in a cluster—see ["What Types of Objects Can Be Clustered?"](http://e-docs.bea.com/wls/docs81b/cluster/overview.html#1000583) in *Using WebLogic Server Clusters.*

You can create a non-clustered Managed Server and add it to a cluster by configuring pertinent configuration parameters for the server instance and the cluster. Conversely, you can remove a Managed Server from a cluster by re-configuring the parameters appropriately. The key difference between clustered and non-clustered Managed Servers is support for failover and load balancing—these features are available only in a cluster of Managed Servers.

Your requirements for scalability and reliability drive the decision on whether or not to cluster Managed Servers. For example, if your application is not subject to variable loads, and potential interruptions in application service are acceptable, clustering may be unnecessary.

For more information about the benefits and capabilities of a WebLogic Server cluster, see ["Introduction to WebLogic Server Clustering"](http://e-docs.bea.com/wls/docs81b/cluster/overview.html#1000572) in *Using WebLogic Server Clusters* A single domain can contain multiple WebLogic Server clusters, as well as multiple Managed Servers that are not configured as clusters.

#### **Resources and Services**

In addition to the Administration Server and Managed Servers, a domain also contains the resources and services required by Managed Servers and hosted applications deployed in the domain.

Examples of domain-level resources include:

- ! Machine definition identify a particular, physical piece of hardware. A Machine definition is used to associate a computer with the Managed Server(s) it hosts. This information is used by Node Manager in restarting a failed Managed Server, and by a clustered Managed Server in selecting the best location for storing replicated session data. For more information about Node Manager, see ["Overview of Node Manager" on page 3-1](#page-55-0).
- ! Network channels, an optional resource that can be used to define default ports, protocols, and protocol settings. After creating a network channel, you can assign it to any number of Managed Servers and clusters in the domain. See["Configuring Network Resources" on page 11-1](#page-171-0) for more information.

Managed Servers in the domain host their own resources and services. You can deploy resources and services to selected Managed Servers or to a cluster. Examples of deployable resources include:

**u** application components, such as EJBs

- ! connectors, startup classes,
- ! JDBC connection pools,
- **JMS** servers

## **Common Domain Types**

There are two basic types of domains:

**E Domain with Managed Servers:** A simple production environment can consist of a domain with several Managed Servers that host applications, and an Administration Server to perform management operations. In this configuration, applications and resources are deployed to individual Managed Servers; similarly, clients that access the application connect to an individual Managed Server.

Production environments that require increased application performance, throughput, or availability may configure two or more of Managed Servers as a cluster. Clustering allows multiple Managed Servers to operate as a single unit to host applications and resources. For more information about the difference between a standalone and clustered Managed Servers, see ["Managed Servers and](#page-46-0) [Clustered Managed Servers" on page 2-4](#page-46-0).

- **Example 3 Standalone Server Domain:** For development or test environments, you may want to deploy a single application and server independently from servers in a production domain. In this case, you can deploy a simple domain consisting of a single server instance that acts as an Administration Server that, and also hosts the applications you are developing. The examples domain that you can install with WebLogic Server is an example of a standalone server domain.
- **Note:** In production environments, BEA recommends that you deploy applications only on Managed Servers in the domain; the Administration Server should be reserved for management tasks.

# <span id="page-49-0"></span>**Domain Restrictions**

Many WebLogic Server installations consist of a single domain that includes all the Managed Servers required to host applications. If you create more than one domain, note the following restrictions:

- Each domain requires its own Administration Server for performing management activities. When you are using the Administration Console to perform management and monitoring tasks, you can switch back and forth between domains, but in doing so, you are connecting to different Administration Servers.
- All Managed Servers in a cluster must reside in the same domain; you cannot "split" a cluster over multiple domains.
- ! You cannot share a configured resource or subsystem between domains. For example, if you create a JDBC connection pool in one domain, you cannot use it with a Managed Server or cluster in another domain. (Instead, you must create a similar connection pool in the second domain.)

## **Domain Directory and config.xml**

The configuration of a domain is stored in the config.xml file for the domain. config.xml specifies the name of the domain and the configuration parameter settings for each server instance, cluster, resource, and service in the domain. The config.xml for a domain is stored in the domain directory, which you specify when you create the domain.

The domain directory also contains default script files that you can use to start the Administration Server and Managed Servers in the domain. For more information about these scripts and other methods of starting a server instance, see ["Starting and](http://e-docs.bea.com/wls/docs81b/ConsoleHelp/startstop.html) [Stopping WebLogic Server.](http://e-docs.bea.com/wls/docs81b/ConsoleHelp/startstop.html)

#### **Domain Directories Structure**

In prior releases of WebLogic Server, domain directories were created within the directory structure of the Weblogic Server installation. With WebLogic Server 7.0 and later, you can set up domain directories outside the product installation directory tree, in any location on the system that can access the Weblogic Server installation and the JDK.

This new directory structure is more flexible. It allows you to store your application code in a directory structure separate from WebLogic Server executables and related files—this practice is recommended.

The domain directory structure should have:

- $\blacksquare$  A root directory with the same name as the domain, such as mydomain or petstore. This directory should contain the following:
	- The configuration file (usually config.xml) for the domain.
	- " Any scripts you use to start server instances and establish your environment.
- ! A subdirectory for storing applications for the domain, typically named applications.
- **Note:** If you plan to use the WebLogic Server's auto-deployment feature—available when a domain is running in development mode—the subdirectory for applications *must* be named applications. For information about auto-deployment, see ["Auto-Deployment"](http://e-docs.bea.com/wls/docs81b/programming/environment.html#autodeploy) in *Developing WebLogic Server Applications*.

You can create other directories within the domain directory structure, as desired. When you start a server instance in a domain for the first time, Weblogic Server creates the following subdirectories in the domain directory:

- data for storing security information
- logs for storing domain-level logs
- $\blacksquare$  server\_name for each server running in the domain, for storing server-level logs
- temp for storing temporary files

For example:

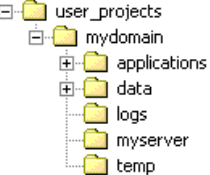

You can use the Configuration Wizard to create and configure domains. At the end of a custom installation, you are prompted to run the Configuration Wizard. You can also start the Configuration Wizard from the Start menu or by using a script. For more information, see [Creating Domains and Servers.](http://e-docs.bea.com/wls/docs81b/ConsoleHelp/createdomain.html)

When you use the Configuration Wizard to create a domain, it creates the user\_projects directory in the BEA Home directory as a container for your domains. It also creates a root directory for the new domain and any other directories specified in the domain template that you select to create the domain.

#### **A Server's Root Directory**

All instances of WebLogic Server use a root directory to store runtime data and to provide the context for any relative pathnames in the server's configuration.

In addition, an Administration Server uses its root directory as a repository for the domain's configuration data (such as config.xml) and security resources (such as the default, embedded LDAP server), while a Managed Server stores replicated administrative data in is root directory. (See [Figure 2-1](#page-52-0).)

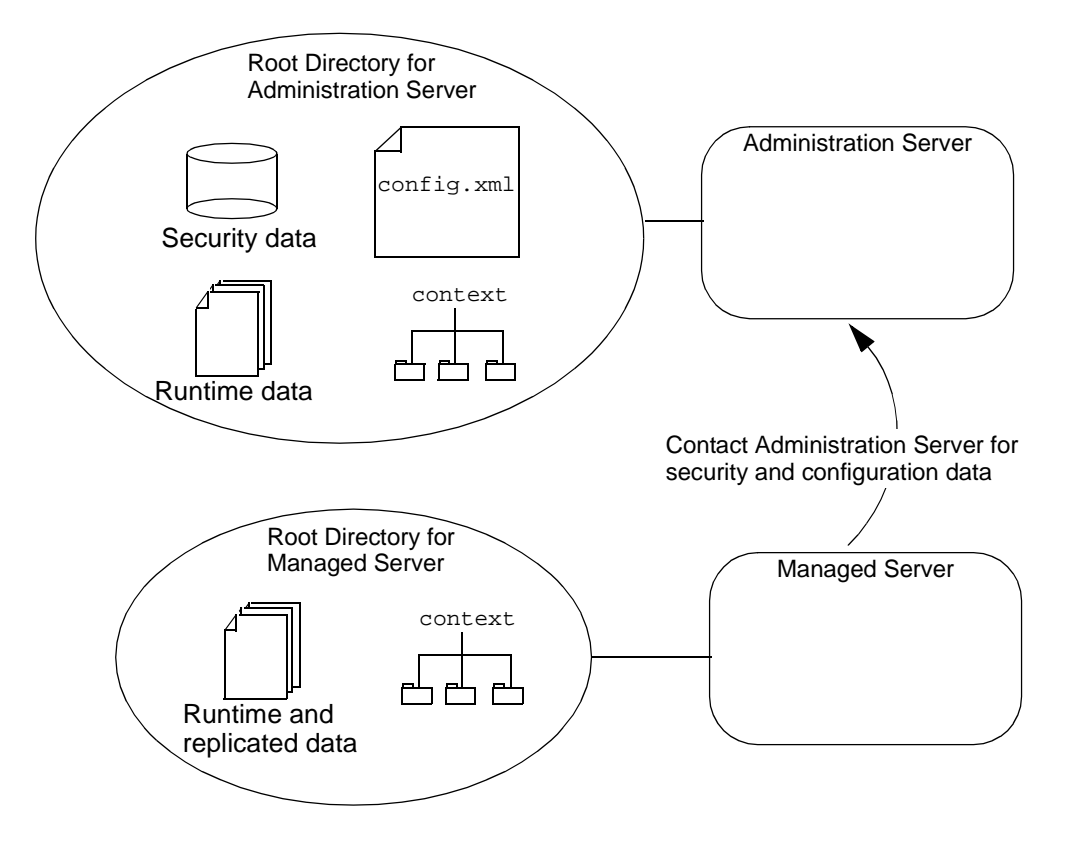

<span id="page-52-0"></span>**Figure 2-1 Root Directory for WebLogic Server Instances**

Multiple instances of WebLogic Server can use the same root directory. However, if your server instances share a root directory, make sure that all relative filenames are unique. For example, if two servers share a directory and they both specify . \MyLogFile, then each server instance will overwrite the other's . \MyLogFile.

To determine the root directory for an Administration Server, WebLogic Server does the following:

! If the server's startup command includes the -Dweblogic.RootDirectory=path option, then the value of path is the root directory.

- **If** -Dweblogic.RootDirectory=path is not specified, and if the working directory (that is, the directory from which you issue the startup command) contains a config.xml file, then the working directory is the root directory.
- $\blacksquare$  If neither of the previous statements is true, then the server looks for a config.xml file in working-directory/config/domain-name. If it finds config.xml in this directory, then working-directory/config/domain-name is the root directory.
- If WebLogic Server cannot find a config.  $xml$  file, then it offers to create one.

If you use the Node Manager to start a Managed Server, the root directory is located on the computer that hosts the Node Manager process. To determine the location of the server's root directory, WebLogic Server does the following:

- ! If you specified a root directory in the Administration Console on the Server --> Configuration --> Remote Start tab, then the directory you specified is the root directory.
- ! If you did not specify a root directory in the Administration Console, then the root directory is WL\_HOME\common\nodemanager\server-name\server-name.log where WL HOME is the directory in which you installed WebLogic Server on the Node Manager's host computer.

If you do not use the Node Manager to start a Managed Server (and therefore use the java weblogic.Server command or a script that calls that command), WebLogic Server does the following to determine the root directory:

- ! If the server's startup command includes the -Dweblogic.RootDirectory=path option, then the value of path is the root directory.
- **If** -Dweblogic.RootDirectory=path is not specified, then the working directory is the root directory. For example, if you run the weblogic.Server command from c:\config\MyManagedServer, then c:\config\MyManagedServer is the root directory.

To make it easier to maintain your domain configurations and applications across upgrades of WebLogic Server software, it is recommended that the root directory not be the same as the installation directory for the WebLogic Server software.

#### **2-12** Configuring and Managing WebLogic Server

# <span id="page-55-0"></span>**3 Overview of Node Manager**

The Managed Servers in a production WebLogic Server environment are often distributed across multiple machines and geographic locations.

Node Manager is a stand-alone Java utility, provided with WebLogic Server, that allows you to perform common operations tasks for a Managed Server, regardless of its location with respect to its Administration Server. If you run Node Manager on a machine that hosts Managed Servers, you can start and stop the Managed Servers remotely. Node Manager can also automatically restart a Managed Server after an unexpected failure.

The following sections describe Node Manager, its capabilities, and how it fits into a WebLogic Server environment.

- ! ["Introduction to Node Manager" on page 3-1](#page-55-1)
- ! ["Node Manager Architecture and Environment" on page 3-2](#page-56-0)
- ["Node Manager Capabilities" on page 3-5](#page-59-0)

For instructions on how to configure and use Node Manager, see ["Configuring,](#page-63-0) [Starting, and Stopping Node Manager" on page 4-1.](#page-63-0)

# <span id="page-55-1"></span>**Introduction to Node Manager**

Node Manager enables you to perform these tasks:

- Start and stop remote Managed Servers.
- ! Monitor the self-reported health of Managed Servers and automatically kill server instances whose health state is "failed".
- ! Automatically restart Managed Servers that have the "failed" health state, or have shut down unexpectedly due to a system crash or reboot.

# <span id="page-56-0"></span>**Node Manager Architecture and Environment**

[Figure 3-1](#page-57-0) illustrates how Node Manager works with other resources in your WebLogic Server environment to start, stop, and restart Managed Servers.

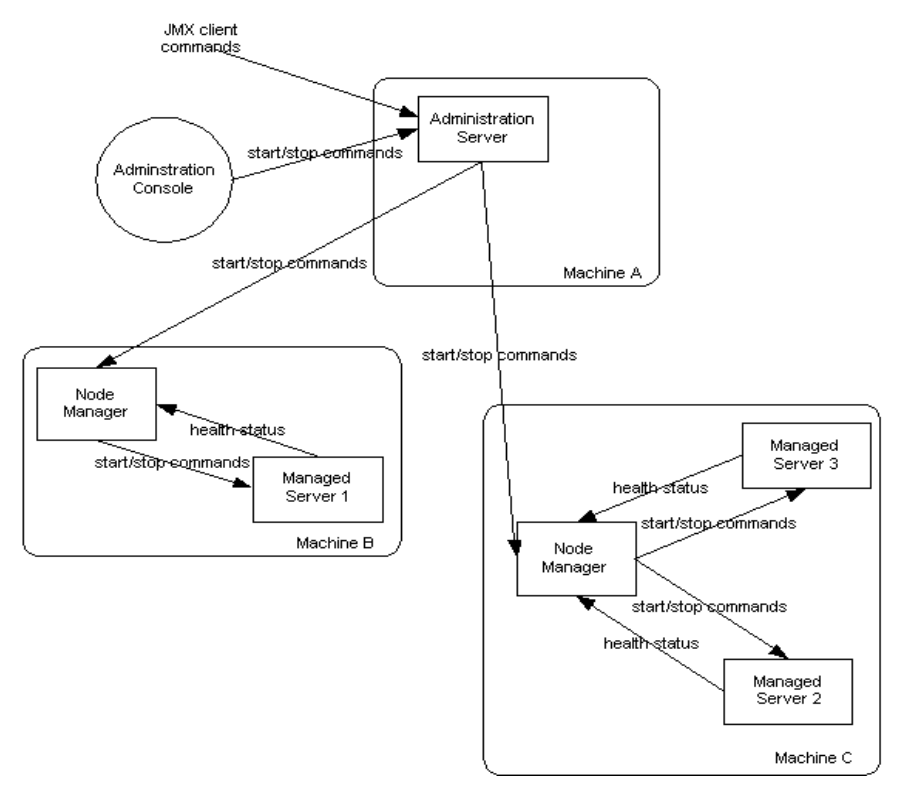

<span id="page-57-0"></span>**Figure 3-1 Node Manager Architecture**

# **Node Manager Runs on Machines that Host Managed Servers**

To take advantage of Node Manager capabilities, you must run a Node Manager process on each machine that hosts Managed Servers. You can manage multiple Managed Servers on a single machine with one Node Manager process—in [Figure 3-1,](#page-57-0) the two Managed Servers on Machine C can be controlled by a single Node Manager process.

You cannot use Node Manager to start or stop an Administration Server. In a production environment, there is no need to run Node Manager on a machine that runs an Administration Server, unless that machine also runs Managed Servers. In a

development environment, you may wish to run Node Manager on a machine that hosts an Administration Server and one or more Managed Servers, because doing so allows you to start and stop the Managed Servers using the Administration Console.

## **Node Manager Should Run as a Service**

The WebLogic Server installation process installs Node Manager to run as a daemon on UNIX machines or as a Windows service on Windows-based machines. A key Node Manager feature is the ability to restart Managed Servers after a failure. If the failure is a machine crash, running Node Manager as a service ensures that Node Manager starts up automatically when the machine reboots, and is available to restart Managed Servers on that machine.

### **Node Manager is Domain-Independent**

A Node Manager process is not associated with a specific WebLogic domain. Node Manager resides outside the scope of a domain, and you can use a single Node Manager process to start Managed Servers in any WebLogic Server domain that it can access—in [Figure 3-1,](#page-57-0) Managed Server 2 and Managed Server 3 could be in separate domains, and controlled by a single Node Manager process.

## **Node Manager Clients**

You can invoke Node Manager's capabilities using the WebLogic Server Administration Console or JMX clients such as the weblogic.Admin command-line utility. Typically, Node Manager is called by an Administration Server on a remote machine. However, Node Manager can be called by local Administration Server as well—allowing you to issue commands to co-resident Managed Servers using the Administration Console.

## **Node Manager Uses SSL**

Communication between Node Manager and Managed Servers, Administration Servers, or other clients requires two-way Secure Socket Layer (SSL) protocol, which provides authentication and encryption. Node Manager uses two-way SSL to verify the identity of Managed Servers that communicate with it. You cannot use Node Manager features with an unsecured communication protocol.

### **Native Support for Node Manager**

BEA provides native Node Manager libraries for Windows, Solaris, HP UX, Linux on Intel, Linux on Z-Series, and AIX operating systems.

For other UNIX and Linux operating Systems, you must disable the weblogic.nodemanager.nativeVersionEnabled option at the command line when starting Node Manager to use the pure Java version. For more information. See ["Node Manager Properties" on page 4-10](#page-72-0).

Native Node Manager is not supported on Open VMS, OS/390, AS400, UnixWare, or Tru64 UNIX.

# <span id="page-59-1"></span><span id="page-59-0"></span>**Node Manager Capabilities**

The following sections describe Node Manager functionality.

### **Start Managed Servers**

Client requests to start a Managed Server using Node Manager are issued to the Administration Server for the domain that contains the Managed Server. The Administration Server dispatches the start command to the Node Manager process on the machine that hosts the target Managed Server. Node Manager forwards the start request to the target Managed Server for execution. If the Managed Server does not respond within 60 seconds, the Node Manager sets the state of the Managed Server to UNKNOWN. Node Manager does not retry the start command. If the Managed Server successfully starts and establishes a connection with Node Manager, the state of the Managed Server is updated appropriately.

Node Manager starts a Managed Server in its last runtime state, rather than in the startup mode configured for the server instance. The startup mode for a server instance is configured on the Server—>Configuration—>General tab; by default, the startup mode is RUNNING. Node Manager does *not* refer to this attribute value when starting a Managed Server.

When Node Manager starts a Managed Server, it uses the startup arguments configured for the Managed Server in the Server—>Configuration—>Remote Start tab.

**Note:** Node Manager uses the same command arguments that you supply when starting a Managed Server using a script or at the command line. For information about startup arguments, see ["weblogic.Server Command-Line](http://e-docs.bea.com/wls/docs81b/admin_ref/weblogicServer.html#WeblogicServerCommandLineReference) [Reference"](http://e-docs.bea.com/wls/docs81b/admin_ref/weblogicServer.html#WeblogicServerCommandLineReference) in *WebLogic Server Command Reference*.

If you do not specify startup arguments for a Managed Server in its Remote Start tab, Node Manager uses its own properties as defaults to start the Managed Server. (See ["Node Manager Properties" on page 4-10](#page-72-0).) Although the Node Manager property values may suffice to boot a Managed Server, to ensure a consistent and reliable boot process, you should configure startup arguments for each Managed Server.

Node Manager starts a Managed Server in a dedicated process on the target machine, separate from the Node Manager and Administration Server processes, in the same directory where the Node Manager process is running.

The messages that would otherwise be output to STDOUT or STDERROR when starting a Managed Server are instead displayed in the Administration Console and written to the Node Manager log file for that server instance. For more information, see ["Managed](#page-75-0) [Server Log Files" on page 4-13.](#page-75-0)

## **Suspend or Stop Managed Servers**

Client requests to stop or suspend a Managed Server using Node Manager are issued to the Administration Server for the domain that contains the Managed Server. The Administration Server dispatches the command directly to the target Managed Server. If the Administration Server cannot reach the target Managed Server, the command is dispatched to the Node Manager process running on the target Managed Server's

machine. The Node Manager forwards the request to the target Managed Server for execution. If the Managed Server fails to respond to a shutdown request from the Node Manager, the Node Manager process itself performs the shutdown.

#### **Shutdown Failed Managed Servers**

Node Manager periodically checks the self-reported heath status of Managed Servers that it has started. (For information about how a Managed Server monitors its health, see ["Server Self-Health Monitoring" on page 9-2](#page-142-0).) By default, Node Manager issues a health query to a Managed Server every 180 seconds.

Node Manager will automatically kill a Managed Server that reports its health state as "failed", if the Managed Server's Auto Kill If Failed attribute is true. By default, the Auto Kill If Failed attribute is false. If you want Node Manager to restart a Managed Server that is hung, set Auto Kill If Failed to true.

If a Managed Server does not respond to three consecutive health queries in a row, Node Manager considers the Managed Server to be "failed", and shuts it down, if Auto Kill If Failed is set.

For instructions on controlling the frequency with which Node Manager checks the health state of a Managed Server, see ["Configure Monitoring, Shutdown and Restart](#page-68-0) [for Managed Servers" on page 4-6.](#page-68-0)

#### **Restart of Crashed and Failed Managed Servers**

By default, Node Manager automatically restarts Managed Server that have crashed, and Managed Servers that it killed because their health state was "failed".

By default, Node Manager will restart a Managed Server no more than 2 times within a one hour period. You can configure how many times Node Manager will restart a Managed Servers it controls, and the period of time over which it will do the restarts. For instructions, see ["Configure Monitoring, Shutdown and Restart for Managed](#page-68-0) [Servers" on page 4-6](#page-68-0).

**Note:** If you stop a Node Manager process that is currently monitoring Managed Servers, do not shut down those Managed Servers while the Node Manager process is shut down. Node Manager will be unaware of shutdowns performed on Managed Servers while it was down. When Node Manager is restarted, if a Managed Server it was previously monitoring is not running, it will automatically restart it.

#### <span id="page-62-0"></span> **Prerequisites for Automatic Restart of Managed Servers**

For Node Manager to restart failed Managed Servers, the behavior must be configured appropriately, as described in ["Configure Monitoring, Shutdown and Restart for](#page-68-0) [Managed Servers" on page 4-6.](#page-68-0) In addition, the following prerequisites apply:

- ! A Node Manager process can automatically monitor, shutdown, and restart only those Managed Servers that it started. It cannot provide these services for Managed Servers booted directly from the command line.
- ! If the event that caused a Manager Server to fail also causes Node Manager to fail, the Node Manager process on the machine where the Managed Server runs must be restarted, either by the operating system or manually, to be available to restart the failed Managed Server.

# <span id="page-63-0"></span>**4 Configuring, Starting, and Stopping Node Manager**

Node Manager is a stand-alone utility you can run on machines that host Managed Servers that allows to you start and stop the Managed Servers remotely. Node Manager can also automatically restart a Managed Server after an unexpected failure. For a full discussion of Node Manager functionality, see ["Node Manager Capabilities" on page](#page-59-1)  $3 - 5.$ 

The following sections describe how to configure and use Node Manager:

- ["Configuring Node Manager" on page 4-1](#page-63-1)
- ! ["Starting and Stopping Node Manager" on page 4-6](#page-68-1)
- ! ["Troubleshooting Node Manager" on page 4-13](#page-75-1)

# <span id="page-63-1"></span>**Configuring Node Manager**

This section describes the default configuration for Node Manager after installation, and the tasks required to configure Node Manager for a production environment.

# <span id="page-64-0"></span>**Default Configuration**

Node Manager is ready-to-run after WebLogic Server installation if you run Node Manager and the Administration Server on the same machine, and use the demonstration SSL configuration. By default, the following behaviors will be configured:

- ! You can start a Managed Server using Node Manager, via the Administration Console. If a Managed Server does not respond to the start command within 60 seconds, Node Manager sets the server's state to UNKNOWN. This does not affect the target server instances's ability to start up and communicate with Node Manager. If the target server's startup process takes longer than 60 seconds, Node Manager will still accept messages from the server instance, and reset the server instance's state as appropriate. However, Node Manager will not re-issue the start command.
- Node Manager will monitor the Managed Servers that it has started—it will check the self-reported health status of each Managed Server every 180 seconds. If a Managed Server does not respond to three consecutive health inquiries, Node Manager considers the Managed Server "failed".
- ! Automatic shutdown of Managed Servers is disabled. Node Manager will not kill Managed Server processes that are failed.
- ! Automatic restart of Managed Servers is enabled. Node Manager will restart:
	- Managed Servers that it killed, and
	- Managed Servers that were running when a failure condition resulted in an system reboot

up to two times within a 60 minute interval.

## **Configuration Checklist**

This section summarizes the tasks required to configure Node Manager for a production environment, and tailor its behavior.

! **Configure Node Manager to accept commands from remote hosts—**In a production environment, Node Manager must accept commands from remote hosts. To enable this, perform these tasks:

- a. ["Set Up the Node Manager Hosts File" on page 4-3](#page-65-0)
- b. ["Reconfigure Startup Service" on page 4-4](#page-66-0)
- c. ["Update nodemanager.properties" on page 4-4](#page-66-1)
- d. ["Configure a Machine to Use Node Manager" on page 4-5](#page-67-0)
- e. ["Configure Managed Server Startup Arguments" on page 4-5](#page-67-1)
- f. ["Ensure Administration Server Address is Defined" on page 4-5](#page-67-2)
- **Configure Node Manager for production security components—By default** Node Manager runs with demonstration security components. To use production security components, ["Configure SSL for Node Manager" on page 4-6.](#page-68-2)
- **Tailor monitoring and restart behavior—**To change Node Manager's monitoring, shutdown and restart behaviors, see ["Configure Monitoring,](#page-68-3) [Shutdown and Restart for Managed Servers" on page 4-6](#page-68-3).

#### <span id="page-65-0"></span>**Set Up the Node Manager Hosts File**

Node Manager accepts commands from Administration Servers running on the same machine and on trusted hosts. Trusted hosts are identified by IP address or DNS name in the nodemanager.hosts file, which is installed in the WL HOME\common\nodemanager\config directory, where WL\_HOME is the top-level installation directory for WebLogic Server.

**Note:** You can specify a different name and location for the trusted hosts file using the weblogic.nodemanager.trustedHosts command-line argument. For more information, see ["Node Manager Properties" on page 4-10](#page-72-1).

By default, nodemanager.hosts is empty. To add trusted hosts, edit the file with a text editor, and add one line for each trusted host on which an Administration Server runs. If you want Node Manager to accept commands from any host, put an asterisk in the hosts file.

If you identify a trusted host by its DNS name, you must enable reverse DNS lookup when starting Node Manager. By default, reverse DNS lookup is disabled. You can enable reverse DNS lookup with the command-line argument:

-Dweblogic.nodemanager.reverseDnsEnabled=true

#### <span id="page-66-0"></span>**Reconfigure Startup Service**

The WebLogic Server installation process installs Node Manager as a Windows service, or a daemon on UNIX systems. By default, the service starts up Node Manager to listen on localhost:5555.

When you configure Node Manager to accept commands from remote systems, you must uninstall the default Node Manager service, and reinstall the Node Manager service, specifying a non-localhost Listen Address.

The directory  $W_L$  HOME\server\bin (where  $W_L$  HOME is the top-level directory for the WebLogic Server installation) contains uninstallNodeMgrSvc.cmd, a script for uninstalling the Node Manager service, and installNodeMgrSvc.cmd, a script for installing Node Manager as a service.

- 1. Delete the service using uninstallNodeMgrSvc.cmd.
- 2. Edit installNodeMgrSvc.cmd to specify Node Manager's Listen Address and Listen Port.
- **Notes:** If you identify Node Manager's Listen Address by IP address (except for the localhost address, 127.0.0.1), you must disable Host Name Verification on remote Administration Servers, or other clients such as weblogic.Admin, that will access Node Manager.

Make the same edits to uninstallNodeMgrSvc.cmd as you make to installNodeMgrSvc.cmd, so that you can successfully uninstall the service in the future, as desired.

3. Run installNodeMgrSvc.cmd to re-install Node Manager as a service, listening on the updated address and port.

#### <span id="page-66-1"></span>**Update nodemanager.properties**

If Node Manager must accept commands from remote clients, and you will start Node Manager from the command line, add the Node Manager's Listen Address and Listen Port to the nodemanager.properties file. Update nodemanager.properties on each system on which Node Manager will run. For more information on nodemanager.properties, see ["Node Manager Properties" on page 4-10](#page-72-1).

To obtain your own digital certificate and private key and configure SSL for a production environment, follow the instructions in ["Configuring the SSL Protocol"](http://e-docs.bea.com/wls/docs81b/secmanage/ssl.html) in *[Managing WebLogic Security.](http://e-docs.bea.com/wls/docs81b/secmanage/index.html)*

#### <span id="page-67-0"></span>**Configure a Machine to Use Node Manager**

If Node Manager must accept commands from remote clients, you must create a machine definition for each machine that runs a Node Manager process.

A machine definition associates a particular machine with the server instances it hosts, and specifies the connection attributes for the Node Manager process on that machine.

You can create a machine definition using the Machine-->Configuration-->Node Manager tab in the Administration Console. Enter the DNS name or IP address upon which Node Manager listens in the Listen Address box. If you identify the Listen Address by IP address (except for the localhost address, 127.0.0.1), you must disable Host Name Verification on remote Administration Servers, or other clients such as weblogic.Admin, that will access Node Manager.

**Note:** If host name verification is disabled, and you specify the Listen Address of the Administration Server by its IP address, you must still include that IP address in nodemanager.hosts.

For more information on disabling host name verification, see ["Using a Hostname](http://e-docs.bea.com/wls/docs81b/secmanage/ssl.html#host_name_verifier) [Verifier"](http://e-docs.bea.com/wls/docs81b/secmanage/ssl.html#host_name_verifier) in *Managing WebLogic Security*. For instructions on configuring a machine, see ["Configuring a Machine"](http://e-docs.bea.com/wls/docs81b/ConsoleHelp/machines.html) in *Administration Console Online Help*.

#### <span id="page-67-1"></span>**Configure Managed Server Startup Arguments**

Specify the startup arguments that Node Manager will use to start a Managed Server in the Server—>Configuration—>Remote Start tab for the Managed Server. If you do not specify startup arguments for a Managed Server in this fashion, Node Manager uses its own properties as defaults to start the Managed Server. Although these defaults are sufficient to boot a Managed Server, to ensure a consistent and reliable boot process, configure startup arguments for each Managed Server. For instructions, see ["Configure Startup Arguments for Managed Servers"](http://e-docs.bea.com/wls/docs81b/ConsoleHelp/servers.html#Configure_Startup_Arguments_for_Managed_Servers) in *Administration Console Online Help*.

#### <span id="page-67-2"></span>**Ensure Administration Server Address is Defined**

Make sure that a Listen Address is defined for each Administration Server that will connect to the Node Manager process. If the Listen Address for a Administration Server is not defined, when Node Manager starts a Managed Server it will direct the target server to contact localhost for its configuration information.

Set the Listen Address using the Server-->Configuration-->General tab in the Administration Console.

#### <span id="page-68-2"></span>**Configure SSL for Node Manager**

Communication between Node Manager and an Administration Server uses the Secure Socket Layer (SSL) protocol, configured for two-way SSL.

Authentication requires use of the public key infrastructure, including a password-protected private key and a user identify certificate.

The default WebLogic Server installation includes demonstration key and certificate files that allow you to use SSL communication out of the box. The files— DemoIdentity.jks, DemoTrust.jks, and demo.crtsetup—are installed in WLSHome/server/lib. No additional configuration is necessary if you are using the sample key and certificate files.

#### <span id="page-68-3"></span><span id="page-68-0"></span>**Configure Monitoring, Shutdown and Restart for Managed Servers**

Node Manager's default monitoring shutdown and restart behaviors are described in ["Default Configuration" on page 4-2](#page-64-0). To reconfigure the behavior, see ["Configure](http://e-docs.bea.com/wls/docs81b/ConsoleHelp/servers.html#Configure_Monitoring_Shutdown_and_Restart_for_Managed_Servers) [Monitoring, Shutdown and Restart for Managed Servers"](http://e-docs.bea.com/wls/docs81b/ConsoleHelp/servers.html#Configure_Monitoring_Shutdown_and_Restart_for_Managed_Servers) in *Administration Console Online Help.*

**Note:** These features are available when the conditions described in ["Prerequisites for Automatic Restart of Managed Servers" on page 3-8](#page-62-0) are met.

# <span id="page-68-1"></span>**Starting and Stopping Node Manager**

These sections describe methods of starting Node Manager, required environment variables, and command line arguments.

- ["Starting Node Manager as a Service" on page 4-7](#page-69-0)
- ["Starting Node Manager with Commands or Scripts" on page 4-7](#page-69-1)
- **E** ["Node Manager Environment Variables" on page 4-9](#page-71-0)

■ ["Node Manager Properties" on page 4-10](#page-72-1)

### <span id="page-69-0"></span>**Starting Node Manager as a Service**

The WebLogic Server installation process automatically installs Node Manager as a service, so that it starts up automatically when the system boots. This behavior is appropriate for a production environment, as it ensures that Node Manager is available to restart Managed Servers after a machine reboot.

## <span id="page-69-1"></span>**Starting Node Manager with Commands or Scripts**

Although running Node Manager as an operating system service is recommended, you can also start Node Manager manually at the command prompt or with a script. The environment variables Node Manager requires are described in ["Node Manager](#page-71-0) [Environment Variables" on page 4-9](#page-71-0). Command line options are described in ["Node](#page-72-1) [Manager Properties" on page 4-10.](#page-72-1)

Sample start scripts for Node Manager are installed in the WL\_HOME\server\bin directory, where WL\_HOME is the top-level installation directory for WebLogic Server. Use startNodeManager.cmd on Windows systems and startNodeManager.sh on UNIX systems.

The scripts set the required environment variables and start Node Manager in WL HOME/common/nodemanager. Node Manager uses this directory as a working directory for output and log files. To specify a different working directory, edit the start script with a text editor and set the value of the NODEMGR\_HOME variable to the desired directory.

Edit the sample start script to make sure that the command qualifiers set the correct listen address and port number for your Node Manager process.

#### **Command Syntax for Starting Node Manager**

In WebLogic Server 8.1, Node Manager properties can be provided on the command line, or defined in the nodemanager.properties file, which is installed in the directory where you start Node Manager. Values supplied on the command line override the values in nodemanager.properties.

Properties that are specific to a server instance are specified on the

The syntax for starting Node Manager is:

java [java\_property=value ...] -D[nodemanager\_property=value] -D[server\_property=value] weblogic.NodeManager

**Note:** WebLogic Server 8.1 provides a new wrapper to weblogic.nodeManager.NodeManager. The new wrapper is weblogic.NodeManager

In the command line, a *java\_property* indicates a direct argument to the *java* executable, such as -ms or -mx. If you did not set the CLASSPATH environment variable, use the -classpath option to identify required Node Manager classes.

Node Manager communicates with its clients using two-way SSL. The Administration Server SSL configuration applies to the domain as a whole. After configuring the Administration Server, each Node Manager instance that you run in the domain must specify startup arguments that identify the keystore, password, and certificate files to use for SSL communication:

- [weblogic.nodemanager.keyFile](#page-73-0)
- [weblogic.nodemanager.keyPassword](#page-73-1)
- ! [weblogic.nodemanager.certificateFile](#page-72-2)
- [weblogic.security.SSL. trustedCAKeyStore](#page-72-3)
- ! [weblogic.nodemanager.sslHostNameVerificationEnabled](#page-73-2)

For example, to start Node Manager using the SSL configuration provided with the sample SSL certificate and key files:

```
java.exe -Xms32m -Xmx200m -classpath %CLASSPATH% -Dbea.home=c:\bea
-Dweblogic.nodemanager.keyFile=e:\bea\user_domains\mydomain\demok
ey.pem
-Dweblogic.security.SSL.trustedCAKeyStore=e:\bea\weblogic700\serv
er\lib\cacerts
-Dweblogic.nodemanager.certificateFile=e:\bea\user_domains\mydoma
in\democert.pem
-Djava.security.policy=e:\weblogic700\server\lib\weblogic.policy
-Dweblogic.nodemanager.sslHostNameVerificationEnabled=false
weblogic.NodeManager
```
**Note:** If you run Node Manager on a UNIX operating system other than Solaris or HP UX, you cannot have any white space characters in any of the parameters that will be passed to the java command line when starting Node Manager. For example, this command fails due to the space character in the name "big iron".

```
-Dweblogic.Name="big iron"
```
See ["Node Manager Properties" on page 4-10](#page-72-1) for information about all Node Manager command-line arguments.

#### <span id="page-71-0"></span>**Node Manager Environment Variables**

Before starting Node Manager, you must set several environment variables. You can set the environment variables for a domain in a start script or on the command line. The sample start scripts provided with WebLogic Server—startNodeManager.cmd for Windows systems and startNodeManager.sh for UNIX systems—set the required variables, which are listed in the following table.

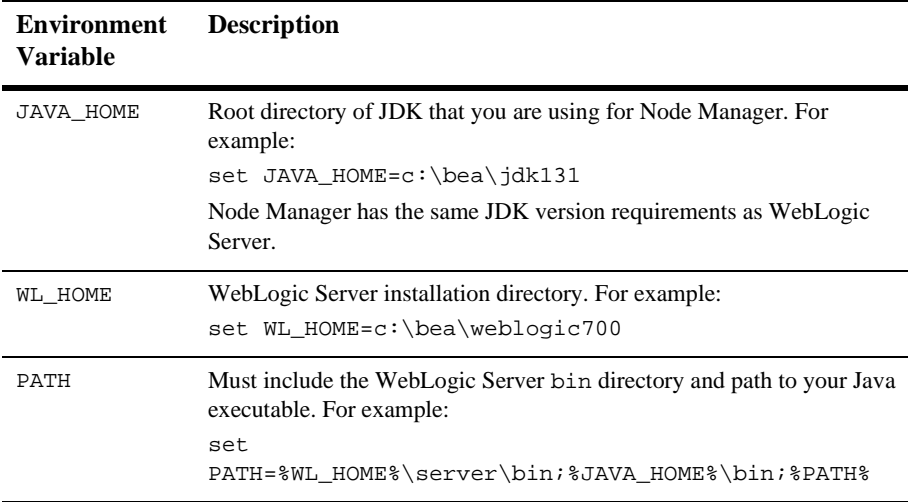
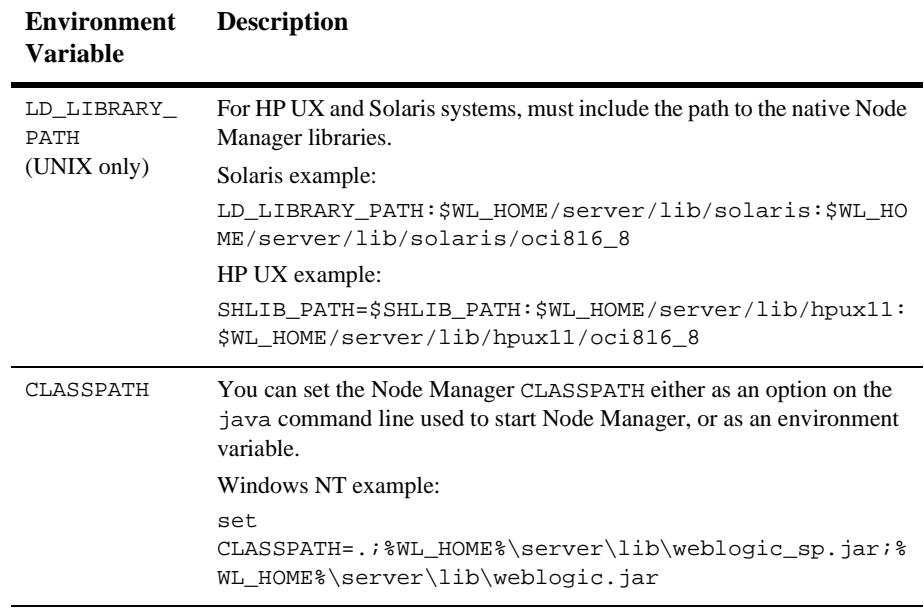

## **Node Manager Properties**

The table below describes all Node Manager properties.

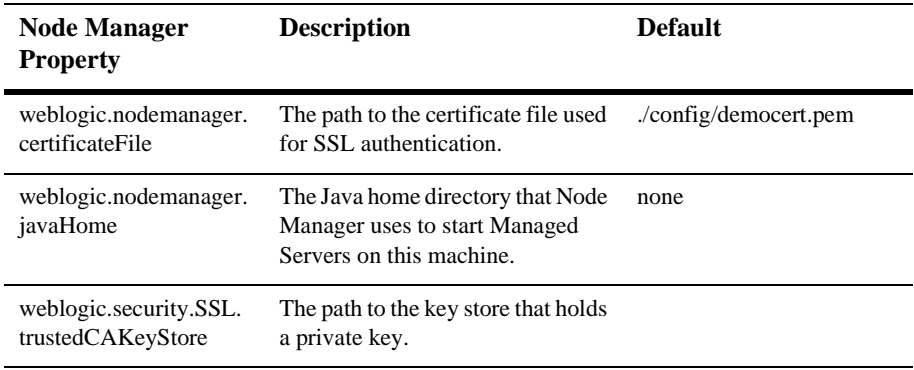

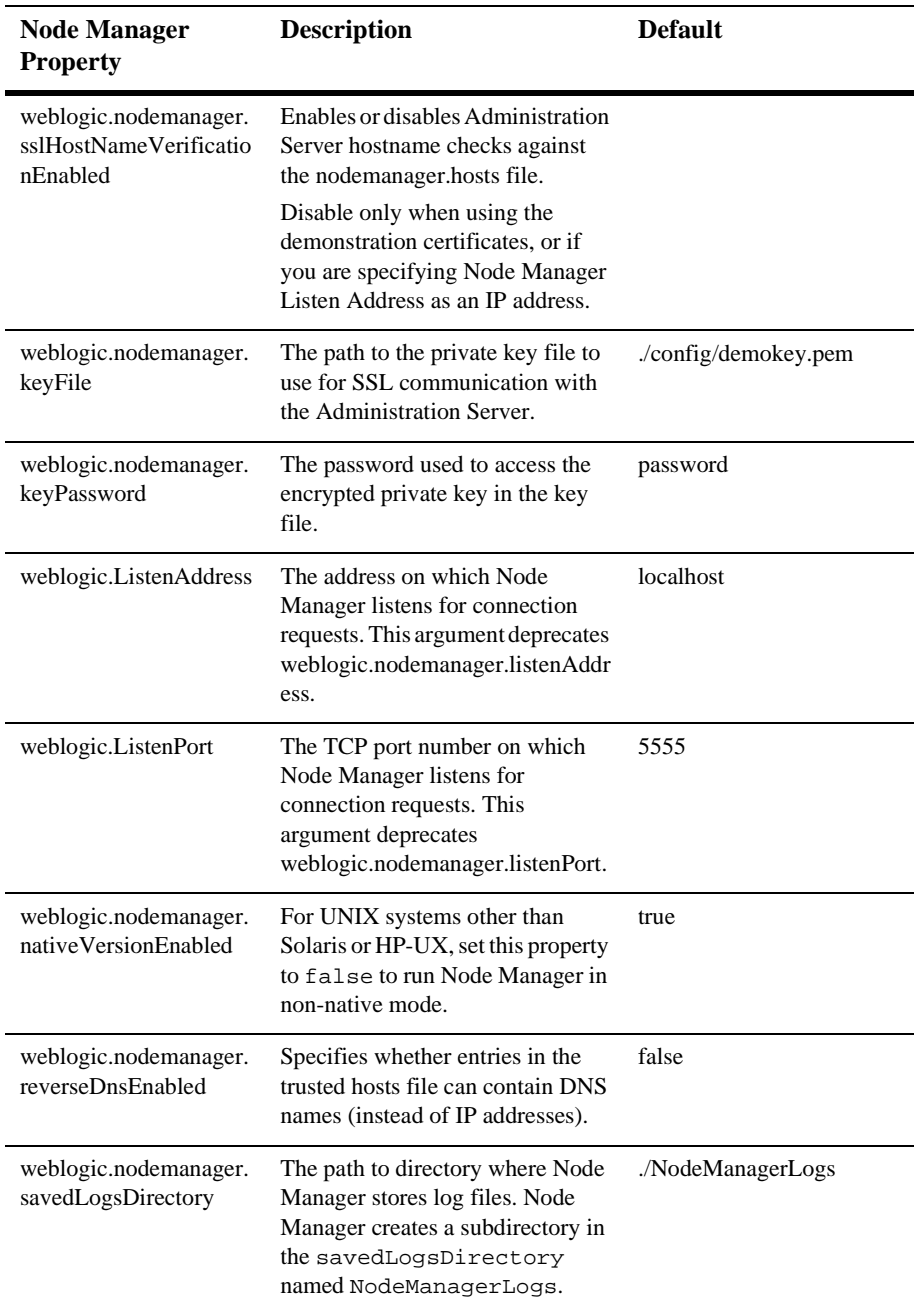

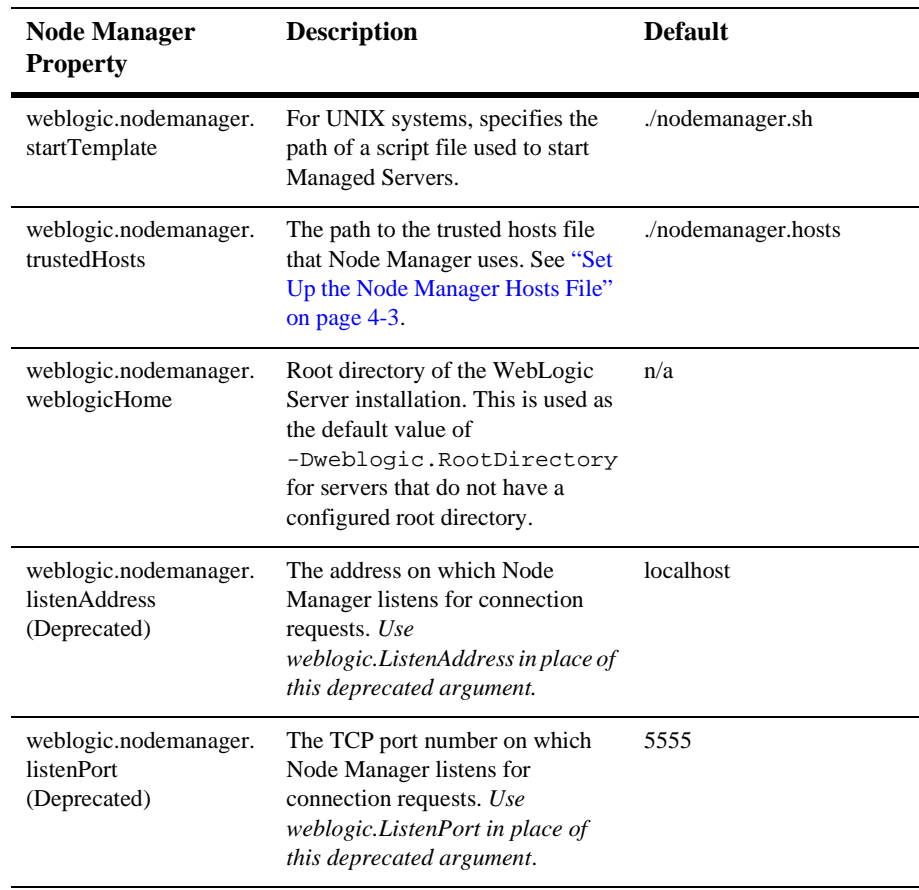

## **Stopping Node Manager**

To stop a Node Manager process, close the command shell in which it is running.

If you stop a Node Manager process that is currently monitoring Managed Servers, do not shut down those Managed Servers while the Node Manager process is shut down. Node Manager will be unaware of shutdowns performed on Managed Servers while it was down. When Node Manager is restarted, if a Managed Server it was previously monitoring is not running, it will automatically restart it.

# **Troubleshooting Node Manager**

The following sections describe how to diagnose and correct Node Manager problems. Use the Node Manager log files to help troubleshoot problems in starting or stopping individual Managed Servers. Use the steps in ["Correcting Common Problems" on page](#page-76-0) [4-14](#page-76-0) to solve problems in Node Manager configuration and setup.

## **Managed Server Log Files**

When you start a WebLogic Server instance, startup or error messages are printed to STDOUT or STDERROR and to the server log file. You can view the log file by right clicking on the server in the left pane of the Administration Console and selecting the option **View server log**, or by selecting the **View server log** link on any server tab page.

If you start a server instance with Node Manager, Node Manager writes these messages in the NodeManagerLogs directory. By default, NodeManagerLogs is created in the directory where you start Node Manager. A separate subdirectory is created for each Managed Server that Node Manager starts on the machine. Each subdirectory uses the naming convention domain server, which designates the domain name and Managed Server name, respectively.

Logs files stored in the server directory include:

- servername\_pid —This file saves the process ID of the Managed Server named servername. Node Manager uses this information to kill the Managed Server, if requested by the Administration Server to do so.
- $\blacksquare$  config.xml—This file saves startup configuration information passed to Node Manager from the Administration Server when starting a Managed Server.
- servername\_output.log—This file saves Node Manager startup messages generated when Node Manager attempts to start a Managed Server. If a new attempt is made to start the server, this file is renamed by appending \_PREV to the file name.
- servername\_error.log—This file saves Node Manager error messages generated when Node Manager attempts to start a Managed Server. If a new

attempt is made to start the server, this file is renamed by appending \_PREV to the file name.

The domain's Administration Server stores a copy of the Managed Server log files in the a directory name NodeManagerClientLogs. This directory is created one directory level above the Administration Server's root directory (by default, the directory in which you started the server). The NodeManagerClientLogs directory contains a subdirectory for each Managed Server you attempted to start with Node Manager. Each log in these subdirectories corresponds to an attempt to carry out some action, such as starting or killing the server process. The name of the log file includes a timestamp that indicates the time at which the action was attempted.

You can view the standard output and error messages for a server, as well as Node Manager's log messages for a particular Managed Server, on its Server->Monitoring->Remote Start Output tab.

#### **Node Manager Log Files**

Node Manager generates its own log files, which contain Node Manager startup and status messages. Node Manager log files are placed in the NodeManagerLogs\NodeManagerInternal subdirectory. The log files using the naming convention NodeManagerInternal\_timestamp, where timestamp indicates the time at which Node Manager started.

Because Node Manager creates a new log file (with a unique timestamp) each time it starts, you should periodically remove the NodeManagerLogs subdirectory to reclaim the space used by old log files.

#### <span id="page-76-0"></span>**Correcting Common Problems**

The table below describes common Node Manager problems and their solutions

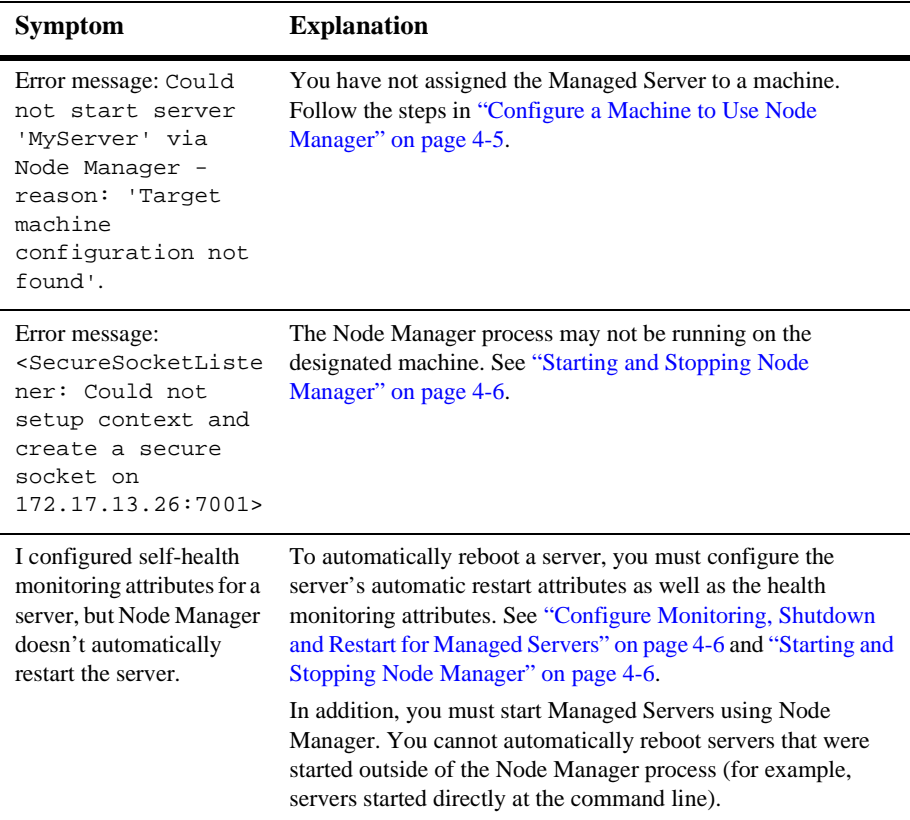

.

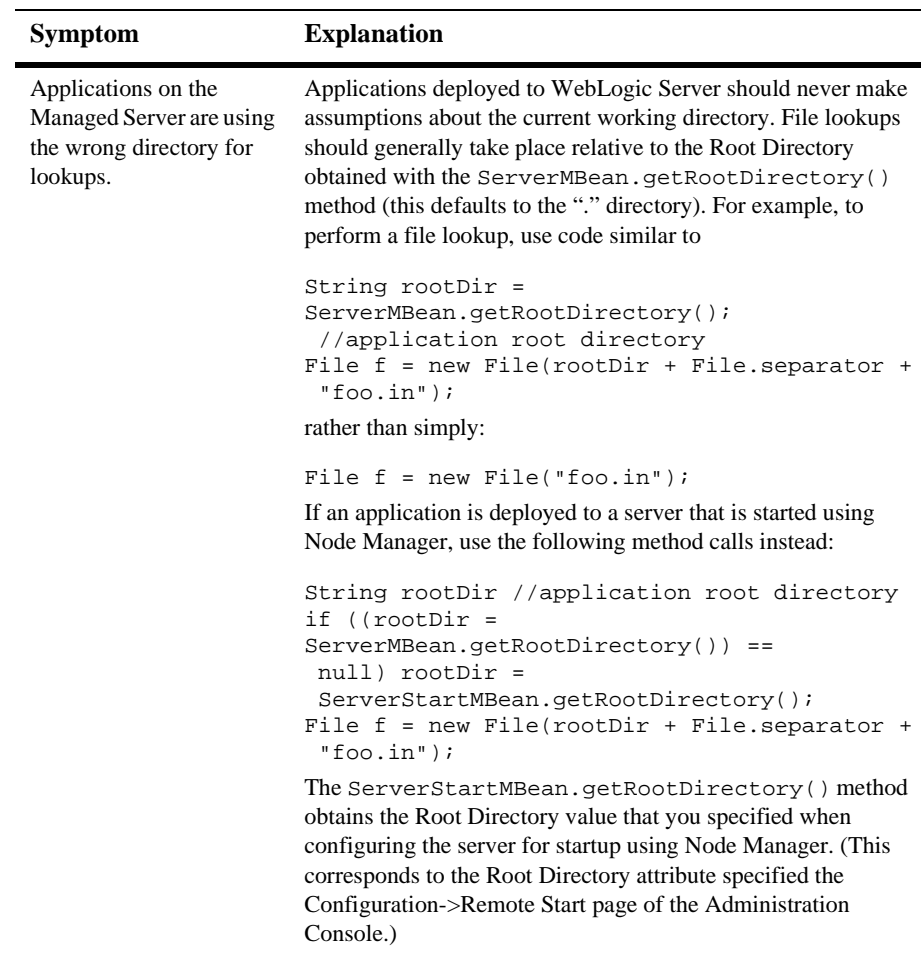

## <span id="page-78-0"></span>**Node Manager and Managed Server States**

Node Manager defines its own, internal Managed Server states for use when restarting a server. If Node Manager is configured to restart Managed Servers, you may observe these states in the Administration Console during the restart process.

! FAILED\_RESTARTING—Indicates that Node Manager is currently restarting a failed Managed Server.

- ! ACTIVATE\_LATER—Indicates that MaxRestart restart attempts have been made in current RestartInterval, and Node Manager will attempt additional restarts in the next RestartInterval.
- ! FAILED\_NOT\_RESTARTABLE—Indicates that the server is Failed, but Node Manager cannot restart it because the server's AutoRestart or AutoKillIfFailed attribute is set to False.

# **5 Setting Up a WebLogic Server as a Windows Service**

If you want a WebLogic Server to start automatically when you boot a Windows host, you can set up the server as a Windows service.

For each server that you set up as a Windows service, WebLogic Server creates a key in the Windows Registry under

HKEY\_LOCAL\_MACHINE\SYSTEM\CurrentControlSet\Services. The registry entry contains such information as the name of the server and other startup arguments. When you start the Windows host, it passes the information in the registry to the JVM.

This section describes the following tasks:

- **Execution** Up a Windows Service
- [Using a Non-Default JVM with a Windows Service](#page-85-0)
- $\blacksquare$  [Verifying the Setup](#page-85-1)
- [Using the Control Panel to Stop or Restart the Service](#page-86-0)
- [Removing a Server as a Windows Service](#page-86-1)
- [Changing Startup Credentials for a Server Set Up as a Windows Service](#page-87-0)

## <span id="page-82-0"></span>**Setting Up a Windows Service**

WebLogic Server includes a master script,

WL HOME\server\bin\installSvc.cmd, that you can use to set up a server instance as a Windows Service. Instead of invoking the installSvc.cmd master script directly, create your own script that supplies values for a set of variables and then calls the installSvc.cmd script:

1. In the root directory for the domain's Administration Server (the directory that contains the domain's config.xml file), create a script that is similar to the one in [Listing 5-1.](#page-82-1)

#### <span id="page-82-1"></span>**Listing 5-1 Script for Setting Up a Server as a Windows Service**

@rem \*\*\*\*\*\*\*\*\*\*\*\*\*\*\*\*\*\*\*\*\*\*\*\*\*\*\*\*\*\*\*\*\*\*\*\*\*\*\*\*\*\*\*\*\*\*\*\*\*\*\*\*\*\*\*\*\*\*\*\*\*\*\*\*\*\*\*\*\*\*\*\*\*

@rem This script sets up a WebLogic Server instance as a Windows service. @rem It sets variables to specify the domain name, server name, and optionally, @rem user credentials, startup mode, and arguments for the JVM. Then the script @rem calls the %WL\_HOME%\server\bin\installSvc.cmd script.

@rem \*\*\*\*\*\*\*\*\*\*\*\*\*\*\*\*\*\*\*\*\*\*\*\*\*\*\*\*\*\*\*\*\*\*\*\*\*\*\*\*\*\*\*\*\*\*\*\*\*\*\*\*\*\*\*\*\*\*\*\*\*\*\*\*\*\*\*\*\*\*\*\*\*

echo off **SETLOCAL** 

@rem Set DOMAIN NAME to the name of the domain in which you have defined @rem the server instance. set DOMAIN\_NAME=myWLSdomain

@rem Set USERDOMAIN\_HOME to the root directory of the domain's Administration @rem Server, which is the directory that contains the domain's config.xml file. @rem For more information about the root directories for servers, refer to @rem ["A Server's Root Directory" on page 2-9.](#page-51-0) set USERDOMAIN\_HOME=D:\bea\user\_projects\myWLSdomain

@rem Set SERVER\_NAME to the name of the existing server instance that you want @rem set up as a Windows service. set SERVER\_NAME=myWLSserver

@rem Optional: one way of bypassing the username and password prompt during @rem server startup is to set WLS\_USER to your system username and WLS\_PW to @rem your password. The script encrypts the login credentials and stores them @rem in the Windows registry. @rem The disadvantage to this method is that changing the username or password

```
@rem for the server instance requires you to delete the Windows service and set
@rem up a new one with the new username and password.
@rem If you use a boot identity file to bypass the prompt, you can change the
@rem login credentials without needing to modify the Windows service. For more
@rem information about bypassing the username and password prompt, refer to
@rem "Bypassing the Prompt for Username and Password" in the Administration
@rem Console Online Help.
set WLS_USER=
set WLS_PW=
@rem Optional: set Production Mode. When STARTMODE is set to true, the server
@rem starts in Production Mode. When not specified, or when set to false, the
@rem server starts in Development Mode. For more information about
@rem Development Mode and Production Mode, refer to
@rem "Starting in Development Mode or Production Mode" in the Administration
@rem Console Online Help.
set STARTMODE=
@rem Set JAVA OPTIONS to the Java arguments you want to pass to the JVM. Separate
@rem multiple arguments with a space.
@rem If you are using this script to set up a Managed Server as a Windows service,
@rem you must include the -Dweblogic.management.server argument, which
@rem specifies the host name and listen port for the domain's Administration
@rem Server. For example:
@rem set JAVA_OPTIONS=-Dweblogic.management.server=http://adminserver:7501
@rem For more information, refer to
@rem "weblogic.Server Configuration Options" in the WebLogic Server Command
@rem Reference.
set JAVA_OPTIONS=
@rem Optional: set JAVA_VM to the java virtual machine you want to run.
@rem For example:
@rem set JAVA_VM=-server
set JAVA_VM=
@rem Set MEM_ARGS to the memory args you want to pass to java. For example:
@rem set MEM_ARGS=-Xms32m -Xmx200m
set MEM_ARGS=
@rem Call Weblogic Server service installation script. Replace <WL_HOME> with
@rem the absolute pathname of the directory in which you installed WebLogic
@rem Server. For example:
@rem call "D:\bea\weblogic810\server\bin\installSvc.cmd"
call "<WL_HOME>\server\bin\installSvc.cmd"
ENDLOCAL
```
- 2. If you set up both an Administration Server and a Managed Server to run as Windows services on the same computer, you can specify that the Managed Server starts only after the Administration Server has started by doing the following:
	- a. In a text editor, open the  $W_L$  HOME\server\bin\installSvc.cmd master script.

The last command in this script invokes the beasve utility.

- b. Add the following arguments to the command that invokes the beasvc utility:
- $\bullet$  -depend: service\_names Comma-separated list of services that must start before this service starts.
- $\bullet$  -delay: delay\_milliseconds

Number of milliseconds to delay the JVM thread. The -delay argument is optional, but recommended to make sure that an Administration Server has time to complete its startup cycle before any Managed Servers start.

For example, the modified beasvc invocation will resemble the following:

```
"%WL_HOME%\server\bin\beasvc" -install
-svcname:"beasvc %DOMAIN_NAME%_%SERVER_NAME%"
-depend: "beasvc myDomain_myAdminServer"
-delay: "800"
-javahome: "%JAVA_HOME%" -execdir: "%USERDOMAIN_HOME%"
-extrapath:"%WL_HOME%\server\bin" -password:"%WLS_PW%"
-cmdline:%CMDLINE%
```
3. Save the script and run it from the server's root directory.

If the script runs successfully, it creates a Windows service named beasvc DOMAIN\_NAME\_SERVER\_NAME and prints a line to standard out that is similar to the following: beasvc mydomain\_myserver installed.

- 4. If you modified the WL\_HOME\server\bin\installSvc.cmd master script, undo your modifications so the script can be used to set up other server instances.
- **Note:** If you use the Domain Configuration Wizard to create a domain and server, some of the domain templates prompt you to set up the server as a Windows service. You can choose yes to set up an Administration Server as a Windows service. However, if you want to set up a Managed Server with a dependency, you must choose no in the wizard and complete the steps in this section.

Regardless of whether you choose yes or no, if the domain template includes a prompt for setting up a service, it will create a script named install Service.cmd in the server's root directory, which is similar to the script in [Listing 5-1, "Script for Setting Up a Server as a Windows Service,"](#page-82-1) [on page 5-2.](#page-82-1)

## <span id="page-85-0"></span>**Using a Non-Default JVM with a Windows Service**

If you are not using the JVM installed with WebLogic Server, you must edit the master script so that it installs server instances that use a non-default JVM:

- 1. Create a backup copy of WL HOME\server\bin\installSvc.cmd.
- 2. Open installSvc.cmd in a text editor.
- 3. Edit the set JAVA\_HOME command to specify the home directory of your JVM. For example, set JAVA\_HOME=C:\JRockit\JRE\1.3.1
- 4. Edit the set JAVA\_VENDOR command so that it specifies one of the supported values.

The supported values are listed in the line immediately preceding the set JAVA\_VENDOR command.

### <span id="page-85-1"></span>**Verifying the Setup**

To verify that you successfully set up a WebLogic Server as a Windows service, do the following:

- 1. Open a command window and enter the following command: set PATH=WL\_HOME\server\bin;%PATH%
- 2. Navigate to the directory immediately above your domain directory. For example, to verify the setup for BEA\_HOME\user\_domains\mydomain, navigate to BEA\_HOME\user\_domains.
- 3. Enter the following command: beasvc -debug "yourServiceName"

For example, beasvc -debug "beasvc mydomain\_myserver".

If your setup was successful, the beasvc -debug command starts your server. If the script returns an error similar to the following, make sure that you specified the correct service name:

```
Unable to open Registry Key .......
System\CurrentControlSet\Services\beasvc
example_examplesServer\Parameters
```
## <span id="page-86-0"></span>**Using the Control Panel to Stop or Restart the Service**

After you set up a server to run as a Windows service, you can use the Service Control Panel to stop and restart the server:

- 1. Select Start→Settings→Control Panel.
- 2. On Windows 2000, open the Administrative Tools Control Panel. Then open the Services Control Panel.

On Windows NT, open the Services Control Panel directly from the Control Panel window.

- 3. In the Services Control Panel, find the service that you created. By default, the service name starts with beasvc.
- 4. Right-click the service name and select commands from the shortcut menu.

### <span id="page-86-1"></span>**Removing a Server as a Windows Service**

To remove a server as a Windows service, do the following:

1. In the root directory of the domain's Administration Server (the directory that contains the domain's config.xml file), create a script similar to the one in [Listing 5-2.](#page-86-2)

#### <span id="page-86-2"></span>**Listing 5-2 Script to Remove a Windows Service**

@rem \*\*\*\*\*\*\*\*\*\*\*\*\*\*\*\*\*\*\*\*\*\*\*\*\*\*\*\*\*\*\*\*\*\*\*\*\*\*\*\*\*\*\*\*\*\*\*\*\*\*\*\*\*\*\*\*\*\*\*\*\*\*\*\*\*\*\*\*\*\*\*\*\* @rem This script is used to uninstall a WebLogic Server service for a @rem server instance that is defined for the current domain.

**5-6** Configuring and Managing WebLogic Server

```
@rem The script simply sets the DOMAIN_NAME and SERVER_NAME variables and calls
@rem the %WL_HOME%\server\bin\uninstallSvc.cmd script.
@rem *************************************************************************
echo off
SETLOCAL
@rem Set DOMAIN NAME to the name of the domain that contains the server.
set DOMAIN_NAME=myWLSdomain
@rem Set SERVER_NAME to the name of the server that you want to remove as
@rem a service.
set SERVER NAME=myWLSserver
@rem Call Weblogic Server service uninstallation script. Replace <WL_HOME> with
@rem the absolute pathname of the directory in which you installed WebLogic
@rem Server. For example:
@rem call "D:\bea\weblogic810\server\bin\uninstallSvc.cmd"
call "<WL_HOME>\server\bin\uninstallSvc.cmd"
ENDLOCAL
```
2. Save and run the script.

If the removal script runs successfully, its output in the command window includes a line similar to the following:

beasvc mydomain\_myserver removed.

## <span id="page-87-0"></span>**Changing Startup Credentials for a Server Set Up as a Windows Service**

To change passwords or add users for any WebLogic Server, you must start the server and use the security realm's administration tools. If you use the security realm that is installed with WebLogic Server, you can use the Administration Console. If you use a third-party security realm, you must use the administration tools provided in that realm.

After you change the security data, you must do the following to change the arguments that are passed to the server during the startup cycle:

- ! If you set up the Windows service to retrieve usernames and passwords from a boot identity file, you can overwrite the existing file with a new one that contains the new username and password. For information about creating a boot identity file, refer to ["Creating a Boot Identity File](http://e-docs.bea.com/wls/docs81b/ConsoleHelp/startstop.html#Creating_Boot_Identity_File)" in the Administration Console Online Help.
- ! If you set up the Windows service to retrieve usernames and passwords from the Windows registry, then you must remove the Windows service and create a new one that uses your new username or password:
	- a. Uninstall the WebLogic Server as a Windows service. For more information, refer to ["Removing a Server as a Windows Service" on page 5-6.](#page-86-1)
	- b. In a text editor, open the script that you used the install the service and enter your new password as the value for the set WLS\_USER and/or set WLS\_PW directive. WebLogic encrypts this value in the Windows Registry.

After you run the script, you can remove the password from this file.

c. Save and execute the script. This will create a new service with the updated password.

## **The WebLogic Server Windows Service Program (beasvc.exe)**

The installSvc.cmd and uninstallSvc.cmd master scripts are convenience wrappers for the WebLogic Server Windows Service program, beasve.exe. You can modify those scripts or create your own scripts that invoke beasy c. exe and install WebLogic Servers or Node Managers as Windows services. If you want to uninstall a service, you can invoke beasvc.exe directly without creating a script.

For information on how to install or remove the Node Manager as a Windows service, see "[Starting Node Manager as a Windows Service"](http://e-docs.bea.com/wls/docs81b/adminguide/confignodemgr.html#starting_node_manager_windows_service) in the *Configuring and Managing WebLogic Serve* guide.

beasvc.exe is located in  $WL$  HOME\server\bin and your script can pass any of the following parameters:

```
–install
```
Install the specified service.

–remove

Remove the specified service.

#### –svcname: service\_name

The user-specified name of the service to be installed or removed.

#### –javahome: java\_directory

Root directory of the Java installation. The start command will be formed by appending  $\binom{\text{div}}{\text{div}}$  directory.

#### –execdir: domain\_name

Directory where this startup command will be executed.

```
–extrapath: additional_env_settings
```
Additional path settings that will be prepended to the path applicable to this command execution.

–help

Prints out the usage for the beasvc.exe command.

```
-depend: service_names
```
Comma-separated list of services that this service depends on.

#### -delay: delay\_milliseconds

Number of milliseconds to delay the JVM thread.

#### –cmdline: variable

The java command-line parameters to be used when starting a WebLogic Server as a Windows service. For example: -cmdline:"-ms64m -mx64m -classpath C:\bea\wweblogic8.1\lib\weblogic.jar -Dweblogic.Name=myserver weblogic.Server"

Win32 systems have a 2K limitation on the length of the command line. If the classpath setting for the Windows service startup is very long, the 2K limitation could be exceeded. To work around this limitation, you can do the following when using the beasvc command:

- 1. Place the classpath values in a text file.
- 2. Place your beasvc command in a script. In this script, assign the parameters for the beasvc command to a variable. For the classpath parameter, use the following syntax:

-classpath @filename

3. Then, specify the variable as the value of the -cmdline parameter. For example:

```
set CMDLINE="-ms64m -mx64m -Dweblogic.Name=myserver
-Dbea.home=\"c:\bea\" -classpath @C:\temp\myclasspath.txt
weblogic.Server"
"c:\bea\weblogic810\server\bin\beasvc" -install
-svcname:myserver -cmdline:%CMDLINE%
```
Run the script.

# **6 Server Lifecycle**

At any time, a WebLogic Server instance is in a particular operating state. Commands—such as start, stop, and suspend—cause specific changes to the state of a server instance. The following sections describe WebLogic Server states, the state transitions that can occur, and the relationship between commands that you issue and server state transitions.

- ["Lifecycle Overview" on page 6-1](#page-91-0)
- ["WebLogic Server States" on page 6-2](#page-92-0)
- ! ["Lifecycle Commands" on page 6-8](#page-98-0)

## <span id="page-91-0"></span>**Lifecycle Overview**

The series of states through which a WebLogic Server instance can transition is called the *server lifecycle*. [Figure 6-1](#page-92-1) illustrates the server lifecycle and the relationships between WebLogic Server operating states.

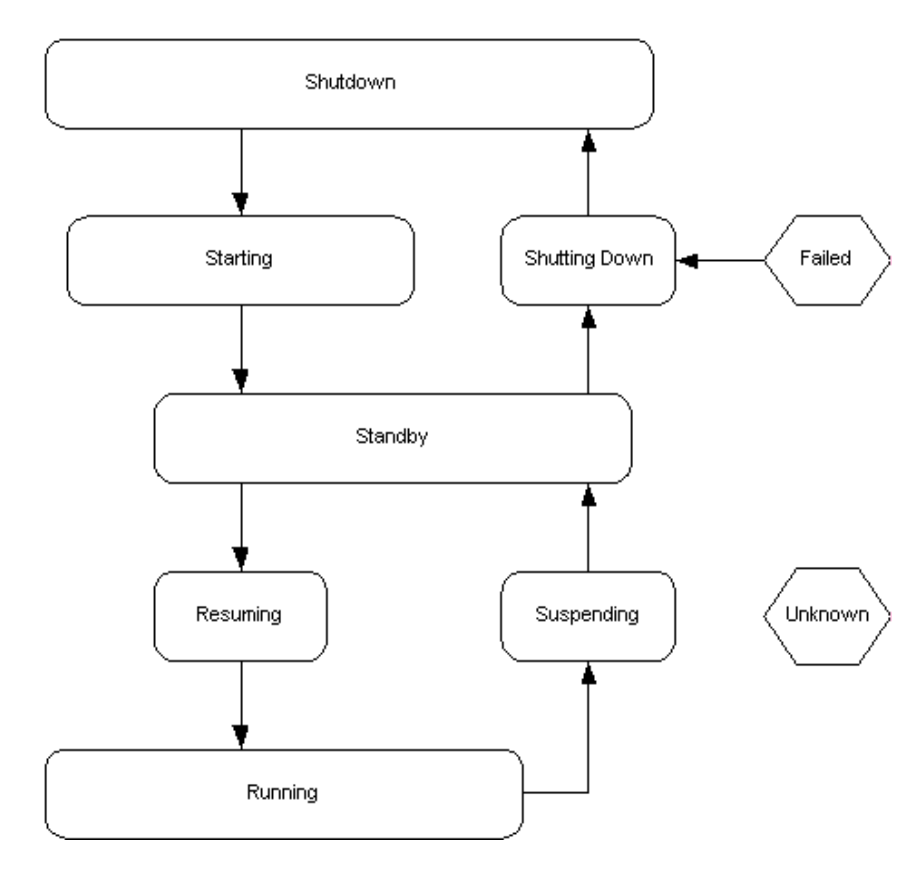

<span id="page-92-1"></span>**Figure 6-1 The Server Lifecycle**

To understand the each state, and the relationships among states, see ["WebLogic](#page-92-0) [Server States" on page 6-2.](#page-92-0)

# <span id="page-92-0"></span>**WebLogic Server States**

WebLogic Server displays and stores information about the current state of a server instance, and state transitions that have occurred since the server instance started up. This information is useful to administrators who:

- ! Monitor the availability of server instances and the applications they host.
- ! Perform data to day operations tasks, including startup and shutdown procedures.
- ! Diagnose problems with application services.
- ! Plan correction actions, such as migration of services, when a server instance fails or crashes.

## **Getting Server State**

There are multiple methods of accessing the state of a server instance:

- Administration Console—Multiple pages display state information:
	- The Servers table on the Servers page displays the current state of each server instance in the current domain.
	- The Server-Monitoring tab displays the state of the current server instance, and the date and time it entered the state.
	- The log file for a server, available from the **Server Log** command on all Server tabs, includes timestamped messages for state transitions that have occurred since the server instance was last started.
- Programmatically—You can obtain the state of a server instance programmatically, using the getState () method on the server's weblogic.management.runtime.ServerRuntimeMBean. For more information see ["Accessing Runtime Information"](http://e-docs.bea.com/wls/docs81b/jmx/runtime.html#AccessingRuntimeInformation) in *Programming WebLogic Management Services with JMX.*
- Command Line Interface—For information about obtaining state information from a command line interface, see ["GETSTATE"](http://e-docs.bea.com/wls/docs81b/admin_ref/cli.html#GETSTATE) in *WebLogic Server Command-Line Interface Reference.*

## **Understanding Server State**

The following sections describe the key states that a server instance can have, the processing associated with the state, and how the state fits into a sequence of state transitions.

#### **SHUTDOWN**

In the SHUTDOWN state, a server instance is configured but inactive. A server instance reaches the SHUTDOWN state as a result of a graceful shutdown or forced shutdown.

A graceful shutdown can be initiated when the server instance is in the RUNNING or the STANDBY state. The graceful shutdown process consists of the following state transitions:

RUNNING→SUSPENDING→STANDBY→SHUTTING DOWN→SHUTDOWN

For more information about the graceful shutdown process, see ["Graceful Shutdown"](#page-99-0) [on page 6-9](#page-99-0).

A forced shutdown can be initiated from any server state. The forced shutdown process consists of the following state transitions:

any state→STANDBY→SHUTTING DOWN→SHUTDOWN

For more information about the forced shutdown process, see ["Forced Shutdown" on](#page-103-0) [page 6-13.](#page-103-0)

For information about issuing stop commands, see ["Starting and Stopping Servers"](http://e-docs.bea.com/wls/docs81b/ConsoleHelp/startstop.html) in *Administration Console Online Help.*

#### **STARTING**

In the STARTING state, a server instance prepares itself to accept requests and perform application processing. A server instance cannot accept requests while in the STARTING state.

When a server instance starts itself, it retrieves its configuration data, starts its kernel-level services, initializes subsystem-level services, deploys applications, and loads and runs startup classes. For more information about the startup process, see ["Start" on page 6-8](#page-98-1).

A server instance can enter the STARTING state only from the SHUTDOWN state, as a result of either a **Start** command or a **Start in Standby** command.

SHUTDOWN→STARTING→RUNNING

SHUTDOWN-STARTING-STANDBY

For information about issuing start commands, see ["Starting and Stopping Servers"](http://e-docs.bea.com/wls/docs81b/ConsoleHelp/startstop.html#StartingStoppingServers) in *Administration Console Online Help.*

#### **STANDBY**

In the STANDBY state, a server has initialized all of its services and applications, can accept administration commands, and can participate in cluster communication. However, it does not accept requests from external clients.

The server instance can enter the STANDBY if

! It is started in standby mode. Starting a server in STANDBY state is a method of keeping a server available as a "hot" backup, especially in a high-availability environment. A server instance started in standby can be quickly brought to the running state, as necessary to replace a failed server instance. Starting a server instance in standby mode requires a domain-wide administrative port. For more information, see ["Administration Port Requires SSL" on page 11-9.](#page-179-0)

You can start a server instance in standby mode using the **Start this server in standby mode** command on the Server–Control tab. You can also set a default startup mode for a server instance on the Server→Configuration→General tab of the Administration Console. The process of starting a server in standby mode consists of the following state transitions:

SHUTDOWN-STARTING-STANDBY

■ Shutdown, either gracefully or forcefully.

A server instance transitions through the STANDBY state during any shutdown process

During the graceful shutdown process, a server instance goes through the following state transitions:

RUNNING→SUSPENDING→STANDBY→SHUTTING DOWN→SHUTDOWN

During the forceful shutdown process, a server instance goes through the following state transitions:

any state-STANDBY-SHUTDOWN

#### **RESUMING**

A server instance enters the RESUMING state as a result of the **Resume this server...** command. A server instance that is resumed from the STANDBY goes through the following state transitions:

STANDBY→RESUMING→RUNNING

#### **RUNNING**

When a server instance is in the RUNNING state, it offers its services to clients and can operate as a full member of a cluster. A server instance can enter the STANDBY if:

! It is started using the **Start this server...** command. During the regular startup process, a server instance goes through the following state transitions:

SHUTDOWN→STARTING→RUNNING

■ It is started with the **Resume this server...** command. During the resume process, a server instance goes through the following state transitions:

STANDBY→RESUMING→RUNNING

#### **SUSPENDING**

A server instance enters this state during the graceful shutdown process. While in the SUSPENDING state, the server handles in-flight work. The processing a server instance perform for in-flight work while in the SUSPENDING state is described in ["In-Flight](#page-101-0) [Work Processing" on page 6-11.](#page-101-0) Upon completion of in-flight work, the server progresses from the SUSPENDING state to the SHUTTING\_DOWN state.

During the graceful shutdown process, a server instance goes through the following state transitions:

RUNNING→SUSPENDING→STANDBY→SHUTTING DOWN→SHUTDOWN

#### **SHUTDOWN**

A server instance enters the shutdown state as a result of a graceful shutdown or forced shutdown process.

During the graceful shutdown process, a server instance goes through the following state transitions:

RUNNING→SUSPENDING→STANDBY→SHUTTING DOWN→SHUTDOWN

For more information about the graceful shutdown process, see ["Graceful Shutdown"](#page-99-0) [on page 6-9](#page-99-0).

During the forced shutdown process, a server instance goes through the following state transitions:

```
any state→STANDBY→SHUTDOWN
```
For more information about the forced shutdown process, see ["Forced Shutdown" on](#page-103-0) [page 6-13.](#page-103-0)

#### **FAILED**

A server instance enters the FAILED state when one or more critical services become dysfunctional. When a server instance finds one or more critical subsystems have failed, the server instance sets its state to FAILED to indicate that the it cannot reliably host an application.

To recover from the FAILED state, a server instance must be shutdown and restarted, either manually, or automatically with Node Manager, if it is configured on the host machine. For information about automatic restarts, see ["Shutdown Failed Managed](#page-61-0) [Servers" on page 3-7](#page-61-0).

A server instance can only enter the FAILED state from the RUNNING state:

RUNNING→FAILED

#### **UNKNOWN**

If a server instance cannot be contacted, it is considered to be in the UNKNOWN state.

#### **States Defined by Node Manager**

When Node Manager restarts a failed or killed Managed Server, it defines additional server states, which are described in ["Node Manager and Managed Server States" on](#page-78-0) [page 4-16.](#page-78-0) These states are displayed in the Administration Console, and provide visibility into the status of the restart process.

For information about Node Manager, see ["Overview of Node Manager" on page 3-1](#page-55-0).

# <span id="page-98-0"></span>**Lifecycle Commands**

This section describes key commands that affect the state of a server instance, and the processing a server instance performs as a result of the command. For information about issuing lifecycle commands, see ["Starting and Stopping Servers"](http://e-docs.bea.com/wls/docs81b/ConsoleHelp/startstop.html#StartingStoppingServers) in *Administration Console Online Help.*

## <span id="page-98-1"></span>**Start**

When a server instance starts, it:

1. Retrieves its configuration data.

An Administration Server retrieves domain configuration data, including security configuration data, from the config.xml for the domain.

A Managed Server contacts the Administration Server for its configuration and security data. If you set up SSL, a Managed Server uses its own set of certificate files, key files, and other SSL-related files and contacts the Administration Server for the remaining configuration and security data.

2. Starts its kernel-level services, which include logging and timer services.

Initializes subsystem-level services with the configuration data that it retrieved in step 2a. These services include the following:

- **Execurity Service**
- **RMI** Service
- **Cluster Service**
- **IIOP** Service
- **Naming Service**
- RMI Naming Service
- **Exervice** File Service
- **I.** JCA Container
- ! JDBC Container
- EJB Container
- **Web Container**
- ! Deployment Manager
- **IMS** Provider
- Remote Management
- **Transaction Service**
- 3. If you have configured a server instance to use a separate administration port, the server enables remote configuration and monitoring. For information about administration ports, see ["Administration Port Requires SSL" on page 11-9](#page-179-0).
- 4. Deploys modules in the appropriate container and in the order that you specify in the WebLogic Server Administration Console.

Startup classes that are configured to load before application deployments are loaded and run after the server instance deploys JDBC connection pools and before it deploys Web applications and EJBs.

5. Startup classes that are configured to load after application deployments are loaded and run.

## <span id="page-99-0"></span>**Graceful Shutdown**

A graceful shutdown gives WebLogic Server subsystems time to complete certain application processing currently in progress. The work completed is referred to as *in-flight work*. During a graceful shutdown, subsystems complete in-flight work and suspend themselves in an specific sequence and in a synchronized fashion, so that back-end subsystems like JDBC connection pools are available when front-end subsystems are suspending themselves.

#### **Graceful Shutdown Sequence**

The following list shows the order in which subsystems suspend themselves. Each subsystem completes its in-flight work before the next one commences its preparation to suspend.

- 1. Non-Transaction RMI Service
- 2. Web Container
- 3. Client Initiated Transaction Service
- 4. Remote RMI Service
- 5. Timer Service
- 6. Application Service
- 7. EJB Container
- 8. JMS Provider
- 9. JDBC Container
- 10. Transaction Service

#### **Controlling Graceful Shutdown**

ServerMBean has two new attributes for controlling the length of the graceful shutdown process. Their values are displayed and configurable on the Server→Control→Start/Stop tab:

- Ignore Sessions During Shutdown— If you enable this option WebLogic Server will drop all HTTP sessions immediately, rather than waiting for them to complete or timeout. Waiting for abandoned sessions to timeout can significantly lengthen the graceful shutdown process, because the default session timeout is one hour.
- Graceful Shutdown Timeout—Specifies a time limit for a server instance to complete a graceful shutdown. If you supply a timeout value, and the server instance does not complete a graceful shutdown within that period, WebLogic Server will perform a forced shutdown on the server instance.

**Note:** Graceful Shutdown Timeout is a different attribute from ServerLifeCycleTimeoutVal, which applies only to a force shutdown.

#### <span id="page-101-0"></span>**In-Flight Work Processing**

The following sections describe how each subsystem handles work in process when it suspends itself during a graceful shutdown.

#### RMI Subsystem

The RMI subsystem suspends in three steps. Each step in this process completes before the following step commences.

- 1. Non-transaction remote requests are rejected by the Non-Transaction RMI Service.
- 2. The Client Initiated Transaction Service waits for pending client transactions to complete.
- 3. The Remote RMI Service rejects all remote requests with or without transactions.

After these steps are completed, no remote client requests are allowed. Requests with administrative privileges and internal system calls are accepted.

When a clustered server instance is instructed to prepare to suspend, the RMI system refuses any in-memory replication calls, to allow other cluster members to choose new secondaries.

#### Web Container

After the Web Container subsystem is instructed to prepare to suspend, it rejects new sessions requests. Existing sessions are handled according to the persistence method:

- ! No persistence—Pending sessions with no persistence are allowed to complete.
- ! In-memory replication in a cluster—Sessions with secondary sessions are immediately suspended. If a primary session does not have a secondary session, the Web Contains waits until a secondary session is created, or until the session times out, whichever occurs first.
- JDBC persistence and file persistence—The Web Container immediately suspends sessions that are replicated in a database or file store.

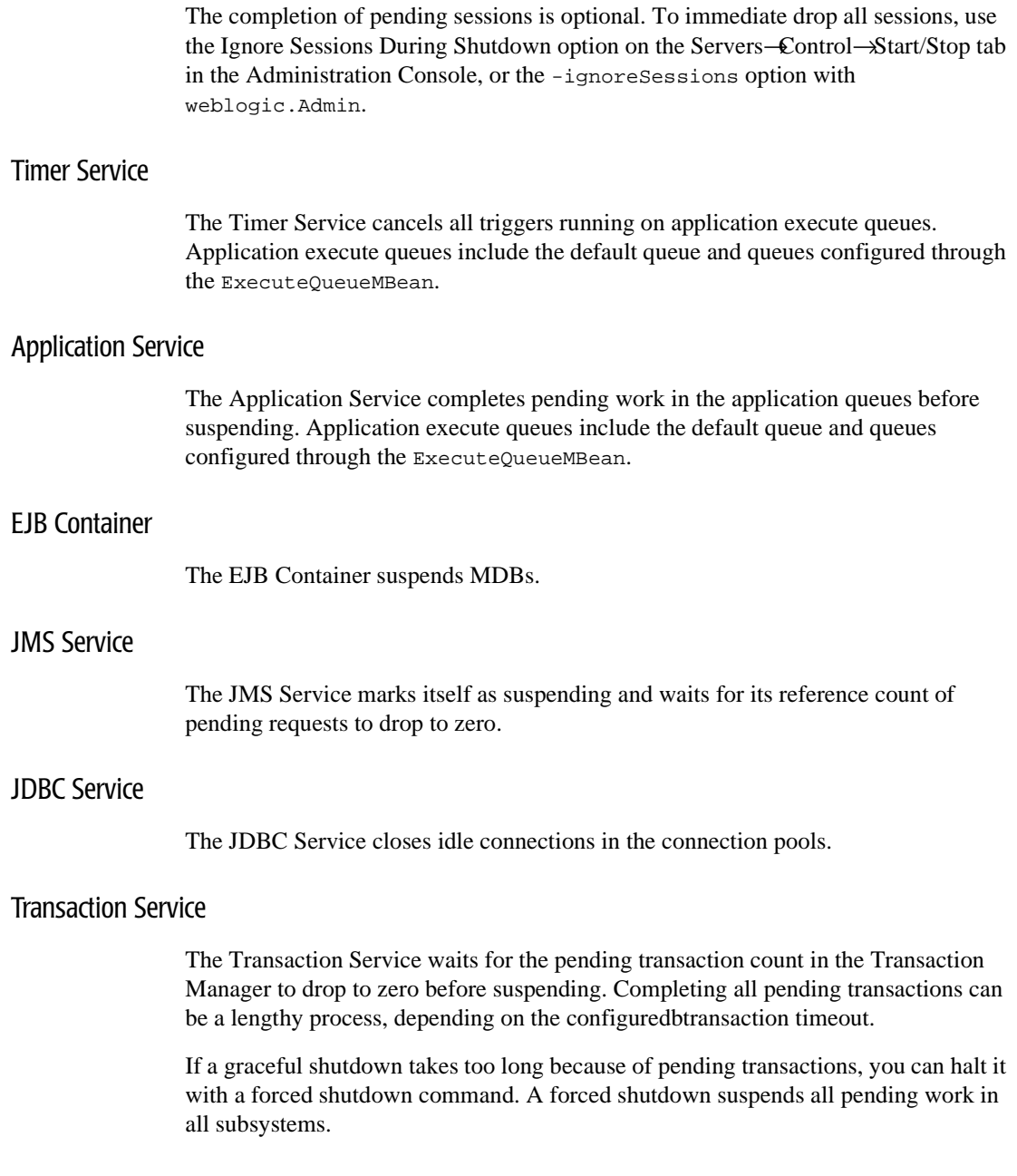

ı

## <span id="page-103-0"></span>**Forced Shutdown**

A forced shutdown is immediate—WebLogic Server subsystems suspend all application processing currently in progress. A forced shutdown can be performed on a server instance in any state.

ServerMBean defines the ServerLifecycleTimeoutVal attribute, which specifies a timeout period for subsystems to suspend themselves. If a subsystem fails to suspend itself within the timeout period, the server instance is killed.

### **6** *Server Lifecycle*

# **7 Configuring WebLogic Server Web Components**

The following sections discuss how to configure WebLogic Server Web components:

- ["Overview" on page 7-2](#page-106-0)
- ! ["HTTP Parameters" on page 7-2](#page-106-1)
- ! ["Configuring the Listen Port" on page 7-4](#page-108-0)
- ["Web Applications" on page 7-5](#page-109-0)
- ["Configuring Virtual Hosting" on page 7-7](#page-111-0)
- ! ["How WebLogic Server Resolves HTTP Requests" on page 7-10](#page-114-0)
- ! ["Setting Up HTTP Access Logs" on page 7-14](#page-118-0)
- ! ["Preventing POST Denial-of-Service Attacks" on page 7-22](#page-126-0)
- ["Setting Up WebLogic Server for HTTP Tunneling" on page 7-23](#page-127-0)
- ! ["Using Native I/O for Serving Static Files \(Windows Only\)" on page 7-25](#page-129-0)

# <span id="page-106-0"></span>**Overview**

In addition to its ability to host dynamic Java-based distributed applications, WebLogic Server is also a fully functional Web server that can handle high volume Web sites, serving static files such as HTML files and image files as well as servlets and JavaServer Pages (JSP). WebLogic Server supports the HTTP 1.1 standard.

## <span id="page-106-1"></span>**HTTP Parameters**

You can configure the HTTP operating parameters using the Administration Console for each Server or Virtual Host.

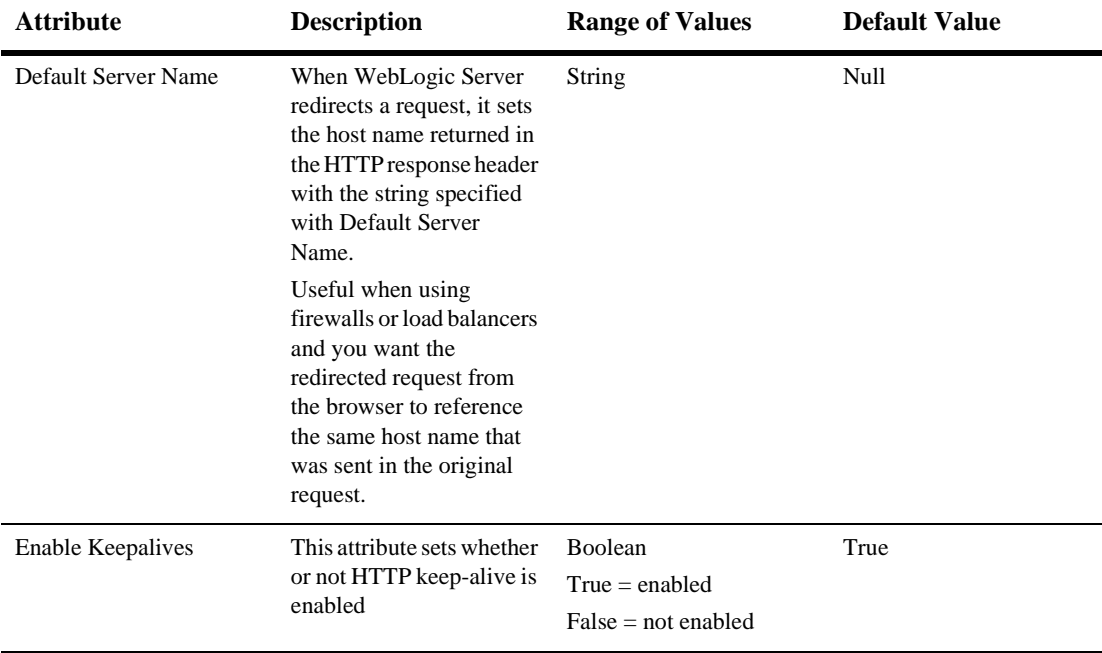

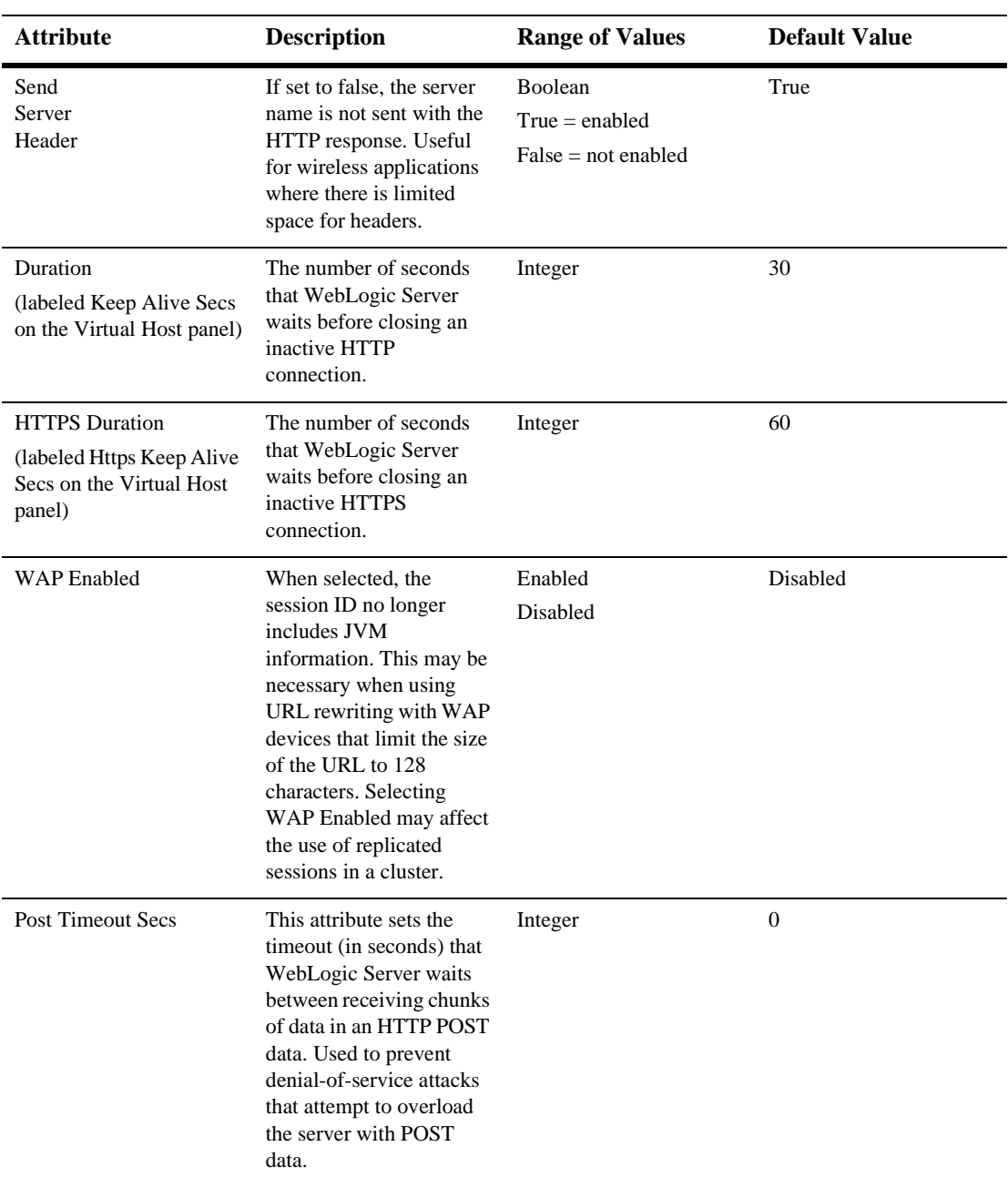
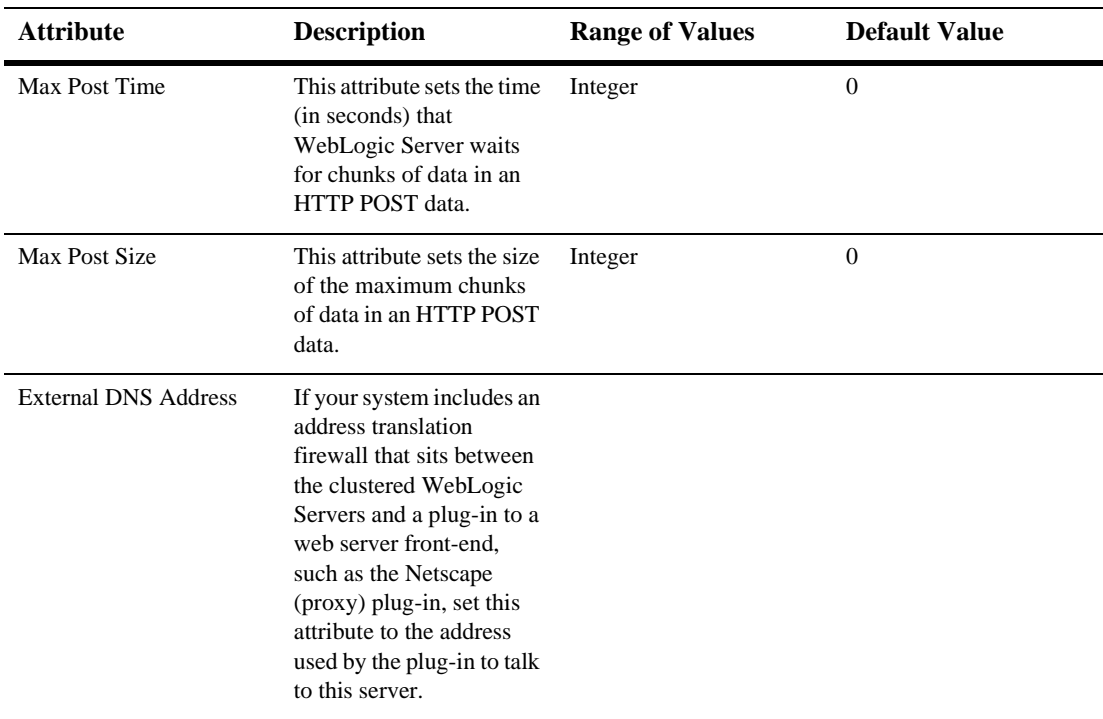

# **Configuring the Listen Port**

You can specify the port that each WebLogic Server listens on for HTTP requests. Although you can specify any valid port number, if you specify port 80, you can omit the port number from the HTTP request used to access resources over HTTP. For example, if you define port 80 as the listen port, you can use the form http://hostname/myfile.html instead of http://hostname:portnumber/myfile.html.

You define a separate listen port for regular and secure (using SSL) requests. You define the regular listen port on the Servers node in the Administration Console, under the Configuration/General tab, and you define the SSL listen port under the Connections/SSL tab.

# **Web Applications**

HTTP and Web Applications are deployed according to the Servlet 2.3 specification from Sun Microsystems, which describes the use of *Web Applications* as a standardized way of grouping together the components of a Web-based application. These components include JSP pages, HTTP servlets, and static resources such as HTML pages or image files. In addition, a Web Application can access external resources such as EJBs and JSP tag libraries. Each server can host any number of Web Applications. You normally use the name of the Web Application as part of the URI you use to request resources from the Web Application.

By default JSPs are compiled into the servers' temporary directory the location for which is (for a server: "myserver" and for a webapp: "mywebapp"): <domain\_dir>\myserver\.wlnotdelete\appname\_mywebapp\_4344862

The server deletes the temp directory (and thus the default working directory for the jsps) each time the server is restarted. If the JSPs are configured to be precompiled they will be precompiled each time the server restarts. To avoid this there are following options:

! Precompile the generated classes into your WEB-INF/classes directory (or a jar file in WEB-INF/lib).

■ Set a workingDir for the jsp-descriptor in your weblogic.xml <jsp-descriptor>  $\langle$ isp-param $>$  $\langle$ param-name $>$ workingDir $\langle$ param-name $>$ <param-value>d:\jsp\_store</param-value> </jsp-param>  $\langle$ isp-descriptor $\rangle$ After this is done the precomiled classes will not be deleted each time the server restarts and they will not be recompiled.

For more information, see [Assembling and Configuring Web Applications at](http://e-docs.bea.com/wls/docs81b/webapp/index.html) http://e-docs.bea.com/wls/docs81b/webapp/index.html.

# **Web Applications and Clustering**

Web Applications can be deployed in a cluster of WebLogic Servers. When a user requests a resource from a Web Application, the request is routed to one of the servers of the cluster that host the Web Application. If an application uses a session object, then sessions must be replicated across the nodes of the cluster. Several methods of replicating sessions are provided.

For more information, see [Using WebLogic Server Clusters](http://e-docs.bea.com/wls/docs81b/cluster/index.html) at http://e-docs.bea.com/wls/docs81b/cluster/index.html.

## **Designating a Default Web Application**

Every server and virtual host in your domain can declare a *default Web Application*. The default Web Application responds to any HTTP request that cannot be resolved to another deployed Web Application. In contrast to all other Web Applications, the default Web Application does *not* use the Web Application name as part of the URI. Any Web Application targeted to a server or virtual host can be declared as the default Web Application. (Targeting a Web Application is discussed later in this section. For more information about virtual hosts, see ["Configuring Virtual Hosting" on page 7-7](#page-111-0)).

The examples domain that is shipped with Weblogic Server has a default Web Application already configured. The default Web Application in this domain is named DefaultWebApp and is located in the applications directory of the domain.

If you declare a default Web Application that fails to deploy correctly, an error is logged and users attempting to access the failed default Web Application receive an HTTP 400 error message.

For example, if your Web Application is called shopping, you would use the following URL to access a JSP called cart. jsp from the Web Application:

http://host:port/shopping/cart.jsp

If, however, you declared shopping as the default Web Application, you would access cart. jsp with the following URL:

http://host:port/cart.jsp

(Where host is the host name of the machine running WebLogic Server and port is the port number where the WebLogic Server is listening for requests.)

To designate a default Web Application for a server or virtual host, use the Administration Console:

- 1. In the left pane, expand the Web Application node
- 2. Select your Web Application
- 3. In the right pane, select the Targets tab.
- 4. Select the Servers tab and move the server (or virtual host) to the chosen column. (You can also target all the servers in a cluster by selecting the Clusters tab and moving the cluster to the Chosen column.)
- 5. Click Apply.
- 6. Expand the Servers (or virtual host) node in the left pane.
- 7. Select the appropriate server or virtual host.
- 8. In the right pane, select the Connections tab
- 9. Select the HTTP tab (If you are configuring a virtual host, select the General tab instead.)
- 10. Select a Web Application from the drop-down list labeled Default Web Application.
- 11. Click Apply.
- 12. If you are declaring a default Web Application for one or more managed servers, repeat these procedures for each managed server.

# <span id="page-111-0"></span>**Configuring Virtual Hosting**

Virtual hosting allows you to define host names that servers or clusters respond to. When you use virtual hosting you use DNS to specify one or more host names that map to the IP address of a WebLogic Server or cluster and you specify which Web Applications are served by the virtual host. When used in a cluster, load balancing allows the most efficient use of your hardware, even if one of the DNS host names processes more requests than the others.

For example, you can specify that a Web Application called books responds to requests for the virtual host name www.books.com, and that these requests are targeted to WebLogic Servers A,B and C, while a Web Application called cars responds to the virtual host name www.autos.com and these requests are targeted to WebLogic Servers D and E. You can configure a variety of combinations of virtual host, WebLogic Servers, clusters and Web Applications, depending on your application and Web server requirements.

For each virtual host that you define you can also separately define HTTP parameters and HTTP access logs. The HTTP parameters and access logs set for a *virtual host* override those set for a *server*. You may specify any number of virtual hosts.

You activate virtual hosting by targeting the virtual host to a server or cluster of servers. Virtual hosting targeted to a cluster will be applied to all servers in the cluster.

### **Virtual Hosting and the Default Web Application**

You can also designate a *default Web Application* for each virtual host. The default Web Application for a virtual host responds to all requests that cannot be resolved to other Web Applications deployed on same server or cluster as the virtual host.

Unlike other Web Applications, a default Web Application does not use the Web Application name (also called the *context path*) as part of the URI used to access resources in the default Web Application.

For example, if you defined virtual host name www.mystore.com and targeted it to a server on which you deployed a Web Application called shopping, you would access a JSP called cart.jsp from the shopping Web Application with the following URI:

http://www.mystore.com/shopping/cart.jsp

If, however, you declared shopping as the default Web Application for the virtual host www.mystore.com, you would access cart.jsp with the following URI:

http://www.mystore.com/cart.jsp

For more information, see ["How WebLogic Server Resolves HTTP Requests" on page](#page-114-0) [7-10](#page-114-0).

### **Setting Up a Virtual Host**

To define a virtual host, use the Administration Console to:

- 1. Create a new Virtual Host.
	- a. Expand the Services node in the left pane. The node expands and displays a list of services.
	- b. Click on the virtual hosts node. If any virtual hosts are defined, the node expands and displays a list of virtual hosts.
	- c. Click on Create a New Virtual Host in the right pane.
	- d. Enter a name to represent this virtual host.
	- e. Enter the virtual host names, one per line. Only requests matching one of these virtual host names will be handled by the WebLogic Server or cluster targeted by this virtual host.
	- f. (Optional) Assign a default Web Application to this virtual host.
	- g. Click Create.
- 2. Define logging and HTTP parameters:
	- a. (Optional) Click on the Logging tab and fill in HTTP access log attributes (For more information, see ["Setting Up HTTP Access Logs" on page 7-14.](#page-118-0))
	- b. Select the HTTP tab and fill in the [HTTP Parameters.](#page-106-0)
- 3. Define the servers that will respond to this virtual host.
	- a. Select the Targets tab.
	- b. Select the Servers tab. You will see a list of available servers.
	- c. Select a server in the available column and use the right arrow button to move the server to the chosen column.
- 4. Define the clusters that will respond to this virtual host (optional). You must have previously defined a WebLogic Cluster. For more information, see [Using](http://e-docs.bea.com/wls/docs81b/cluster/index.html) [WebLogic Server Clusters](http://e-docs.bea.com/wls/docs81b/cluster/index.html) at

http://e-docs.bea.com/wls/docs81b/cluster/index.html.

- a. Select the Targets tab.
- b. Select the Clusters tab. You will see a list of available servers.
- c. Select a cluster in the available column and use the right arrow button to move the cluster to the chosen column. The virtual host is targeted on all of the servers of the cluster.
- 5. Target Web Applications to the virtual host.
	- a. Click the Web Applications node in the left panel.
	- b. Select the Web Application you want to target.
	- c. Select the Targets tab in the right panel.
	- d. Select the Virtual Hosts tab.
	- e. Select Virtual Host in the available column and use the right arrow button to move the Virtual Host to the chosen column.

# <span id="page-114-0"></span>**How WebLogic Server Resolves HTTP Requests**

When WebLogic Server receives an HTTP request, it resolves the request by parsing the various parts of the URL and using that information to determine which Web Application and/or server should handle the request. The examples below demonstrate various combinations of requests for Web Applications, virtual hosts, servlets, JSPs, and static files and the resulting response.

**Note:** If you package your Web Application as part of an Enterprise Application, you can provide an alternate name for a Web Application that is used to resolve requests to the Web Application. For more information, see [Deploying Web](http://e-docs.bea.com/wls/docs81b/webapp/deployment.html#war-ear) [Applications as Part of an Enterprise Application](http://e-docs.bea.com/wls/docs81b/webapp/deployment.html#war-ear) at http://e-docs.bea.com/wls/docs81b/webapp/deployment.html#wa r-ear.

The table below provides some sample URLs and the file that is served by WebLogic Server. The Index Directories Checked column refers to the Index Directories attribute that controls whether or not a directory listing is served if no file is specifically requested. You set Index Directories using the Administration Console, on the Web Applications node, under the Configuration →Files tab.

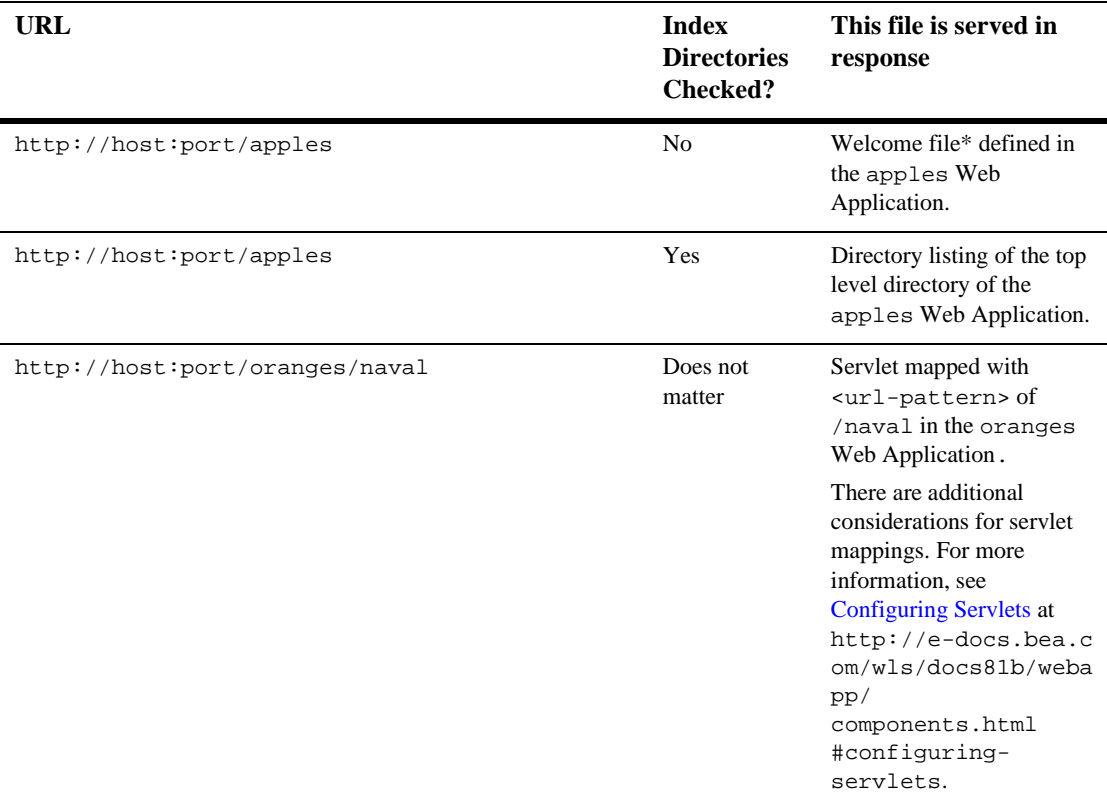

#### **Table 7-1 Examples of How WebLogic Server Resolves URLs**

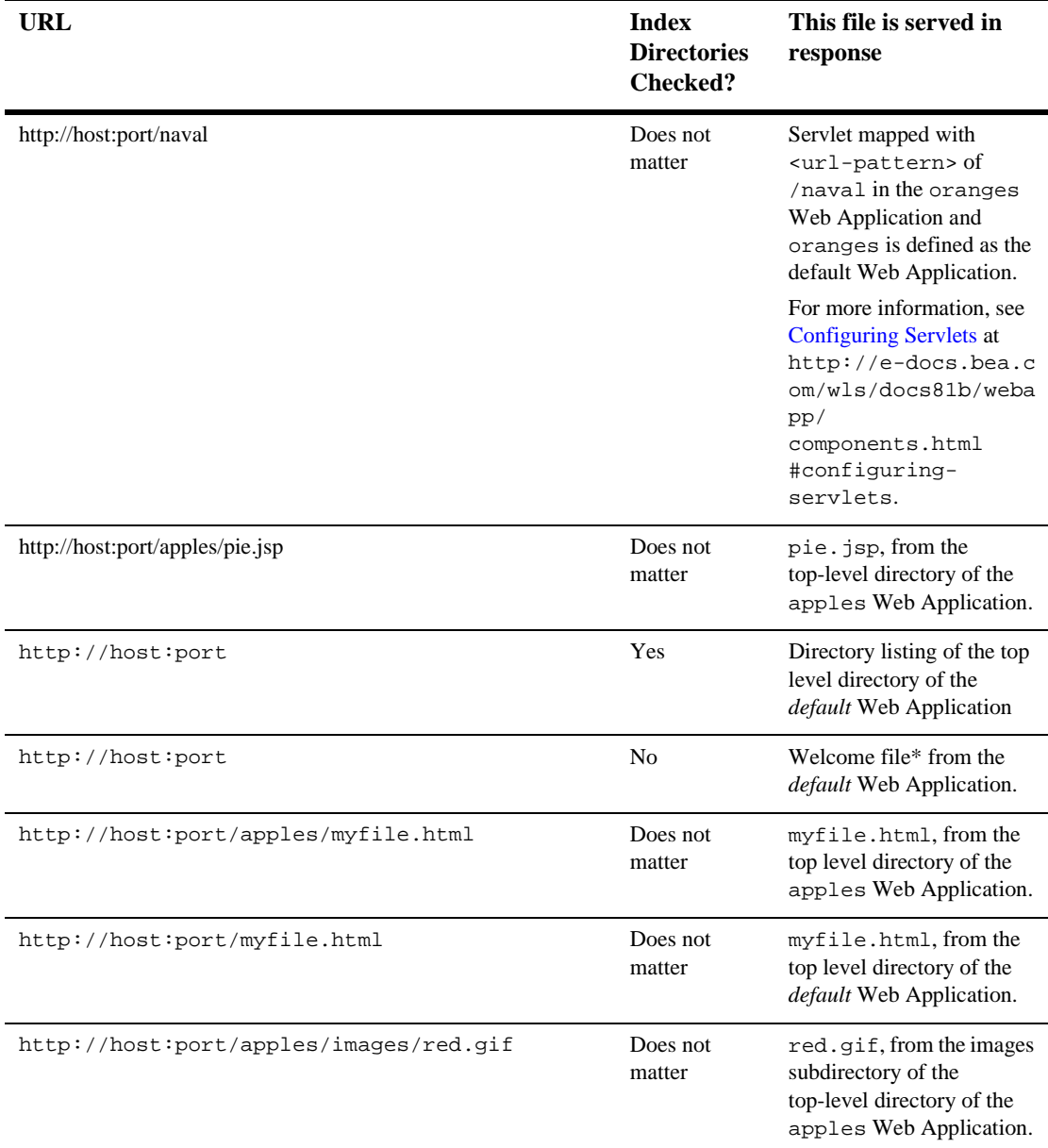

### **Table 7-1 Examples of How WebLogic Server Resolves URLs**

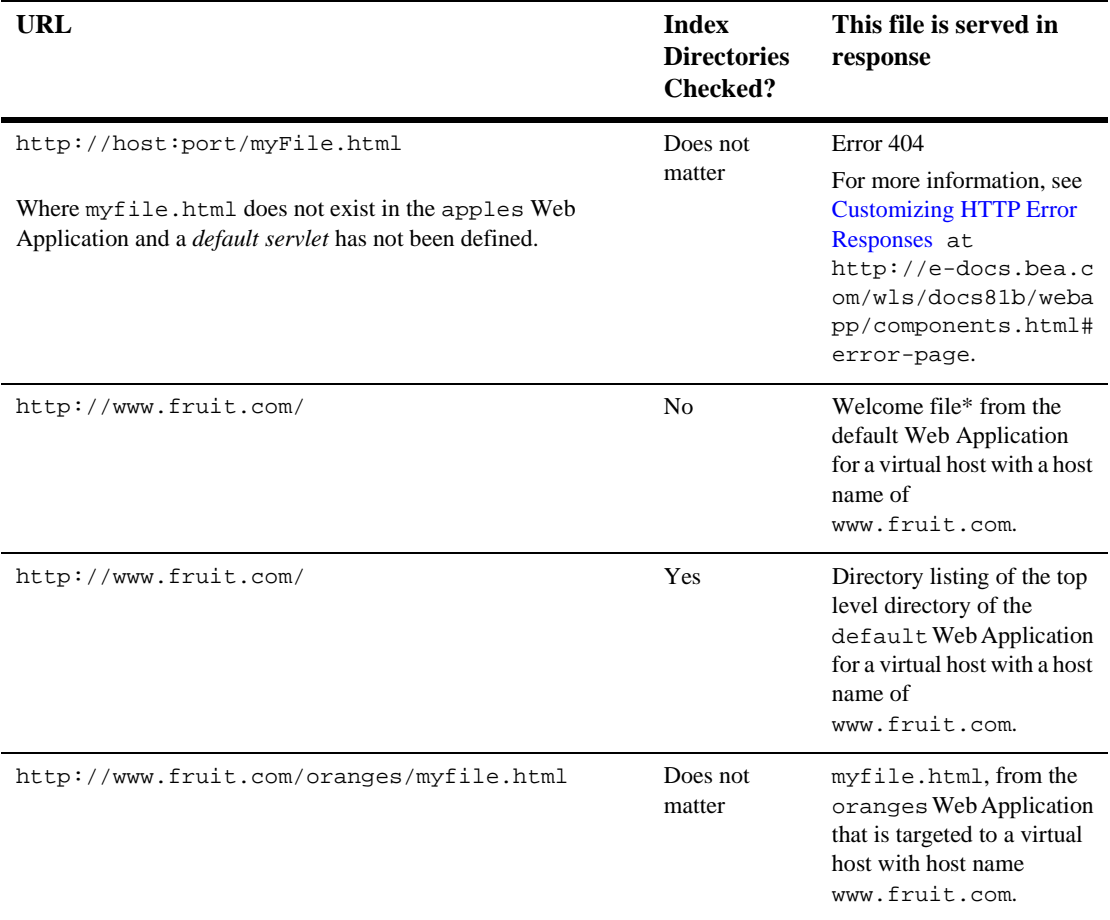

#### **Table 7-1 Examples of How WebLogic Server Resolves URLs**

\* For more information, see [Configuring Welcome Pages](http://e-docs.bea.com/wls/docs81b/webapp/components.html#welcome_pages) at

http://e-docs.bea.com/wls/docs81b/webapp/components.html#welcome\_ pages.

# <span id="page-118-0"></span>**Setting Up HTTP Access Logs**

WebLogic Server can keep a log of all HTTP transactions in a text file, in either *common log format* or *extended log format*. Common log format is the default, and follows a standard convention. Extended log format allows you to customize the information that is recorded. You can set the attributes that define the behavior of HTTP access logs for each server or for each virtual host that you define.

For information on setting up HTTP logging for a server or a virtual host, refer to the following topics in the Administration Console online help:

- ! [Specifying HTTP Log File Settings for a Server](http://e-docs.bea.com/wls/docs81b/ConsoleHelp/servers.html#log_http)
- [Specifying HTTP Log File Settings for a Virtual Host](http://e-docs.bea.com/wls/docs81b/ConsoleHelp/virtual_hosts.html#http_log_file_virtual_host)

## **Log Rotation**

You can also choose to rotate the log file based on either the size of the file or after a specified amount of time has passed. When either one of these two criteria are met, the current access log file is closed and a new access log file is started. If you do not configure log rotation, the HTTP access log file grows indefinitely. The name of the access log file includes a numeric portion that is incremented upon each rotation. Separate HTTP Access logs are kept for each Web Server you have defined.

### **Common Log Format**

The default format for logged HTTP information is the [common log format](http://www.w3.org/Daemon/User/Config/Logging.html#common-logfile-format) at http://www.w3.org/Daemon/User/Config/Logging.html#common-logfileformat. This standard format follows the pattern:

host RFC931 auth\_user [day/month/year:hour:minute:second UTC\_offset] "request" status bytes

where:

host

Either the DNS name or the IP number of the remote client

RFC931

Any information returned by IDENTD for the remote client; WebLogic Server does not support user identification

auth\_user

If the remote client user sent a userid for authentication, the user name; otherwise "-"

day/month/year:hour:minute:second UTC\_offset

Day, calendar month, year and time of day (24-hour format) with the hours difference between local time and GMT, enclosed in square brackets

"request"

First line of the HTTP request submitted by the remote client enclosed in double quotes

status

HTTP status code returned by the server, if available; otherwise "-"

bytes

Number of bytes listed as the content-length in the HTTP header, not including the HTTP header, if known; otherwise "-"

## <span id="page-119-0"></span>**Setting Up HTTP Access Logs by Using Extended Log Format**

WebLogic Server also supports extended log file format, version 1.0, as defined by the W3C. This is an emerging standard, and WebLogic Server follows the [draft](http://www.w3.org/TR/WD-logfile.html) [specification from W3C](http://www.w3.org/TR/WD-logfile.html) at www.w3.org/TR/WD-logfile.html. The current definitive reference may be found from the [W3C Technical Reports and Publications](http://www.w3.org/pub/WWW/TR) [page](http://www.w3.org/pub/WWW/TR) at www.w3.org/pub/WWW/TR.

The extended log format allows you to specify the type and order of information recorded about each HTTP communication. To enable the extended log format, set the Format attribute on the HTTP tab in the Administration Console to Extended. (See ["Creating Custom Field Identifiers" on page 7-18](#page-122-0)).

You specify what information should be recorded in the log file with directives, included in the actual log file itself. A directive begins on a new line and starts with a # sign. If the log file does not exist, a new log file is created with default directives. However, if the log file already exists when the server starts, it must contain legal directives at the head of the file.

### <span id="page-120-0"></span>**Creating the Fields Directive**

The first line of your log file must contain a directive stating the version number of the log file format. You must also include a Fields directive near the beginning of the file:

#Version: 1.0 #Fields: xxxx xxxx xxxx ...

Where each xxxx describes the data fields to be recorded. Field types are specified as either simple identifiers, or may take a prefix-identifier format, as defined in the W3C specification. Here is an example:

#Fields: date time cs-method cs-uri

This identifier instructs the server to record the date and time of the transaction, the request method that the client used, and the URI of the request for each HTTP access. Each field is separated by white space, and each record is written to a new line, appended to the log file.

**Note:** The #Fields directive must be followed by a new line in the log file, so that the first log message is not appended to the same line.

### **Supported Field identifiers**

The following identifiers are supported, and do not require a prefix.

date

Date at which transaction completed, field has type  $\langle$  date>, as defined in the W3C specification.

time

Time at which transaction completed, field has type <time>, as defined in the W3C specification.

time-taken

Time taken for transaction to complete in seconds, field has type <fixed>, as defined in the W3C specification.

bytes

Number of bytes transferred, field has type <integer>.

Note that the cached field defined in the W3C specification is not supported in WebLogic Server.

The following identifiers require prefixes, and cannot be used alone. The supported prefix combinations are explained individually.

#### *IP address related fields:*

These fields give the IP address and port of either the requesting client, or the responding server. This field has type <address>, as defined in the W3C specification. The supported prefixes are:

c-ip

The IP address of the client.

s-ip

The IP address of the server.

#### *DNS related fields*

These fields give the domain names of the client or the server. This field has type <name>, as defined in the W3C specification. The supported prefixes are:

c-dns

The domain name of the requesting client.

s-dns

The domain name of the requested server.

#### sc-status

Status code of the response, for example (404) indicating a "File not found" status. This field has type <integer>, as defined in the W3C specification.

#### sc-comment

The comment returned with status code, for instance "File not found". This field has type <text>.

#### cs-method

The request method, for example GET or POST. This field has type  $\langle$ name $\rangle$ , as defined in the W3C specification.

#### cs-uri

The full requested URI. This field has type <uri>, as defined in the W3C specification.

#### cs-uri-stem

Only the stem portion of URI (omitting query). This field has type  $\langle \text{uri} \rangle$ , as defined in the W3C specification.

cs-uri-query

Only the query portion of the URI. This field has type  $\langle \text{uri} \rangle$ , as defined in the W3C specification.

### <span id="page-122-0"></span>**Creating Custom Field Identifiers**

You can also create user-defined fields for inclusion in an HTTP access log file that uses the extended log format. To create a custom field you identify the field in the ELF log file using the Fields directive and then you create a matching Java class that generates the desired output. You can create a separate Java class for each field, or the Java class can output multiple fields. A sample of the Java source for such a class is included in this document. See ["Java Class for Creating a Custom ELF Field" on page](#page-126-0) [7-22](#page-126-0).

To create a custom field:

1. Include the field name in the Fields directive, using the form:

x-myCustomField.

Where myCustomField is a fully-qualified class name.

For more information on the Fields directive, see ["Creating the Fields](#page-120-0) [Directive" on page 7-16.](#page-120-0)

2. Create a Java class with the same fully-qualified class name as the custom field you defined with the Fields directive (for example myCustomField). This class defines the information you want logged in your custom field. The Java class must implement the following interface:

weblogic.servlet.logging.CustomELFLogger

In your Java class, you must implement the  $logField()$  method, which takes a HttpAccountingInfo object and FormatStringBuffer object as its arguments:

- Use the HttpAccountingInfo object to access HTTP request and response data that you can output in your custom field. Getter methods are provided to access this information. For a complete listing of these get methods, see ["Get](#page-123-0) [Methods of the HttpAccountingInfo Object" on page 7-19](#page-123-0).
- Use the Format StringBuffer class to create the contents of your custom field. Methods are provided to create suitable output. For more information on these methods, see the [Javadocs for FormatStringBuffer](http://e-docs.bea.com/wls/docs81b/javadocs/weblogic/servlet/logging/FormatStringBuffer.html) (see

http://e-docs.bea.com/wls/docs81b/javadocs/weblogic/servlet/ logging/FormatStringBuffer.html).

- 3. Compile the Java class and add the class to the CLASSPATH statement used to start WebLogic Server. You will probably need to modify the CLASSPATH statements in the scripts that you use to start WebLogic Server.
	- **Note:** Do not place this class inside of a Web Application or Enterprise Application in exploded or jar format.
- 4. Configure WebLogic Server to use the extended log format. For more information, see ["Setting Up HTTP Access Logs by Using Extended Log](#page-119-0) [Format" on page 7-15](#page-119-0).
- **Note:** When writing the Java class that defines your custom field, you should not execute any code that is likely to slow down the system (For instance, accessing a DBMS or executing significant I/O or networking calls.) Remember, an HTTP access log file entry is created for *every* HTTP request.
- **Note:** If you want to output more than one field, delimit the fields with a tab character. For more information on delimiting fields and other ELF formatting issues, see [Extended Log Format](http://www.w3.org/TR/WD-logfile-960221.html) at http://www.w3.org/TR/WD-logfile-960221.html.

### <span id="page-123-0"></span>Get Methods of the HttpAccountingInfo Object

The following methods return various data regarding the HTTP request. These methods are similar to various methods of javax.servlet.ServletRequest, javax.servlet.http.Http.ServletRequest, and javax.servlet.http.HttpServletResponse.

For details on these methods see the corresponding methods in the Java interfaces listed in the following table, or refer to the specific information contained in the table.

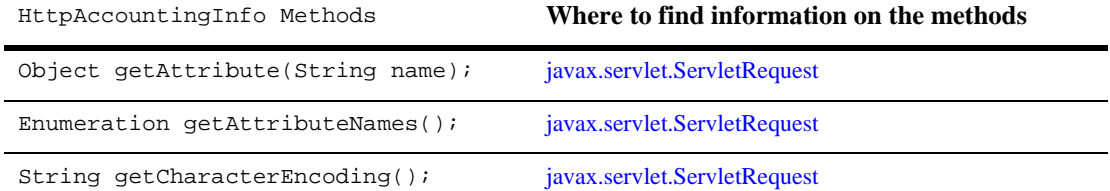

#### **Table 7-2 Getter Methods of HttpAccountingInfo**

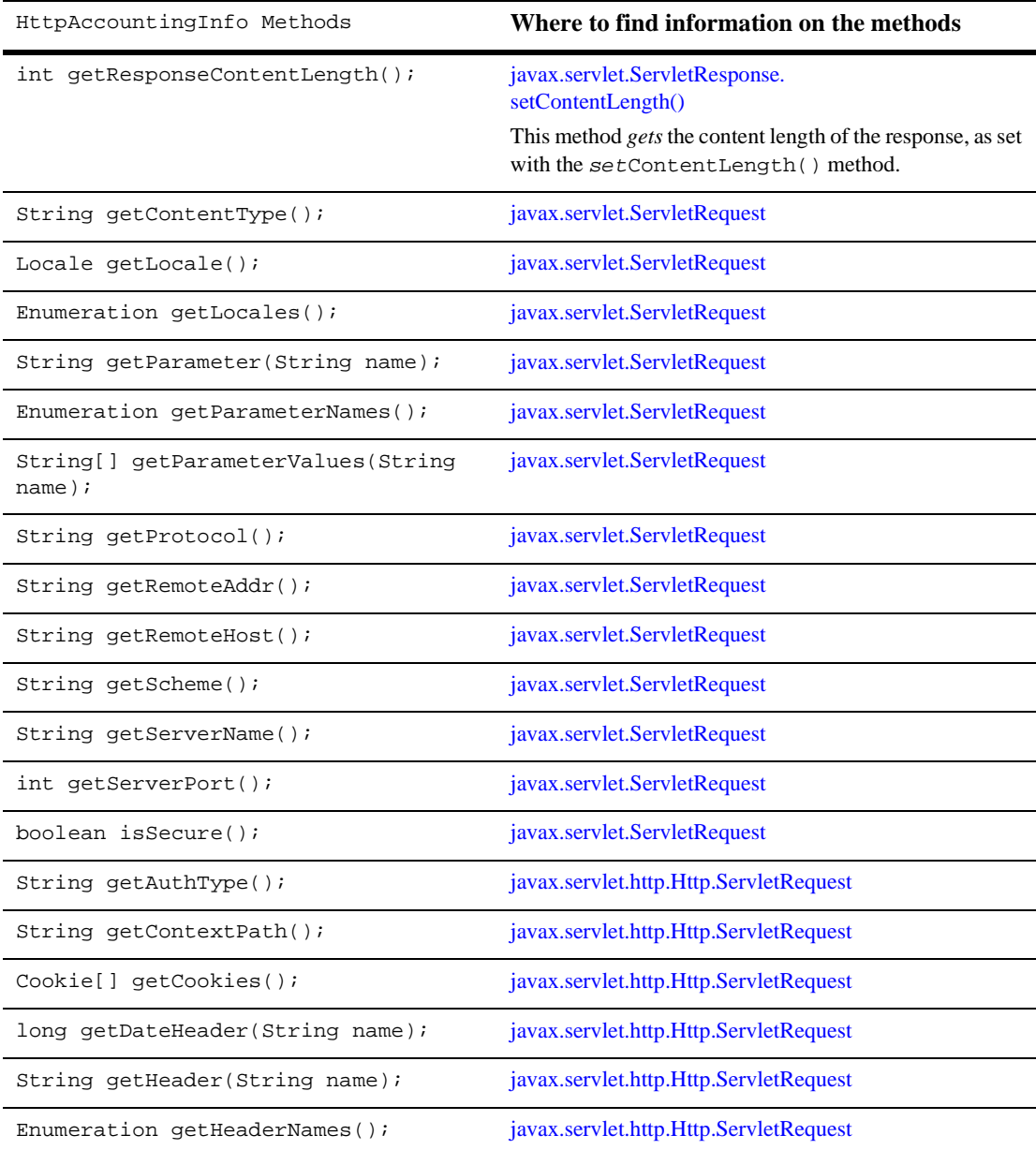

### **Table 7-2 Getter Methods of HttpAccountingInfo**

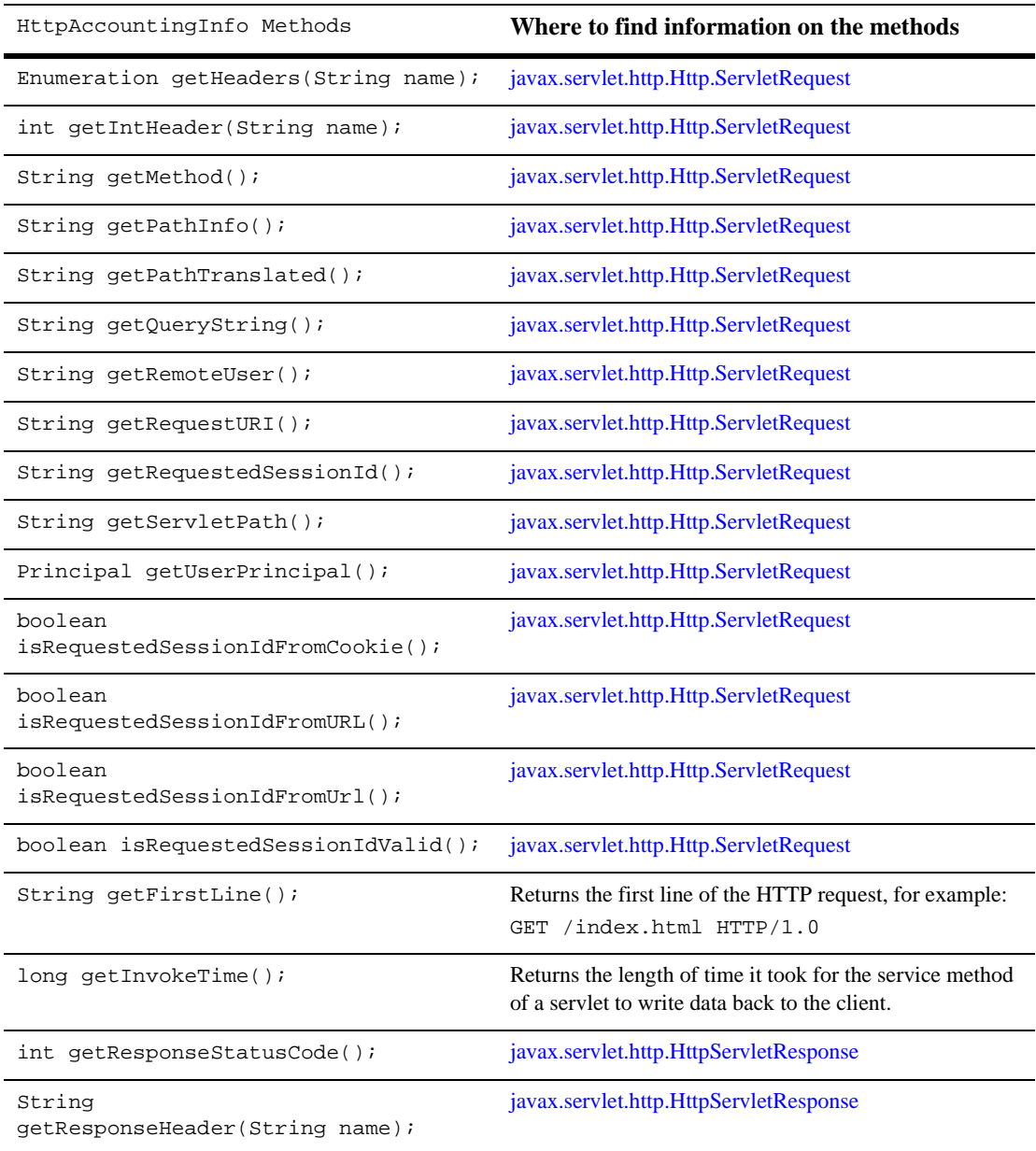

### **Table 7-2 Getter Methods of HttpAccountingInfo**

<span id="page-126-0"></span>**Listing 7-1 Java Class for Creating a Custom ELF Field**

```
import weblogic.servlet.logging.CustomELFLogger;
import weblogic.servlet.logging.FormatStringBuffer;
import weblogic.servlet.logging.HttpAccountingInfo;
/* This example outputs the User-Agent field into a
custom field called MyCustomField
*/
public class MyCustomField implements CustomELFLogger{
public void logField(HttpAccountingInfo metrics,
  FormatStringBuffer buff) {
  buff.appendValueOrDash(metrics.getHeader("User-Agent"));
  }
}
```
# **Preventing POST Denial-of-Service Attacks**

A Denial-of-Service attack is a malicious attempt to overload a server with phony requests. One common type of attack is to send huge amounts of data in an HTTP POST method. You can set three attributes in WebLogic Server that help prevent this type of attack. These attributes are set in the console, under *Servers* or *virtual hosts*. If you define these attributes for a virtual host, the values set for the virtual host override those set under *Servers*.

PostTimeoutSecs

You can limit the amount of time that WebLogic Server waits between receiving chunks of data in an HTTP POST.

MaxPostTimeSecs

Limits the total amount of time that WebLogic Server spends receiving post data. If this limit is triggered, a PostTimeoutException is thrown and the following message is sent to the server log:

Post time exceeded MaxPostTimeSecs.

MaxPostSize

Limits the number of bytes of data received in a POST from a single request. If this limit is triggered, a MaxPostSizeExceeded exception is thrown and the following message is sent to the server log:

POST size exceeded the parameter MaxPostSize.

An HTTP error code 413 (Request Entity Too Large) is sent back to the client.

If the client is in listening mode, it gets these messages. If the client is not in listening mode, the connection is broken.

# **Setting Up WebLogic Server for HTTP Tunneling**

HTTP tunneling provides a way to simulate a stateful socket connection between WebLogic Server and a Java client when your only option is to use the HTTP protocol. It is generally used to *tunnel* through an HTTP port in a security firewall. HTTP is a stateless protocol, but WebLogic Server provides tunneling functionality to make the connection appear to be a regular T3Connection. However, you can expect some performance loss in comparison to a normal socket connection.

### **Configuring the HTTP Tunneling Connection**

Under the HTTP protocol, a client may only make a request, and then accept a reply from a server. The server may not voluntarily communicate with the client, and the protocol is stateless, meaning that a continuous two-way connection is not possible.

WebLogic HTTP tunneling simulates a T3Connection via the HTTP protocol, overcoming these limitations. There are two attributes that you can configure in the Administration Console to tune a tunneled connection for performance. You access these attributes in the Servers section, under the Connections and Protocols tabs. It is advised that you leave them at their default settings unless you experience connection problems. These properties are used by the server to determine whether the client connection is still valid, or whether the client is still alive.

Enable Tunneling

Enables or disables HTTP tunneling. HTTP tunneling is disabled by default.

Note that the server must also support both the HTTP and T3 protocols in order to use HTTP tunneling.

#### Tunneling Client Ping

When an HTTP tunnel connection is set up, the client automatically sends a request to the server, so that the server may volunteer a response to the client. The client may also include instructions in a request, but this behavior happens regardless of whether the client application needs to communicate with the server. If the server does not respond (as part of the application code) to the client request within the number of seconds set in this attribute, it does so anyway. The client accepts the response and automatically sends another request immediately.

Default is 45 seconds; valid range is 20 to 900 seconds.

Tunneling Client Timeout

If the number of seconds set in this attribute have elapsed since the client last sent a request to the server (in response to a reply), then the server regards the client as dead, and terminates the HTTP tunnel connection. The server checks the elapsed time at the interval specified by this attribute, when it would otherwise respond to the client's request.

Default is 40 seconds; valid range is 10 to 900 seconds.

### **Connecting to WebLogic Server from the Client**

When your client requests a connection with WebLogic Server, all you need to do in order to use HTTP tunneling is specify the HTTP protocol in the URL. For example:

```
Hashtable env = new Hashtable();
env.put(Context.PROVIDER_URL, "http://wlhost:80");
Context ctx = new InitialContext(env);
```
On the client side, a special tag is appended to the http protocol, so that WebLogic Server knows this is a tunneling connection, instead of a regular HTTP request. Your application code does not need to do any extra work to make this happen.

The client must specify the port in the URL, even if the port is 80. You can set up your WebLogic Server to listen for HTTP requests on any port, although the most common choice is port 80 since requests to port 80 are customarily allowed through a firewall.

You specify the listen port for WebLogic Server in the Administration Console under the "Servers" node, under the "Network" tab.

# **Using Native I/O for Serving Static Files (Windows Only)**

When running WebLogic Server on Windows NT/2000 you can specify that WebLogic Server use the native operating system call TransmitFile instead of using Java methods to serve static files such as HTML files, text files, and image files. Using native I/O can provide performance improvements when serving larger static files.

Native I/O is enabled by default. You can disable it by clicking on server/tuning and deselecting the checkbox. When you save this configuration it is written to the config.xml file rather than the web.xml file used when you configure Native I/O programmatically.

To configure native I/O programmatically, add two parameters to the web.  $x$ ml deployment descriptor of a Web Application containing the files to be served using native I/O. The first parameter, weblogic.http.nativeIOEnabled should be set to TRUE to enable native I/O file serving. The second parameter, weblogic.http.minimumNativeFileSize sets the minimum file size for using native I/O. If the file being served is larger than this value, native I/O is used. If you do not specify this parameter, a value of 400 bytes is used.

Generally, native I/O provides greater performance gains when serving larger files; however, as the load on the machine running WebLogic Server increases, these gains diminish. You may need to experiment to find the correct value for weblogic.http.minimumNativeFileSize.

The following example shows the complete entries that should be added to the web. xml deployment descriptor. These entries must be placed in the web. xml file after the <distributable> element and before <servlet> element.

<context-param>

- <param-name>weblogic.http.nativeIOEnabled</param-name>
- <param-value>TRUE</param-value>
- </context-param>

<context-param>

- <param-name>weblogic.http.minimumNativeFileSize</param-name>
- <param-value>500</param-value>

</context-param>

For more information on writing deployment descriptors, see [Writing Web](http://e-docs.bea.com/wls/docs81b/webapp/deployment.html) [Application Deployment Descriptors](http://e-docs.bea.com/wls/docs81b/webapp/deployment.html) at

http://e-docs.bea.com/wls/docs81b/webapp/deployment.html.

# **8 Protecting System Administration Operations**

To leverage individual skills, many Web development teams divide system administration responsibilities into distinct roles. Each project might give only one or two team members permission to deploy components, but allow all team members to view the WebLogic Server configuration. A WebLogic Server supports this role-based development by providing four global roles that determine access privileges for system administration operations: Admin, Deployer, Operator, and Monitor.

All WebLogic Server system administration operations are implemented via a set of MBeans. An **MBean** is a type of Java object that is specified in the Java Management Extensions (JMX). When a user tries to invoke operations on these system-administration MBeans, the WebLogic Server determines whether the user belongs to a role that is permitted to carry out the operation. For more information on MBeans that configure WebLogic Servers, refer to ["System Administration](#page-21-0) [Infrastructure" on page 1-5](#page-21-0).

This topic contains the following sections:

- **[Operations Available to Each Role](#page-132-0)**
- ! [Protected User Interfaces](#page-134-0)
- [Permissions for Starting and Shutting Down a WebLogic Server](#page-138-0)
- **Note:** These role-based permissions replace access control lists (ACLs) for securing WebLogic Server MBeans, which were used before Release 7.0.

# <span id="page-132-0"></span>**Operations Available to Each Role**

[Table 8-1](#page-132-1) describes the four global roles that WebLogic Server uses to determine access privileges for system administration operations, and the permissions granted to each role.

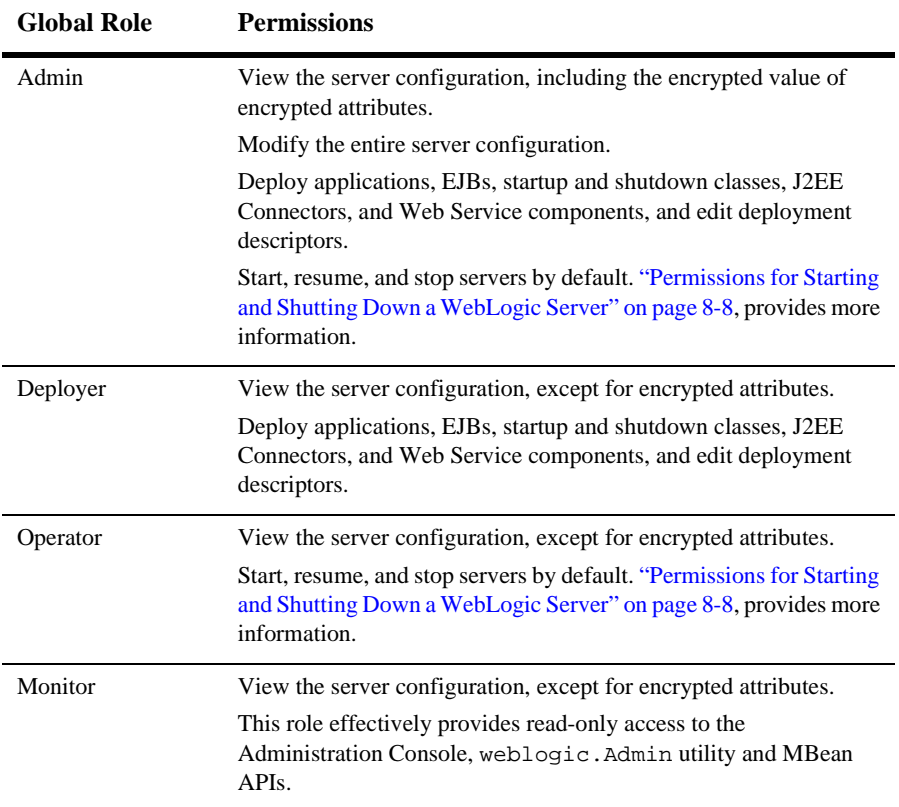

#### <span id="page-132-1"></span>**Table 8-1 Global Roles and Permissions**

No user, regardless of role membership, can view the non-encrypted version of an encrypted attribute.

While you can create any number of additional roles for use in your applications, only the roles in [Table 8-1](#page-132-1) have permission to view or change the configuration of a WebLogic Server. To define a role, use the Administration Console. For more information, refer to [Granting Roles](http://e-docs.bea.com/wls/docs81b/secmanage/security7.html#roles) in the *Managing WebLogic Security* guide.

### **Default Group Associations**

By default, a WebLogic Server defines four groups that correspond to the four global roles. By adding a username to one of these groups, the user will also be in the corresponding global role. (See [Table 8-2.](#page-133-0))

| <b>Members of This Group</b> | Are In This Role |
|------------------------------|------------------|
| Administrators               | Admin            |
| Deployers                    | Deployer         |
| <b>Operators</b>             | Operator         |
| <b>Monitors</b>              | Monitor          |

<span id="page-133-0"></span>**Table 8-2 Default Group Associations**

Membership in a **group** is a static identity that a system administrator assigns, while membership in a **role** can be dynamically calculated based on data such as group membership, username, or the time of day. (See [Figure 8-1.](#page-134-1))

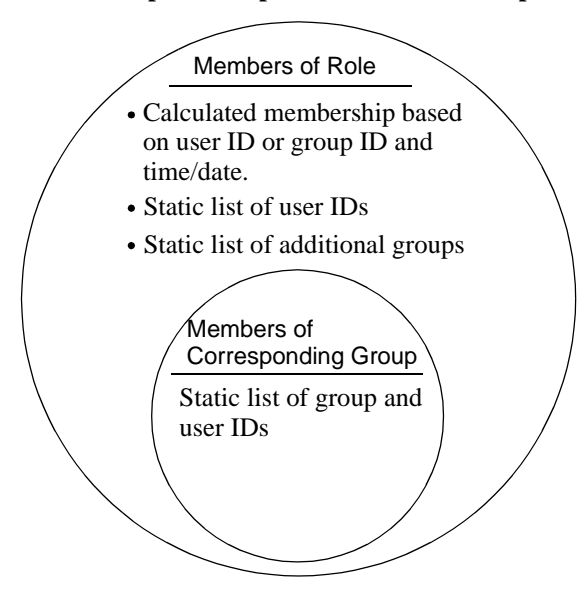

<span id="page-134-1"></span>**Figure 8-1 Relationship of Group and Role Membership**

For example, if you add a user to the group named Deployers, by default the user will also belong to the Deployer role. You can, however, modify the default definition of the Deployer role so that a user named  $\text{User1}$  is in the Deployer role from 6am to 6pm, and a user named User2 is in the role from 6pm to 6am.

When you use the Configuration Wizard to create WebLogic Server configuration, the administrative user that you create is in the Administrators group, and, therefore, the Admin role. The Deployers, Operators, and Monitors groups are empty.

For information on creating users and assigning them to roles, refer to [Defining Users](http://e-docs.bea.com/wls/docs81b/secmanage/security7.html#users) and [Granting Roles](http://e-docs.bea.com/wls/docs81b/secmanage/security7.html#roles) in the *Managing WebLogic Security* guide.

# <span id="page-134-0"></span>**Protected User Interfaces**

You can use the following user interfaces (UIs) to perform system administration operations:

- ! The Administration Console. For information about using this UI, refer to the [Administration Console Online Help.](http://e-docs.bea.com/wls/docs81b/ConsoleHelp/index.html)
	- **Note:** To use the Administration Console, you must belong to one of the **groups** and roles that are described in [Table 8-2.](#page-133-0) The other user interfaces do not require you to belong to one of the default groups.
- ! The weblogic.Admin command. For information about using this UI, refer to ["weblogic.Admin Command-Line Reference](http://e-docs.bea.com/wls/docs81b/admin_ref/cli.html)" in the *WebLogic Server Command Line Reference*.
- **I.** MBean APIs. For information about using these APIs, refer to the [Programming](http://e-docs.bea.com/wls/docs81b/jmx/index.html) [WebLogic JMX Services](http://e-docs.bea.com/wls/docs81b/jmx/index.html) guide.

If you attempt to invoke an operation for which you do not have permission, the WebLogic Server instance throws a

weblogic.management.NoAccessRuntimeException. The server instance sends this exception to its log file, and you can configure a server to send exceptions to standard out. If you invoke the command from the Administration Console, you see an Access denied error.

# **Overlapping Permissions for System Administration MBeans and Policies on Resources**

For a few, specific operations, the MBean permissions described in previous sections overlap with another security scheme, policies on resources. In these cases, a user must satisfy both security schemes to invoke the operation.

This section contains the following subsections:

- **[Resources and Policies](#page-136-0)**
- **[Working with Policies](#page-137-0)**
- **[Maintaining a Consistent Security Scheme](#page-138-1)**

### <span id="page-136-0"></span>**Resources and Policies**

A WebLogic Server instance, the server's subsystems (such as Deployment Manager and JDBC Container), and the items that the subsystems control (such as Web applications and JDBC connection pools) are called **resources**. Each WebLogic Server resource exposes a set of its operations through its own instance of the weblogic.security.spi.Resource interface.

A **policy** is a set of criteria that determines who can access the Resource interface for a resource. For example, the Resource interface for a server resource exposes operations that start, shut down, lock, or unlock the server instance. You can define a policy that determines who can access the server's Resource interface and its methods.

In some cases, the operations that the Resource interface exposes change attributes of WebLogic Server MBeans. In these cases, the permissions specified by the policy must agree with the role-based protections of MBean attributes. (See [Figure 8-2](#page-136-1).)

<span id="page-136-1"></span>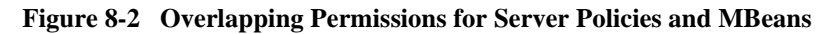

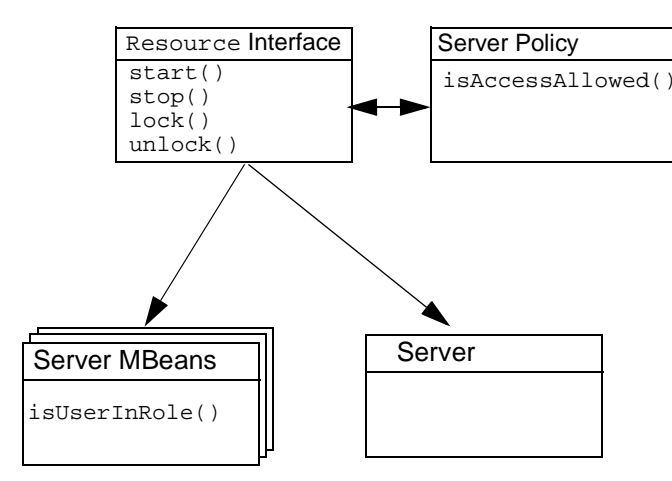

# <span id="page-137-0"></span>**Working with Policies**

You can view, create, or modify policies on resources from the Administration Console. For example, to view the policy on a server resource, right click the name of a WebLogic Server and choose Define Policy. As illustrated in [Figure 8-3,](#page-137-1) the default policy for a server resource grants access to the Admin and Operator role.

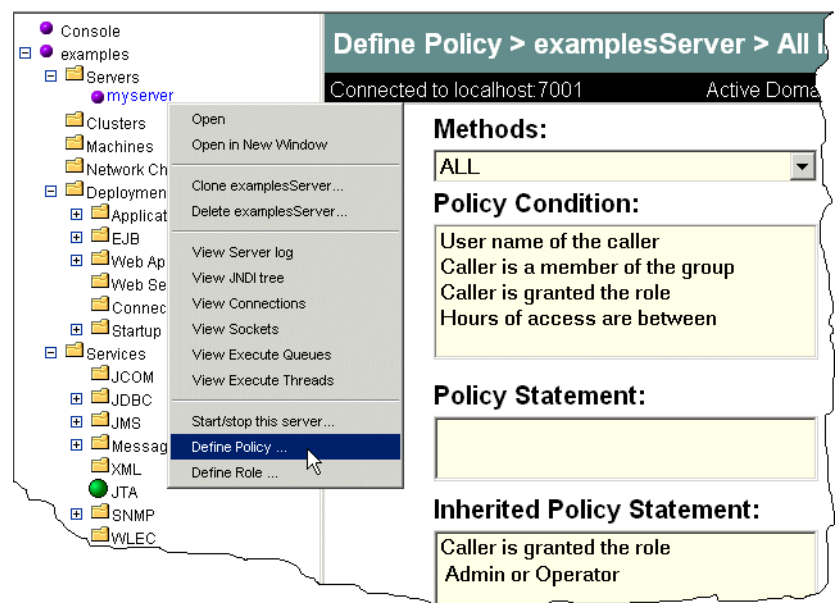

<span id="page-137-1"></span>**Figure 8-3 Default Policy for a Server Resource**

Note that a server resource inherits a default policy. If you want to change the inherited policy statement for all WebLogic Server instances in a domain, do the following from the Administration Console:

- 1. Right-click the Servers node.
- 2. From the shortcut menu, click Define Policy.
- 3. In the right pane, modify the policy and click Apply.

For more information on creating and modifying policies, refer to [Setting Protections](http://e-docs.bea.com/wls/docs81b/secmanage/security7.html#securitypolicies) [for WebLogic Resources](http://e-docs.bea.com/wls/docs81b/secmanage/security7.html#securitypolicies) in the *Managing WebLogic Security* guide.

# <span id="page-138-1"></span>**Maintaining a Consistent Security Scheme**

The default configuration of groups, roles, server policies, and MBean permissions work together to create a consistent security scheme. You can, however, make modifications that limit access in ways that you do not intend.

For example, if you add a user to the Operator role but fail to add the Operator role to the policy of a server resource, the Operator can call MBean methods that are used in the startup and shutdown sequence, but cannot use any server-resource operations to start or stop a server.

To keep MBean security synchronized with the permissions granted by policies, consider the following when you create or modify a policy:

- Consider always giving the Admin role access to a resource.
- ! For a policy on a server, consider adding the Operator role.
- For a policy on a deployable resource (such as an EJB, Application, Connector, or Startup/Shutdown class), consider adding the Deployer role.

In addition, note that if a user does not belong to one of the four groups described in [Table 8-2,](#page-133-0) the user cannot log in to the Administration Console.

# <span id="page-138-0"></span>**Permissions for Starting and Shutting Down a WebLogic Server**

WebLogic Server enables two techniques for starting and shutting down server instances, the weblogic.Server command and the Node Manager. Because the underlying components for weblogic.Server and Node Manager are different, the two commands use different authentication methods.

This section contains the following subsections:

- **[Permissions for Using the weblogic.Server Command](#page-139-0)**
- **Exercise** [Permissions for Using the Node Manager](#page-139-1)

■ [Shutting Down a WebLogic Server](#page-140-0)

### <span id="page-139-0"></span>**Permissions for Using the weblogic.Server Command**

The weblogic.Server command, which starts a WebLogic Server from a local host machine, calls methods that are protected by a policy on the server resource. To use this command, you must satisfy the requirements of the policy on the server.

Some weblogic.Server arguments set attributes for MBeans. However, because these arguments modify an MBean before the server is in the RUNNING state, the policy on the server resource, not the MBean security scheme, is the authorizer. For example, a user in the Operator role can use the -Dweblogic.ListenPort argument to change a server's default listen port, but once the WebLogic Server is running, the Operator user cannot change the listen port value.

For more information about weblogic.Server, refer to "[Starting in Development](http://e-docs.bea.com/wls/docs81b/ConsoleHelp/startstop.html#development_v_production_mode) [Mode or Production Mode](http://e-docs.bea.com/wls/docs81b/ConsoleHelp/startstop.html#development_v_production_mode)" in the Administration Console Online Help.

### <span id="page-139-1"></span>**Permissions for Using the Node Manager**

The Node Manager uses both MBeans and the server resource to start a remote server.

If you have configured a Node Manager on the host machine of a remote WebLogic Server, by default a user in the Admin or Operator role can use the Node Manager to start the remote server.

You must make sure that any modifications you make to the default security settings do not prevent a user from being authorized by both MBean security and the server policy. For example, if you remove the Operator role from a server policy, the Operator can still call MBean methods but cannot call the server resource.

For information about the Node Manager, refer to "[Managing Server Availability with](http://e-docs.bea.com/wls/docs81b/adminguide/nodemgr.html) [Node Manager"](http://e-docs.bea.com/wls/docs81b/adminguide/nodemgr.html) in the *Configuring and Managing WebLogic Server* guide.

# <span id="page-140-0"></span>**Shutting Down a WebLogic Server**

Shutting down a WebLogic Server also involves both MBeans and the server resource. When you issue a shutdown command, the server first determines whether you are a member of the Admin or Operator role (per the MBean security scheme). Then, after the MBean operations run, the server determines whether the policy on the server resource authorizes you to shut down the server.

# **9 Monitoring a WebLogic Server Domain**

These sections describe WebLogic Server monitoring capabilities that help you manage and optimize application availability, performance, and security:

- ["Facilities for Monitoring WebLogic Server" on page 9-1](#page-141-0)
- ! ["Monitoring WebLogic Server using the Administration Console" on page 9-5](#page-145-0)

# <span id="page-141-0"></span>**Facilities for Monitoring WebLogic Server**

These sections describe WebLogic Server facilities for monitoring the health and performance of a WebLogic Server domain:

- ["Administration Console" on page 9-1](#page-141-1)
- ! ["Server Self-Health Monitoring" on page 9-2](#page-142-0)
- ["Messages and Log Files" on page 9-3](#page-143-0)

## <span id="page-141-1"></span>**Administration Console**

The WebLogic Server Administration Console provides visibility into a broad array of configuration and status information.

The Administration Console obtains information about domain resources from the domain's Administration Server. The Administration Server is populated with Management Beans (MBeans), based on Sun's Java Management Extension (JMX) standard, which provides the scheme for management access to domain resources.

The Administration Server contains:

- Configuration MBeans, which control the domain's configuration, and
- Run-time MBeans, which provide a snapshot of information about domain resources, such as JVM memory usage. When a resource in the domain—for instance, a Web application—is instantiated, an run-time MBean instance is created which collects information about that resource.

When you access a monitoring page for particular resource in the Administration Console, the Administration Server performs a GET operation to retrieve the current attribute values.

For details on what data is available on specific console pages, see ["Monitoring](#page-145-0) [WebLogic Server using the Administration Console" on page 9-5](#page-145-0).

### <span id="page-142-0"></span>**Server Self-Health Monitoring**

WebLogic Server provides a self-health monitoring feature to improve the reliability and availability of server instances in a domain. Selected subsystems within each server instance monitor their health status based on criteria specific to the subsystem. If an individual subsystem determines that it can no longer operate in a consistent and reliable manner, it registers its health state as "failed" with the host server instance.

Each server instance checks the health state of all its registered subsystems to determine the overall viability of the server. If one or more critical subsystems have reached the "failed" state, the server instance marks its own health state as "failed" to indicate that the it cannot reliably host an application.

When used in combination with Node Manager, server self-health monitoring enables you to automatically reboot servers that have failed. This improves the overall reliability of a domain, and requires no direct intervention from an administrator. See ["Node Manager Capabilities" on page 3-5](#page-59-0) for more information.

### **Obtaining Server Health Programmatically**

You can check the self-reported health state of a server instance programmatically by calling the getHealthState() method on the ServerRuntimeMBean. Similarly, you can obtain the health state of a registered WebLogic Server subsystem by calling the getHealthState() method on its MBean. The following MBeans automatically register their health states with the host server:

- ! JMSRuntimeMBean
- ! JMSServerRuntimeMBean
- ! JTARuntimeMBean
- ! TransactionResourceRuntimeMBean

See the [Javadocs for WebLogic Classes](http://e-docs.bea.com/wls/docs81b/javadocs/index.html) for more information on individual MBeans.

### <span id="page-143-0"></span>**Messages and Log Files**

WebLogic Server records information about events such as configuration changes, deployment of applications, and subsystem failures in log files. The information in log files is useful for detecting and troubleshooting problems, and monitoring performance and availability.

For detailed information about log files and the WebLogic Server logging subsystem, see ["Logging"](http://e-docs.bea.com/wls/docs81b/ConsoleHelp/logging.html) in *Administration Console Online Help*.

WebLogic Server outputs status and error messages to:

■ **Standard Out**—By default, a WebLogic Server instance prints all messages of WARNING severity or higher to standard out—typically the command shell window in which you are running the server instance. You can control what messages a server instance writes to standard out using the Server→Logging tab.

If you start a Managed Server with Node Manager, Node Manager redirects the server instance's standard out to a file. In this case, you can view the Managed Server's output using Domain-Server-Remote Start Output-View Server output.

■ **Standard Error**—A WebLogic Server instance writes errors to standard error typically the command shell window in which you are running the server instance.
If you start a Managed Server with Node Manager, Node Manager redirects the server instance's standard error to a file. In this case, you can view the Managed Server's output using Domain→Server→Remote Start Output→View Server error output.

- ! **Server Logs**—Each WebLogic Server instance writes all messages from its subsystems and applications to a log file on its host machine. You can configure logging behavior using the Server→Logging→Server tab. You can view a server instance's log file using the **View server log** link on any server tabs page.
- ! **Domain Log**—By default, each server instance in a domain forwards all messages from its subsystems and applications to the Administration Server for the domain. The Administration Server writes a subset of the messages to the Domain Log. You can control whether or not a server instance sends its messages to the Administration Server, and configure filters that control which messages it sends using the Server→Logging→Domain tab. You can view the Domain Log using the **View domain log** link on any domain tab page.
- **Node Manager Logs—Node Manager writes startup and status messages to a** log file in the NodeManagerLogs\NodeManagerInternal subdirectory. Node Manager log files are named NodeManagerInternal\_timestamp, where timestamp indicates the time at which Node Manager started.
- ! **HTTP Logs**—By default, each server instance maintains a log of HTTP requests. You can disable HTTP logging, or configure logging behavior using the Server—Logging—HTTP tab.
- **If ITA Logs**—You can configure a server instance to maintain a JTA transaction log using the Server—Logging—JTA tab.
- ! **JDBC Logs**—You can configure a server instance to maintain a JDBC log using the Server—Logging—JDBC tab.

# **Monitoring WebLogic Server using the Administration Console**

The left pane of the Administration Console is a tree control, with a node for key entities you have configured. The following sections list the attributes displays on monitoring pages in each node:

- ! ["Domain Monitoring Pages" on page 9-5](#page-145-0)
- ["Server Monitoring Pages" on page 9-6](#page-146-0)
- ! ["Clusters Monitoring Pages" on page 9-10](#page-150-0)
- ["Machines Monitoring Pages" on page 9-11](#page-151-0)
- ["Deployments Monitoring Pages" on page 9-12](#page-152-0)
- ["Services Monitoring Pages" on page 9-14](#page-154-0)

## <span id="page-145-0"></span>**Domain Monitoring Pages**

You can access one WebLogic domain at a time using the Administration Console. The Domain–Monitoring tab provides access to key configuration attributes and the current state for the servers and clusters in the current domain. The following table lists the monitoring pages available for a domain, and the attributes displayed on each page.

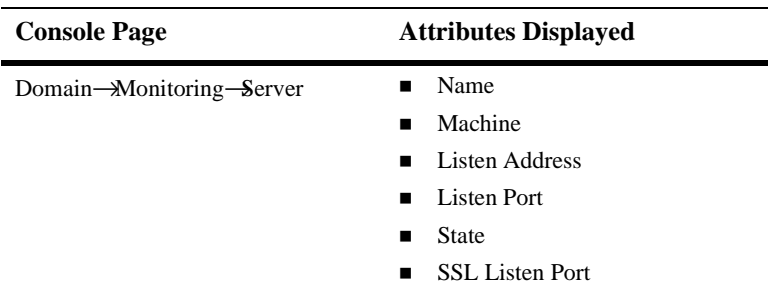

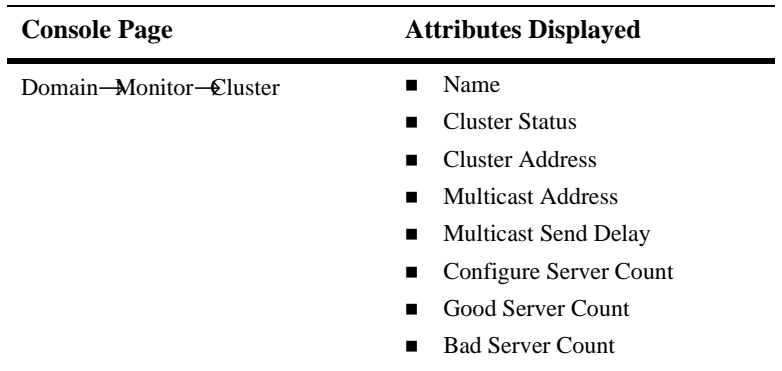

## **Other Domain Monitoring Links**

Each domain-level monitoring page has links to display:

- Domain Log—The Domain Log contains messages forwarded by all server instances in the domain.
- **Domain-wide Security Settings**

## <span id="page-146-0"></span>**Server Monitoring Pages**

When expanded, the Servers node lists each server instance in the current domain. To monitor key run-time attributes for a server instance, click on its name, and choose one of Monitoring tabs. The monitoring pages available depend on the application objects deployed to the server instance. The following table lists the monitoring pages available for a server instance, and the attributes displayed on each page.

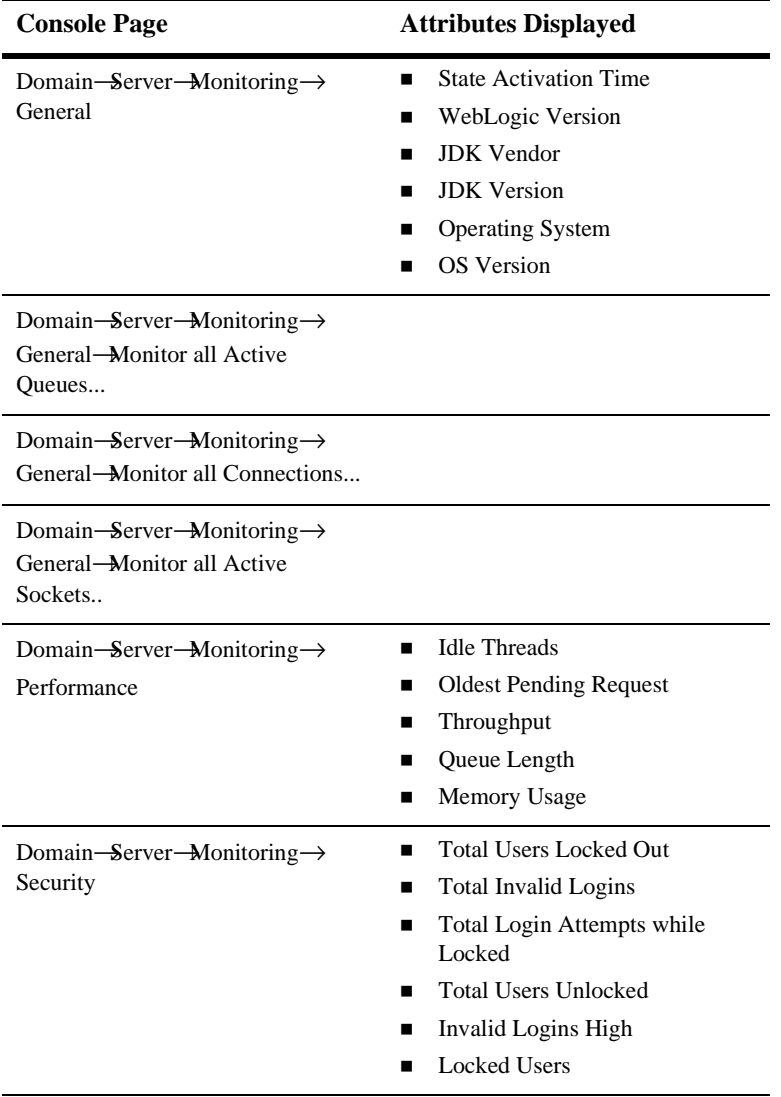

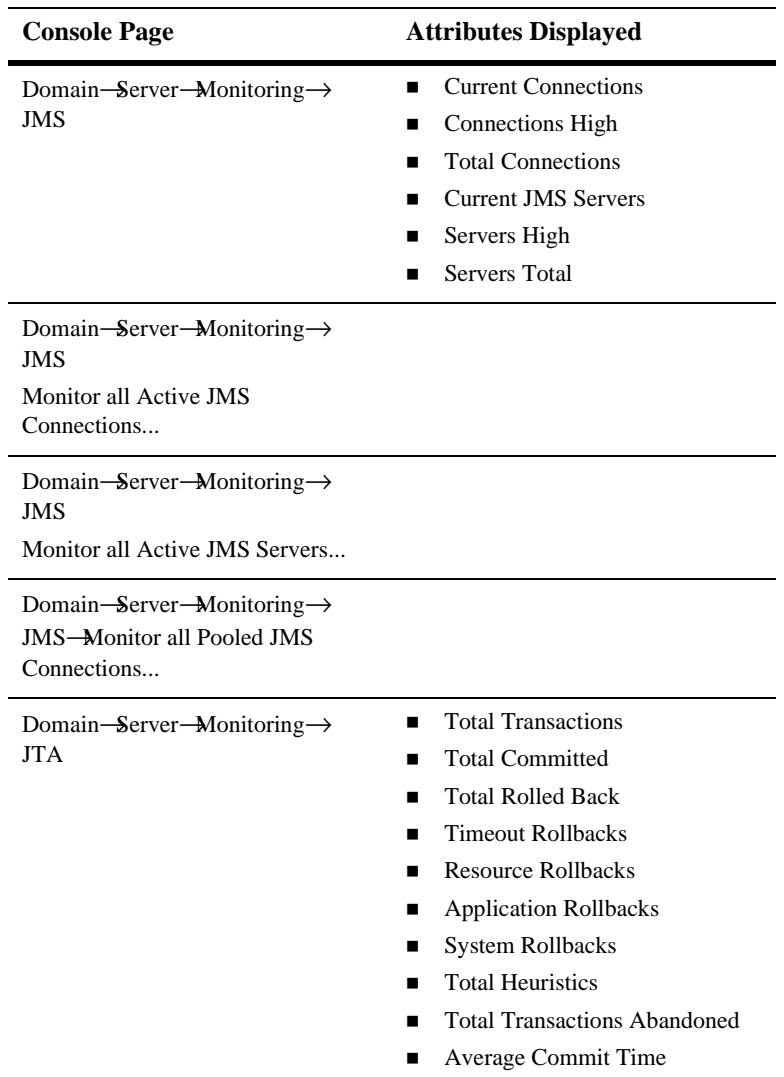

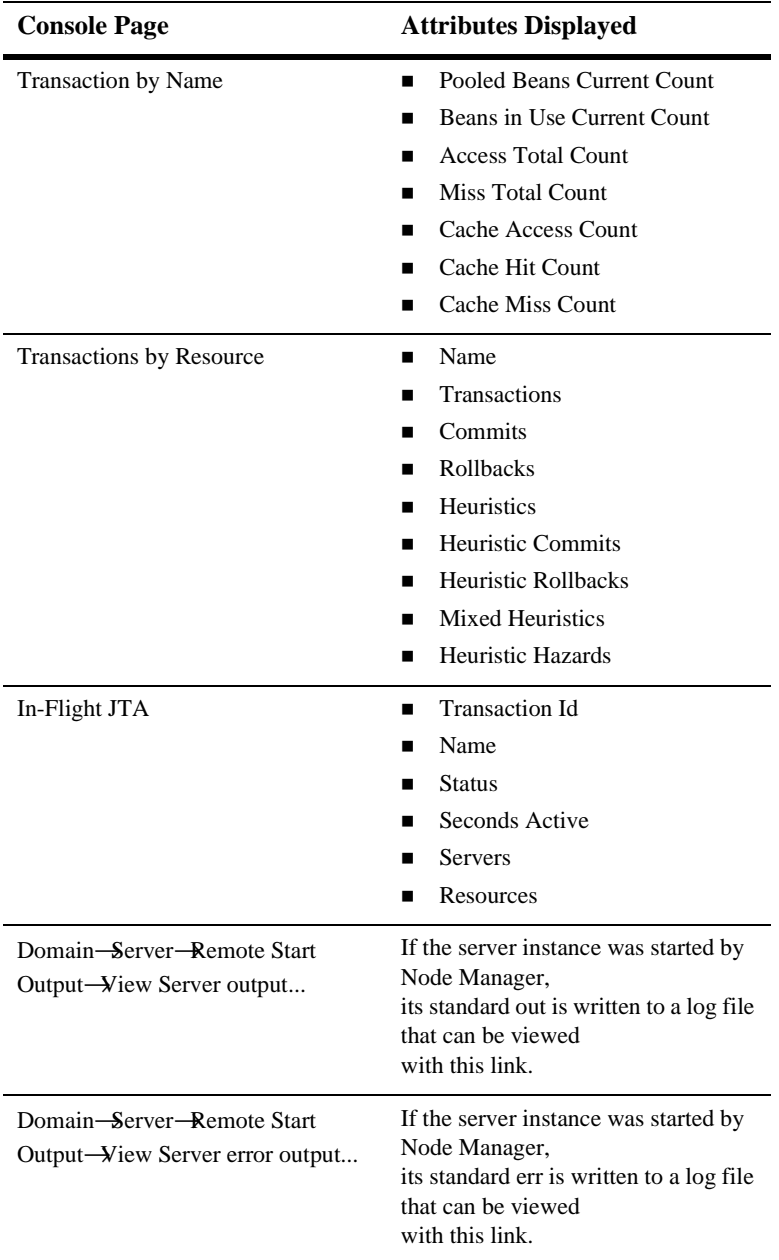

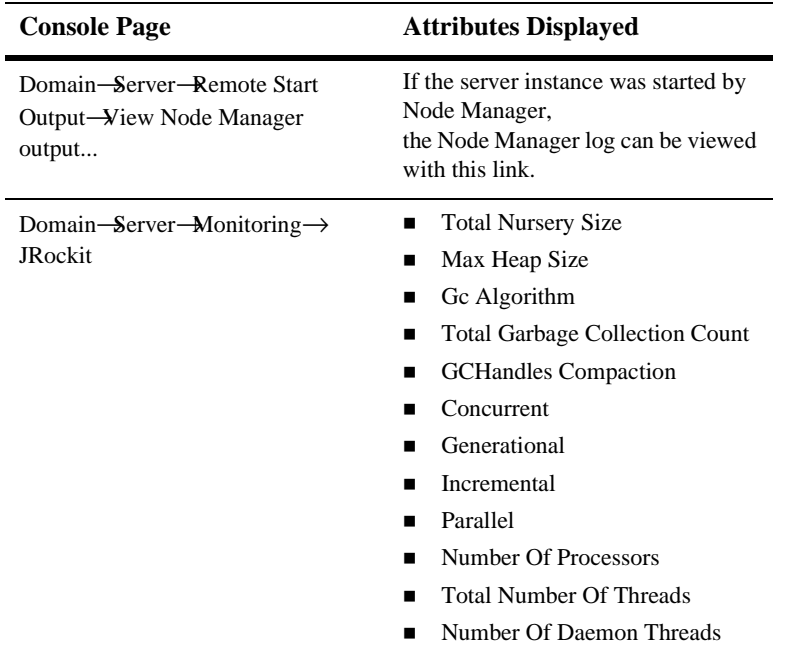

## **Other Server Monitoring Links**

Each top level tab page for a server instance—Performance, Security, JMS, JTA— has links to display:

- ! Server Log—The Server Log contains all messages generated by its subsystems and applications.
- ! JNDI Tree—The JNDI tree shows the objects deployed to the current server instance.

## <span id="page-150-0"></span>**Clusters Monitoring Pages**

The following table lists the monitoring pages available for a cluster, and the attributes displayed on each page

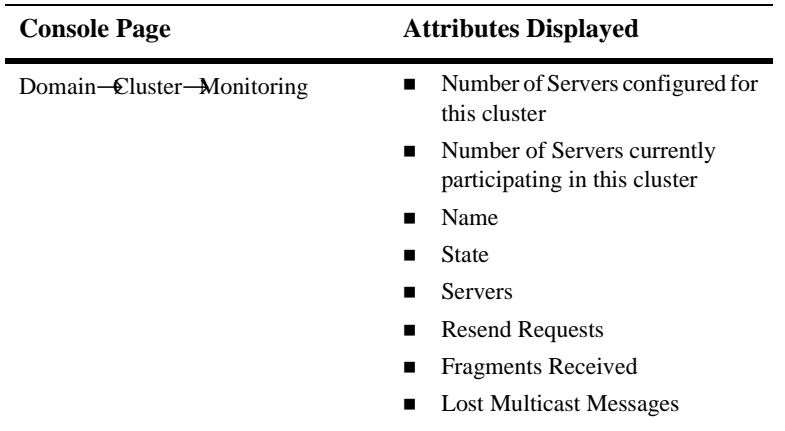

## <span id="page-151-0"></span>**Machines Monitoring Pages**

.

.

The following table lists the monitoring pages available for a machine, and the attributes displayed on each page.

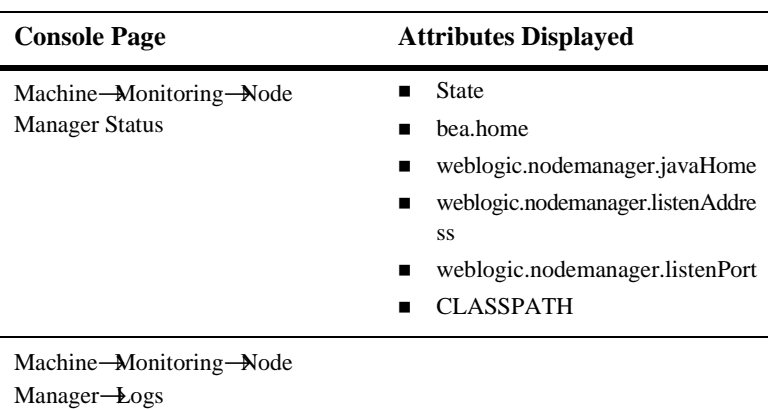

.

## <span id="page-152-0"></span>**Deployments Monitoring Pages**

The following table lists the monitoring pages available in the Deployments Node, and the attributes displayed on each page

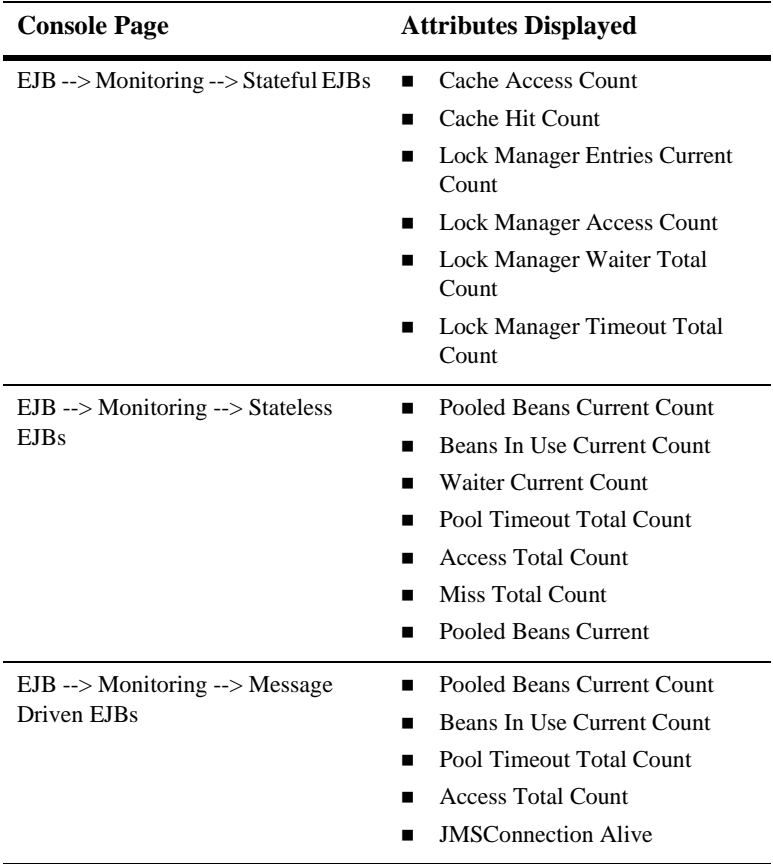

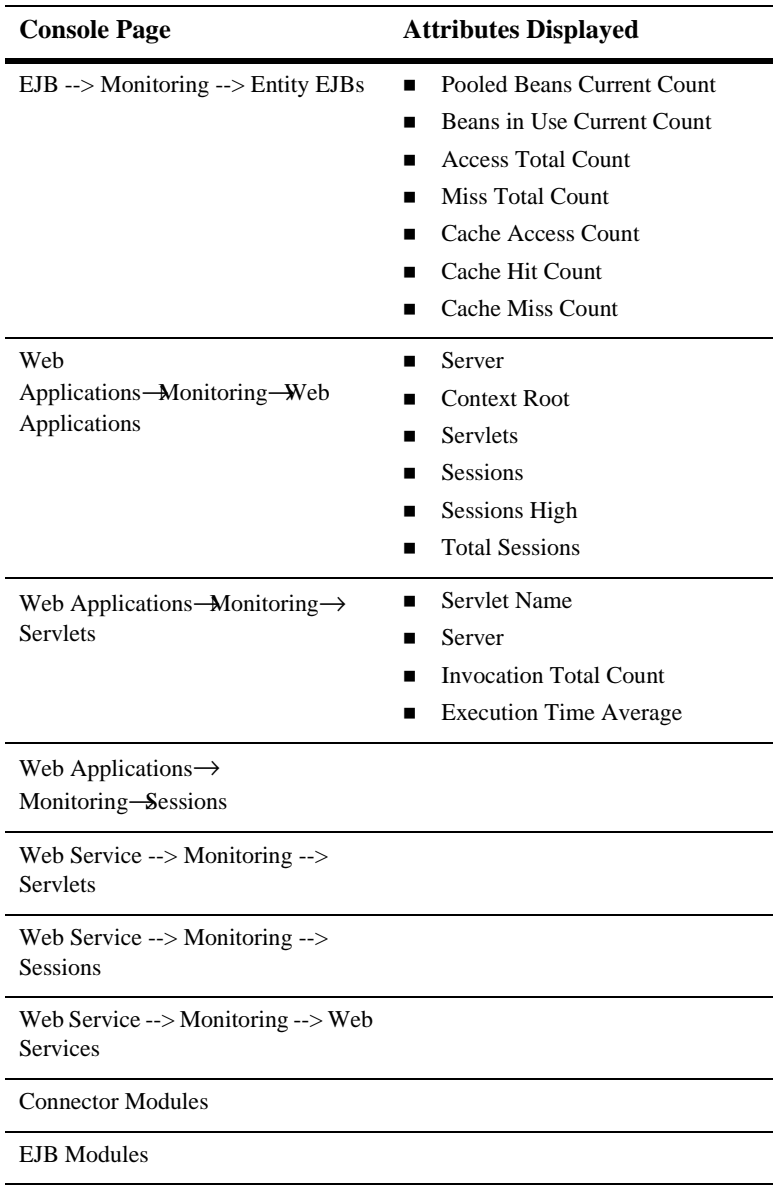

## <span id="page-154-0"></span>**Services Monitoring Pages**

The following table lists the monitoring pages available in the Services node, and the attributes displayed on each page.

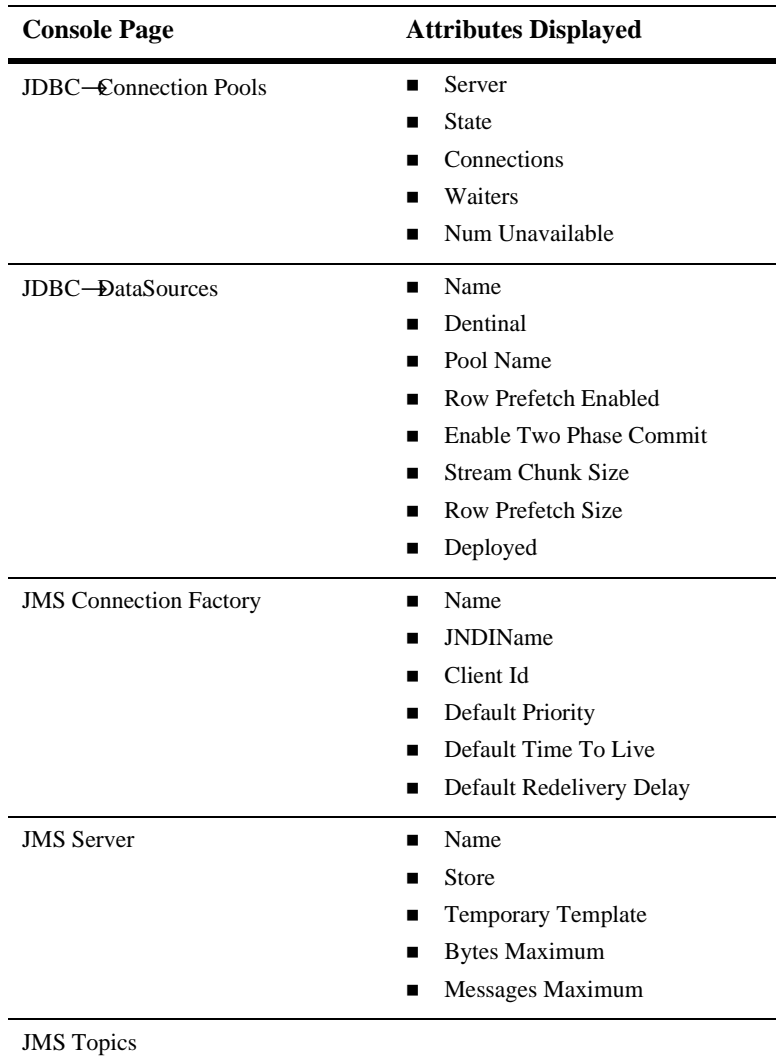

**Console Page Attributes Displayed**

JMS Queues

### **9-16** Configuring and Managing WebLogic Server

# **10 Recovering Failed Servers**

A variety of events can lead to the failure of a server instance. Often one failure condition leads to another. Loss of power, hardware malfunction, operating system crashes, network partitions, and unexpected application behavior can all contribute to the failure of a server instance.

Depending on availability requirements, you may implement a clustered architecture to minimize the impact of failure events. (For information about failover in a WebLogic Server cluster, see ["Failover and Replication in a Cluster"](http://e-docs.bea.com/wls/docs81b/cluster/failover.html) in *Using WebLogic Server Clusters*.) However, even in a clustered environment, server instances may fail periodically, and it is important to be prepared for the recovery process.

These topics describe WebLogic Server features for recovering failed servers instances, guidelines for backing up the data required for restart, and instructions for restarting failed server instances:

- ! ["WebLogic Server Failure Recovery Features" on page 10-1](#page-157-0)
- ! ["Backing Up Configuration and Security Data" on page 10-5](#page-161-0)
- **EXECUTE:** ["Restarting Failed Server Instances" on page 10-10](#page-166-0)

# <span id="page-157-0"></span>**WebLogic Server Failure Recovery Features**

This section describes WebLogic features that support recovery from failure.

## **Automatic Restart for Managed Servers**

WebLogic Server provides self-health monitoring to improve the reliability and availability of server instances in a domain. Selected subsystems within each WebLogic Server instance monitor their health status based on criteria specific to the subsystem. (For example, the JMS subsystem monitors the condition of the JMS thread pool while the core server subsystem monitors default and user-defined execute queue statistics.) If an individual subsystem determines that it can no longer operate in a consistent and reliable manner, it registers its health state as "failed" with the host server.

Each WebLogic Server instance, in turn, checks the health state of its registered subsystems to determine its overall viability. If one or more of its critical subsystems have reached the FAILED state, the server instance marks its own health state FAILED to indicate that it cannot reliably host an application.

When used in combination with Node Manager, server self-health monitoring enables you to automatically reboot servers that have failed. This improves the overall reliability of a domain, and requires no direct intervention from an administrator.

For information on this feature, see ["Node Manager Capabilities" on page 3-5.](#page-59-0) For instructions to configure Node Manager and automatic restart behaviors, see ["Configuring Node Manager" on page 4-1.](#page-63-0)

## <span id="page-158-0"></span>**Managed Server Independence Mode**

When a Managed Server starts, it tries to contact the Administration Server to retrieve its configuration information. If a Managed Server cannot connect to the Administration Server during startup, it can retrieve its configuration by reading configuration and security files directly. A Managed Server that starts in this way is running in *Managed Server Independence (MSI)* mode. By default, MSI mode is enabled. For information about disabling MSI mode, see ["Disabling Managed Server](http://e-docs.bea.com/wls/docs81b/ConsoleHelp/servers.html#disabling_MSI) [Independence"](http://e-docs.bea.com/wls/docs81b/ConsoleHelp/servers.html#disabling_MSI) in *Administration Console Online Help*.

In Managed Server Independence mode, a Managed Server looks in its root directory for the following files:

■ msi-config.xml—a replica of the domain's config.xml. (Even if the domain's configuration file is named something other than  $\text{config.xml}$ , a Managed Server in MSI mode always looks for a configuration file named msi-config.xml.)

- SerializedSystemIni.dat
- ! boot.properties—an optional file that contains an encrypted version of your username and password. For more information, ["Bypassing the Prompt for](http://e-docs.bea.com/wls/docs81b/ConsoleHelp/startstop.html#bypassing_the_interactive_prompt) [Username and Password"](http://e-docs.bea.com/wls/docs81b/ConsoleHelp/startstop.html#bypassing_the_interactive_prompt) in the *Administration Console Online Help*.

#### MSI Mode and the Managed Servers Root Directory

By default, a server instance assumes that its root directory is the directory from which it was started. For more information about a server's root directory, refer to ["A](#page-51-0) [Server's Root Directory" on page 2-9](#page-51-0).

If you enable replication of configuration data, as described in ["Backing Up Security](#page-164-0) [Data" on page 10-8](#page-164-0), and if you have started the Managed Server at least once while the Administration Server was running, msi-config.xml and SerializedSystemIni.dat will already be in the server's root directory. boot.properties is not replicated. If it is not already in the Managed Server's root directory, you must copy it there.

If msi-config.xml and SerializedSystemIni.dat are not in the root directory, you can either:

- Copy config.xml and SerializedSystemIni.dat from the Administration Server's root directory (or from a backup) to the Managed Server's root directory. Then, rename the configuration file to msi-config.xml, or
- **I** Use the -Dweblogic.RootDirectory=path startup option to specify a directory that already contains these files.

#### MSI Mode and the Security Realm

A Managed Server must have access to a security realm to complete its startup process.

If you use the security realm that WebLogic Server installs, then the Administration Server maintains an LDAP server to store the domain's security data. All Managed Servers replicate this LDAP server. If the Administration Server fails, Managed Servers running in MSI mode use the replicated LDAP server for security services.

If you use a third party security provider, then the Managed Server must be able to access the security data before it can complete its startup process.

#### MSI Mode and SSL

If you set up SSL for your servers, each server requires its own set of certificate files, key files, and other SSL-related files. Managed Servers do not retrieve SSL-related files from the Administration Server (though the domain's configuration file does store the pathnames to those files for each server). Starting in MSI Mode does not require you to copy or move the SSL-related files unless they are located on a machine that is inaccessible.

#### MSI Mode and Deployment

A Managed Server that starts in MSI mode deploys its applications from its staging directory: serverroot/stage/appName.

#### MSI Mode and Managed Server Configuration Changes

If you start a Managed Server in MSI mode, you cannot change its configuration until it restores communication with the Administration Server.

### MSI Mode and Node Manager

You cannot use Node Manager to start a server instance in MSI mode, because Node Manager requires the presence of the Administration Server. If the Administration Server is unavailable, you must log onto Managed Server's host machine to start the Managed Server.

#### MSI Mode and Configuration File Replication

Managed Server Independence mode includes an option that copies the required configuration files into the Managed Server's root directory every 5 minutes. This option does not replicate a boot identity file. (For more information about boot identity files, see ["Bypassing the Prompt for Username and Password"](http://e-docs.bea.com/wls/docs81b/ConsoleHelp/startstop.html#bypassing_the_interactive_prompt) in *Administration Console Online Help*.)

By default, a Managed Server does not replicate these files. Depending on your backup schemes and the frequency with which you update your domain's configuration, this option might not be worth the performance cost of copying potentially large files across a network.

Caution: Do not enable file replication for a server that shares an installation or root directory with another server. Unpredictable errors can occur for both servers.

To enable a Managed Server to replicate the domain's configuration files, see ["Replicating a Domain's Configuration Files for Managed Server Independence"](http://e-docs.bea.com/wls/docs81b/ConsoleHelp/servers.html#Replicating) in *Administration Console Online Help*.

#### MSI Mode and Restored Communication with an Administration Server

When the Administration Server starts, it can detect the presence of running Managed Servers (if -Dweblogic.management.discover=true, which is the default setting for this property).

Upon startup, the Administration Server looks at a persisted copy of the file running-managed-servers.xml and notifies all the Managed Servers listed in the file of its presence.

Managed Servers that were started in Managed Server Indpendence Mode while the Administration Server was unavailable will not appear in running-managed-servers.xml. To re-establish a connection between the Administration Server and such Managed Servers, use the weblogic.Admin DISCOVERMANAGEDSERVER command. For more information, see ["](http://e-docs.bea.com/wls/docs81b/admin_ref/cli.html#DISCOVERMANAGEDSERVER)DISCOVERMANAGEDSERVER" in *WebLogic Server Command Reference*.

When an Administration Server starts up and contacts a Managed Server running in MSI mode, the Managed Server deactivates MSI mode and registers itself to the Administration Server for future configuration change notifications.

# <span id="page-161-0"></span>**Backing Up Configuration and Security Data**

Recovery from the failure of a server instance requires access to the domain's configuration and security data. This section describes file backups that WebLogic Server performs automatically, and recommended backup procedures that an administrator should perform.

## **Backing up config.xml**

By default, an Administration Server stores a domain's configuration data in a file called domain\_name\config.xml, where domain\_name is the root directory of the domain.

Backup config.xml to a secure location in case a failure of the Administration Server renders the original copy unavailable. If an Administration Server fails, you can copy the backup version to a different machine and restart and Administration Server on the new machine.

## **WebLogic Server Archives Previous Versions of config.xml**

By default, the Administration Server archives up to 5 previous versions of config.xml in the domain-name/configArchive directory.

When you save a change to a domain's configuration, the Administration Server saves the previous configuration in domain-name\configArchive\config.xml#n. Each time the Administration Server saves a file in the configArchive directory, it increments the value of the  $\#n$  suffix, up to a configurable number of copies—5 by default. Thereafter, each time you change the domain configuration:

- $\blacksquare$  the archived files are rotated so that the newest file has a suffix with the highest number,
- ! the previous archived files are renamed with a lower number, and
- $\blacksquare$  the oldest file is deleted.

#### Example of Archived config.xml Naming and Rotation

In the MedRec domain, the current configuration file used by the MedRecServer is WL\_HOME\samples\server\config\medrec\config.xml. If you add a server instance using the Administration Console, when you click the Create button, MedRecServer saves the old config.xml file as WL\_HOME\samples\server\config\medrec\configArchive\config.xml#2.

The new file,  $W_L$  HOME\samples\server\config\medrec\config.xml, represents the MedRec domain with the new server instance. The previous file, WL\_HOME\samples\server\config\medrec\configArchive\config.xml#2, contains the MedRec domain configuration as it was prior to creation of the new server instance.

The next time you change the configuration, MedRecServer saves the current config.xml file as config.xml#3. After four changes to the domain, the configArchive directory contains four files: config.xml#2, config.xml#3, config.xml#4, config.xml#5. The next time you change the configuration, MedRecServer saves the old config.  $xml$  as config.  $xml$ #5. The previous config.  $xml#5$  is renamed as config.  $xml#4$ , and so on. The old config.  $xml#2$  is deleted.

#### Configuring the Number of Archived config.xml Versions

To configure how many previous versions of the domain configuration are archived:

- 1. In the left pane of the Administration Console, click on the name of the domain.
- 2. In the right pane, click the Configuration tab. Then click the General tab.
- 3. In the Advanced Options bar, click Show.
- 4. In the Archive Configuration Count box, enter the number of versions to save.
- 5. Click Apply.

## **WebLogic Server Archives config.xml during Server Startup**

In addition to the files in domain-name\configArchive, the Administration Server creates two other files that back up the domain's configuration at key points during the startup process:

- $\blacksquare$  domain-name\config-file.xml.original—the configuration file just before the Administration Server parses it and adds subsystem data.
- **I** domain-name\config-file.xml.booted—the configuration file just after the Administration Server successfully boots. If the config.xml becomes corrupted, you can boot the Administration Server with this file.

## Example of Archives of config.xml During Startup

If your domain configuration is stored in config.xml, when you start the domain's Administration Server, the Administration Server:

- 1. Copies config.xml to config.xml.original.
- 2. Parses config.xml. Depending on the domain configuration, some WebLogic subsystems add configuration information to config.xml. For example, the Security service adds MBeans and encrypted data for SSL communication.
- 3. Copies the parsed and modified config.xml to MyConfig.xml.booted.

The Administration Server uses the parsed and modified  $\text{config.xml}$ . When you update the domain's configuration, it copies the old config.xml to domain-name\configArchive\MyConfig.xml#2.

## <span id="page-164-0"></span>**Backing Up Security Data**

The WebLogic Security service stores its configuration data config.xml file, and also in an LDAP repository and other files.

## **Backing Up the WebLogic LDAP Repository**

The default Authentication, Authorization, Role Mapper, and Credential Mapper providers that are installed with WebLogic Server store their data in an LDAP server. Each WebLogic Server contains an embedded LDAP server. The Administration Server contains the master LDAP server which is replicated on all Managed Servers. If any of your security realms use these installed providers, you should maintain an up-to-date backup of the following directory tree:

domain\_name\adminServer\ldap

where domain\_name is the domain's root directory and adminServer is the directory in which the Administration Server stores runtime and security data.

Each WebLogic Serve has an LDAP directory, but you only need to back up the LDAP data on the Administration Server—the master LDAP server replicates the LDAP data from each Managed Server when updates to security data are made. WebLogic security providers cannot modify security data while the domain's Administration Server is unavailable. The LDAP repositories on Managed Servers are replicas and cannot be modified.

The ldap/ldapfiles subdirectory contains the data files for the LDAP server. The files in this directory contain user, group, group membership, policies, and role information. Other subdirectories under the ldap directory contain LDAP server message logs and data about replicated LDAP servers.

Do not update the configuration of a security provider while a backup of LDAP data is in progress. If a change is made—for instance, if an administrator adds a user while you are backing up the ldap directory tree, the backups in the ldapfiles subdirectory could become inconsistent. If this does occur, consistent, but potentially out-of-date, LDAP backups are available, as described in ["WebLogic Server Backs Up](#page-165-0) [LDAP Files" on page 10-9](#page-165-0).

#### <span id="page-165-0"></span>WebLogic Server Backs Up LDAP Files

Once a day, a server suspends write operations and creates its own backup of the LDAP data. It archives this backup in a ZIP file below the ldap\backup directory and then resumes write operations. This backup is guaranteed to be consistent, but it might not contain the latest security data.

For information about configuring the LDAP backup, see ["Configuring Backups for](http://e-docs.bea.com/wls/docs81b/ConsoleHelp/security_7x.html#backups_for_the_embedded_LDAP_server) [the Embedded LDAP Server"](http://e-docs.bea.com/wls/docs81b/ConsoleHelp/security_7x.html#backups_for_the_embedded_LDAP_server) in *Administration Console Online Hel*p.

## **Backing Up SerializedSystemIni.dat and Security Certificates**

All servers create a file named SerializedSystemIni.dat and locate it in the server's root directory. This file contains encrypted security data that must be present to boot the server. You must back up this file.

If you configured a server to use SSL, you must also back up the security certificates and keys. The location of these files is user-configurable.

# <span id="page-166-0"></span>**Restarting Failed Server Instances**

The nature of your applications and user demand determine the steps you take to restore application service. In particular, these factors influence the recovery process:

- Was the failed server instance an Administration Server or a Managed Server?
- ! Can you restart the failed server instance on same machine upon which it was running when it failed?
- ! What are the network conditions when you restart the server instance? Can the service instance you are restarting establish communications with its Administration Server?
- ! Was the server instance that failed the active host for a migratable service in a WebLogic Server cluster?
- ! Were any changes made to the domain configuration made while the failed server instance was down?
- Was the domain configuration corrupted?

## **Restarting an Administration Server**

The following sections describe how to start an Administration Server after a failur.

## **Restarting an Administration Server When Managed Servers are not Running**

If no Managed Servers in the domain are running when you restart a failed Administration Server, no special steps are required. Start the Administration Server as you normally do. For details, see ["Starting and Stopping Servers"](http://e-docs.bea.com/wls/docs81b/ConsoleHelp/startstop.html) in *Administration Console Online Help*.

## <span id="page-167-0"></span>**Restarting an Administration Server When Managed Servers are Running**

If the Administration Server shuts down while Managed Servers continue to run, you do not need to restart the Managed Servers that are already running in order to recover management of the domain. The procedure for recovering management of an active domain depends upon whether you can restart the Administration Server on the same machine it was running on when the domain was started.

#### Restarting an Administration Server on the Same Machine

If you restart the WebLogic Administration Server while Managed Servers continue to run, by default the Administration Server can discover the presence of the running Managed Servers.

**Note:** Make sure that the startup command or startup script does not include -Dweblogic.management.discover=false, which disables an Administration Server from discovering its running Managed Servers. For more information about -Dweblogic.management.discover, see ["Server](http://e-docs.bea.com/wls/docs81b/admin_ref/weblogicServer.html#ServerCommunication) [Communication"](http://e-docs.bea.com/wls/docs81b/admin_ref/weblogicServer.html#ServerCommunication) in *weblogic.Server Command-Line Reference*.

The root directory for the domain contains a file running-managed-servers.xml which is a list of the Managed Servers that the Administration Server knows about. When the Administration Server starts, it uses this list to check for the presence of running Managed Servers.

Restarting the Administration Server does not cause Managed Servers to update the configuration of static attributes. *Static attributes* are those that a server refers to only during its startup process. WebLogic Servers must be restarted to take account of changes to static configuration attributes. Discovery of the Managed Servers only enables the Administration Server to monitor the Managed Servers or make runtime changes in attributes that can be configured while a server is running (dynamic attributes).

#### Restarting an Administration Server on Another Machine

If a machine crash prevents you from restarting the Administration Server on the same machine, you can recover management of the running Managed Servers as follows:

1. Install the WebLogic Server software on the new administration machine (if this has not already been done).

- 2. Make your application files available to the new Administration Server by copying them from backups or by using a shared disk. Your application files should be available in the same relative location on the new file system as on the file system of the original Administration Server.
- 3. Make your configuration and security data available to the new administration machine by copying them from backups or by using a shared disk. For more information, refer to ["Backing Up Configuration and Security Data" on page](#page-161-0) [10-5.](#page-161-0)
- 4. Restart the Administration Server on the new machine.

Make sure that the startup command or startup script does not include -Dweblogic.management.discover=false, which disables an Administration Server from discovering its running Managed Servers. For more information about -Dweblogic.management.discover, see ["Server Communication"](http://e-docs.bea.com/wls/docs81b/admin_ref/weblogicServer.html#ServerCommunication) in *weblogic.Server Command-Line Reference*.

When the Administration Server starts, it communicates with the Managed Servers and informs them that the Administration Server is now running on a different IP address.

## **Restarting Managed Servers**

The following sections describe how to start Managed Servers after failure. For recovery considerations related to transactions and JMS, see ["Additional Failure](#page-170-0) [Topics" on page 10-14](#page-170-0).

## **Starting a Managed Server When the Administration Server is Accessible**

If the Administration Server is reachable by Managed Server that failed, you can:

- Restart it manually or automatically using Node Manager—You must configure Node Manager and the Managed Server to support this behavior. For details, see ["Configure Monitoring, Shutdown and Restart for Managed Servers" on page](#page-68-0) [4-6.](#page-68-0)
- Start it manually with a command or script—For instructions, see ["Starting and](http://e-docs.bea.com/wls/docs81b/ConsoleHelp/startstop.html) [Stopping Servers"](http://e-docs.bea.com/wls/docs81b/ConsoleHelp/startstop.html) in *Administration Console Online Help*.

## **Starting a Managed Server When the Administration Server Is Not Accessible**

If a Managed Server cannot connect to the Administration Server during startup, it can retrieve its configuration by reading locally cached configuration data. A Managed Server that starts in this way is running in Managed Server Independence (MSI) mode. For a description of MSI mode, and the files that a Managed Server must access to start up in MSI mode, see ["Managed Server Independence Mode" on page 10-2.](#page-158-0)

**Note:** If the Managed Server that failed was a clustered Managed Server that was the active server for a migratable service at the time of failure, perform the steps described in ["Migrating When the Currently Active Host is Unavailable"](http://e-docs.bea.com/wls/docs81b/cluster/setup.html#MigratingWhentheCurrentlyActiveHostisUnavailable) in *Using WebLogic Server Clusters*. Do not start the Managed Server in MSI mode.

To start up a Managed Server in MSI mode:

- 1. Ensure that the following files are available in the Managed Server's root directory:
	- $\bullet$  msi-config.xml.
	- SerializedSystemIni.dat
	- boot.properties

If these files are not in the Managed Server's root directory:

- a. Copy the config.xml and SerializedSystemIni.dat file from the Administration Server's root directory (or from a backup) to the Managed Server's root directory.
- b. Rename the configuration file to  $msi$ -config.xml. When you start the server, it will use the copied configuration files.
- **Note:** Alternatively, you can use the -Dweblogic.RootDirectory=path startup option to specify a root directory that already contains these files.
- 2. Start the Managed Server at the command line or using a script.

The Managed Server will run in MSI mode until it is contacted by its Administration Server. For information about restarting the Administration Server in this scenario, see ["Restarting an Administration Server When Managed](#page-167-0) [Servers are Running" on page 10-11.](#page-167-0)

## <span id="page-170-0"></span>**Additional Failure Topics**

For information related to recovering JMS data from a failed server instance, see ["Configuring JMS Migratable Targets"](http://e-docs.bea.com/wls/docs81b/jms/config.html#config_jms_migratable_target) in *Programming WebLogic JMS*.

For information about transaction recovery after failure, see ["Moving a Server to](http://e-docs.bea.com/wls/docs81b/ConsoleHelp/jta.html#Moving) [Another Machine"](http://e-docs.bea.com/wls/docs81b/ConsoleHelp/jta.html#Moving) and ["Transaction Recovery After a Server Fails"](http://e-docs.bea.com/wls/docs81b/ConsoleHelp/jta.html#jtatrb013) in *Administration Console Online Help.*

# **11 Configuring Network Resources**

WebLogic Server allows you to manage the connection behavior of the server instances that host applications. Configurable resources, including Network Channels and domain-wide administration ports, help you effectively utilize the network features of the machines that host your applications and manage quality of service.

The following sections describe configurable WebLogic Server network resources, examples of their use, and the configuration process:

- ! ["Overview of Network Configuration" on page 11-1](#page-171-0)
- ! ["Understanding Network Channels" on page 11-2](#page-172-0)
- ["Configuring a Channel" on page 11-10](#page-180-0)"

## <span id="page-171-0"></span>**Overview of Network Configuration**

For many development environments, configuring WebLogic Server network resources is simply a matter of identifying a Managed Server's Listen Address and Listen Port. However, in most production environments, administrators must balance finite network resources against the demands placed upon the network. The task of keeping applications available and responsive can be complicated by specific application requirements, security considerations, and maintenance tasks, both planned and unplanned.

WebLogic Server allows you to control the network traffic associated with your applications in a variety of ways, and configure your environment to meet the varied requirements of your applications and end users. You can:

- **Example 1** Designate the NICS and ports used by Managed Servers and for different types of network traffic.
- ! Prioritize traffic by server instance or type of traffic.
- Support multiple protocols and security requirements.
- Specify connection and message timeout periods.
- ! Impose message size limits.

These and other connection characteristics can be specified by defining a Network Channel—the primary configurable WebLogic Server resource for managing network connections. You can configure a Network Channel with the Servers-->Protocols-->Channels tab in the Administration Console or by using NetworkChannelMBean.

## **New Network Configuration Features in WebLogic Server**

In this version of WebLogic Server, the functionality of Network Channels has been enhanced to simplify the configuration process. Network Channels now encompass the features that, in WebLogic Server 7.x, required both Network Channels and Network Access Points. In this version of WebLogic Server, Network Access Points are deprecated.

## <span id="page-172-0"></span>**Understanding Network Channels**

The sections that follow describe Network Channels and the standard channels that WebLogic Server pre-configures, and discusses common applications for channels.

## **What is a Channel?**

A Network Channel is a configurable resource that defines the attributes of a network connection to WebLogic Server. For instance, a Network Channel can define:

- The protocol the connection supports.
- ! The listen address.
- The listen ports for secure and non-secure communication.
- $\blacksquare$  Connection properties such as the login timeout value and maximum message sizes.
- Whether or not the connection supports tunneling.
- ! Whether the connection can be used to communicate with other WebLogic Server instances in the domain, or used only for communication with clients.

### **Rules for Configuring Channels**

Follow these guidelines when configuring a channel.

- ! A channel can be assigned to a single server instance.
- ! You can assign multiple channels to a server instance.
- ! Each channels assigned to a particular server instance must have a unique combination of Listen Address, Listen Port, and Protocol.
- ! If you assign non-SSL and SSL channels to the same server instance, make sure that they do not use the same port number.

#### **Custom Channels Can Inherit Default Channel Attributes**

If you do not assign a channel to a server instance, it uses WebLogic Server's default channel, which is automatically configured by WebLogic Server, based on the attributes in ServerMBean or SSLMBean. The default channel is described in ["The](#page-177-0) [Default Network Channel" on page 11-7](#page-177-0).

ServerMBean and SSLMBean represent a server instance and its SSL configuration. When you configure a server instance's Listen Address, Listen Port, and SSL Listen port, using the Server-->Configuration-->General tab, those values are stored in the ServerMBean and SSLMBean for the server instance.

If you do not specify a particular connection attribute in a custom channel definition, the channel inherits the value specified for the attribute in ServerMBean. For example, if you create a channel, and do not define its Listen Address, the channel will use the Listen Address defined in ServerMBean. Similarly, if a Managed Server cannot bind to the Listen Address or Listen Port configured in a channel, the Managed Server uses the defaults from ServerMBean or SSLMBean.

## **Why Use Network Channels?**

You can use Network Channels to manage quality of service, meet varying connection requirements, and improve utilization of your systems and network resources. For example, Network Channels allow you to:

**Segregate different types of network traffic—You can configure whether or** not a channel supports outgoing connections. By assigning two channels to a server instance—one that supports outgoing connections and one that does not you can independently configure network traffic for client connections and server connections, and physically separate client and server network traffic onto different listen addresses or listen ports.

You can also segregate instance administration and application traffic by configuring a domain-wide administration port. For more information, see ["Administrative Channel" on page 11-7](#page-177-1).

- ! **Support varied application or user requirements on the same Managed Server—**You can configure multiple channels on a Managed Server to support different protocols, or to tailor properties for secure vs. non-secure traffic.
- ! **Prioritize network connections that servers use to connect to other servers in a domain**—If a server instance has several outbound-capable channels assigned, you can prioritize each channel with a weighted value. When the server instance initiates an outgoing connection, the channels with a higher-weighted value are used before those with lower-weighted channels. You can use this functionality to ensure that all server-to-server traffic has a

guaranteed level of throughput, by assigning the highest weighting to an outbound channel that utilizes a fast NIC.

**Note:** Network channel weights apply only to internal connections made for remote references, such as a remote EJB reference or a resource located via JNDI. Channel weights are not used for connections initiated directly via a URL.

If you use a Network Channel with a server instance on a multi-homed machine, you must enter a valid Listen Address either in ServerMBean or in the channel. If the channel and ServerMBean Listen Address are blank or specify the localhost address (IP address 0.0.0.0 or 127.\*.\*.\*), the server will bind the Network Channel listen port and SSL listen ports to all available IP addresses on the multi-homed machine. See ["The Default Network Channel" on page 11-7](#page-177-0) for information on setting the Listen Address in ServerMBean.

## **WebLogic Server and the Channel Selection Process**

This section describes how WebLogic selects among multiple channel to use under various circumstances.

## **Prioritizing Outgoing Connections**

If a Managed Server has several channels that support outgoing connections, it must choose which channel to use when connecting to another server instance. WebLogic Server first selects channels based on the protocol required for the connection. If multiple channels have the same protocol support, you can prioritize those channels by assigning a different weight to each.

A channel weight is a simple numerical value that can be applied to the NetworkChannelMBean. Channel weights are considered only when multiple channels with the same service level could be used to initiate an outgoing connection. (If a channel with a higher service level is currently active, it is used regardless of channel weights). Higher-valued weights are selected over lower-weighted channels to choose a channel for outgoing connections.

In a multihomed system, channel weights allow you to prioritize equivalent channels based on the known capacity of available network cards.

**Note:** The default channel and administration channel, derived from values in the ServerMBean and SSLMBean, are always considered for outgoing connections, and use a default weight of 50.

## **Handling Channel Failures**

Although WebLogic Server always attempts to use the highest-weighted channels before lower-weighted ones, a network failure may render the selected channel unavailable. To handle potential failures, WebLogic Server selects outgoing channels using the following algorithm:

- 1. WebLogic Server first tries the highest-weighted channel having the required quality of service.
- 2. If a connection cannot be made using the highest-weighted channel, WebLogic Server tries the next-highest weighted channel with the required quality of service.
- 3. If the connection request fails again, the server continues the connection attempt using lower-weighted channels, until all channels have been attempted.
- 4. If the server cannot connect using any available channel, a failure message is returned to the calling user.

This algorithm ensures that users receive a connection error message only when all channels of the required quality of service level have been exhausted. If all channel combinations are exhausted and another user attempts to initiate an outgoing connection (or a connection is retried after a failure), WebLogic Server restarts the channel selection process, starting with the highest-weighted channel.

## **Upgrading Quality of Service Levels for RMI**

For RMI lookups only, WebLogic Server may upgrade the service level of an outgoing connection. For example, if a T3 connection is required to perform an RMI lookup, but an existing channel supports only T3S, the lookup is performed using the T3S channel.

This upgrade behavior does not apply to server requests that use URLs, since URLs embed the protocol itself. For example, the server cannot send a URL request beginning with  $h \text{ttp}$ :// over a channel that supports only  $h \text{ttps}$ ://.

## **Standard WebLogic Server Channels**

WebLogic Server provides pre-configured channels that you do not have to explicitly define.

- Default channel—Every Managed Server has a default channel.
- Administrative channel—If you configure a domain-wide Administration Port, WebLogic Server configures an Administrative Channel for each Managed Server in the domain.

## <span id="page-177-0"></span>**The Default Network Channel**

Every WebLogic Server domain has a default channel that is generated automatically by WebLogic Server. The default channel is based on the Listen Address and Listen Port defined in the ServerMBean and SSLMBean. It provides a single Listen Address, one port for HTTP communication (7001 by default), and one port for HTTPS communication (7002 by default). You can configure the Listen Address and Listen Port using the Configuration-->General tab in the Administration Console; the values you assign are stored in attributes of the ServerMBean and SSLMBean.

The default configuration may meet your needs if:

- ! You are installing in a test environment that has simple network requirements.
- Your server uses a single NIC, and the default port numbers provide enough flexibility for segmenting network traffic in your domain.

Using the default configuration ensures that third-party administration tools remain compatible with the new installation, because network configuration attributes remain stored in ServerMBean and SSLMBean.

Even if you define and use custom Network Channels for your domain, the default channel settings remain stored in ServerMBean and SSLMBean, and are used if necessary to provide connections to a server instance.

## <span id="page-177-1"></span>**Administrative Channel**

You can define an optional administration port for your domain. When configured, the administration port is used by each Managed Server in the domain for communication with the domain's Administration Server.

## Administration Port Capabilities

An administration port provides these capabilities:

- ! It enables you to start a server in standby state. This allows you to administer a Managed Server, while its other network connections are unavailable to accept client connections. For more information on the standby state, see ["STANDBY"](#page-95-0) [on page 6-5.](#page-95-0)
- ! It enables you to separate administration traffic from application traffic in your domain. In production environments, separating the two forms of traffic ensures that critical administration operations (starting and stopping servers, changing a server's configuration, and deploying applications) do not compete with high-volume application traffic on the same network connection.
- It allows you to administer a deadlocked server instance using the weblogic.Admin command line utility. If you do not configure an administration port, administrative commands such as THREAD\_DUMP and SHUTDOWN will not work on deadlocked server instances.

If a administration port is enabled, WebLogic Server automatically generates an Administration Channel based on the port settings upon server instance startup.

## Administration Port Restrictions

The administration port accepts only secure, SSL traffic, and all connections via the port require authentication. Because of these features, enabling the administration port imposes the following restrictions on your domain:

- ! The Administration Server and all Managed Servers in your domain must be configured with support for the SSL protocol. Managed Servers that do not support SSL will be unable to connect with the Administration Server during startup—you will have to disable the administration port in order to configure them.
- ! Because all server instances in the domain must enable or disable the administration port at the same time, you configure the administration port at the domain level. You can change an individual Managed Server's administration port number, but you cannot enable or disable the administration port for an individual Managed Server. The ability to change the port number is useful if you have multiple server instances with the same Listen Address.
- ! After you enable the administration port, you must establish an SSL connection to the Administration Server in order to start any Managed Server in the domain. This applies whether you start Managed Servers manually, at the command line, or using Node Manager. For instructions to establish the SSL connection, see ["Booting Managed Servers to use Administration Port" on page 11-9](#page-179-0).
- ! After enabling the administration port, all Administration Console traffic *must* connect via the administration port.

#### Administration Port Requires SSL

The administration port requires SSL, which is enabled by default when you install WebLogic Server. If SSL has been disabled for any server instance in your domain, including the Administration Server and all Managed Servers, re-enable it using the Server--> Configuration-->General tab in the Administration Console.

Ensure that each server instance in the domain has a configured default listen port or default SSL listen port. The default ports are those you assign on the Server-->Configuration-->General tab in the Administration Console. A default port is required in the event that the server cannot bind to its configured administration port. If an additional default port is available, the server will continue to boot and you can change the administration port to an acceptable value.

By default WebLogic Server is configured to use demonstration certificate files. To configure production security components, follow the steps in ["Configuring the SSL](http://e-docs.bea.com/wls/docs81b/secmanage/ssl.html) [Protocol"](http://e-docs.bea.com/wls/docs81b/secmanage/ssl.html) in *Managing WebLogic Security*.

#### Configure Administration Port

Enable the administration port as described in ["Enabling the Domain-Wide](http://e-docs.bea.com/wls/docs81b/ConsoleHelp/domain.html#enabling) [Administration Port"](http://e-docs.bea.com/wls/docs81b/ConsoleHelp/domain.html#enabling) in *Administration Console Online Help*.

After configuring the administration port, you must restart the Administration Server and all Managed Servers to use the new administration port.

#### <span id="page-179-0"></span>Booting Managed Servers to use Administration Port

To reboot Managed Servers to connect to the Administration Server's administration port, the command line or start script must specify the https:// prefix, rather than http://, as shown below.

-Dweblogic.management.server=**https**://host:admin\_port
If the hostname in the URL is is not identical to the hostname in the Administration Server's certificate, disable hostname verification in the command line or start script, as shown below:

-Dweblogic.security.SSL.ignoreHostnameVerification=true

# **Configuring a Channel**

You can configure a Network Channel using Servers-->Protocols-->Channels tab in the Administration Console or using the NetworkChannelMBean.

For instructions to configure a channel for a non-clustered Managed Server, see ["Configuring a Network Channel"](http://e-docs.bea.com/wls/docs81b/ConsoleHelp/servers.html#ConfiguringANetworkChannel) in *Administration Console Online Help*. To configure a channel for clustered Managed Servers see, ["Configuring Network](#page-181-0) [Channels with a Cluster" on page 11-11.](#page-181-0)

For a summary of key facts about Network Channels, and guidelines related to their configuration, see ["Configuring Channels: Facts and Rules" on page 11-10.](#page-180-0)

## <span id="page-180-0"></span>**Configuring Channels: Facts and Rules**

Follow these guidelines when configuring a channel.

- Each channel you configure for a particular server instance must have a unique combination of Listen Address, Listen Port, and Protocol.
- A channel can be assigned to a single server instance.
- You can assign multiple channels to a server instance.
- ! If you assign non-SSL and SSL channels to the same server instance, make sure that they do not use the same port number.
- ! After creating a new channel, you must restart the server instance for the channel settings to take effect. Similarly, you must restart the server instance for most channel configuration changes to take effect.
- ! Some protocols do not support particular features of channels. In particular the COM protocol does not support SSL or tunneling.
- ! You must define a separate channel for each protocol you wish the server instance to support, with the exception of HTTP.

HTTP is enabled by default when you create a channel, because RMI protocols typically require HTTP support for downloading stubs and classes. You can disable HTTP support on the Advanced Options portion of Servers-->Protocols-->Channels tab in the Administration Console.

! WebLogic Server uses the internal channel names .WLDefaultChannel and .WLDefaultAdminChannel and reserves the .WL prefix for channel names. do not begin the name of a custom channel with the string .WL.

## <span id="page-181-0"></span>**Configuring Network Channels with a Cluster**

To configure a channel for clustered Managed Servers, note the information in ["Configuring Channels: Facts and Rules" on page 11-10,](#page-180-0) and follow the guidelines described in the following follow.

#### **Create the Cluster**

If you have not already configured a cluster you can:

- ! Use the Configuration Wizard to create a new, clustered domain, following the instructions in ["Create a Clustered Domain"](http://e-docs.bea.com/wls/docs81b/cluster/setup.html#CreateAClusteredDomain) in *Using WebLogic Clusters*, or
- ! Use the Administration Console to create a cluster in an existing domain, following the instructions ["Configuring a Cluster"](http://e-docs.bea.com/wls/docs81b/ConsoleHelp/clusters.html) in *Administration Console Online Help*.

For information and guidelines about configuring a WebLogic Server cluster, see ["Before You Start"](http://e-docs.bea.com/wls/docs81b/cluster/setup.html#BeforeYouStart) in *Using WebLogic Clusters*.

#### **Create and Assign the Network Channel**

Use the instructions in ["Configuring a Network Channel"](http://e-docs.bea.com/wls/docs81b/ConsoleHelp/servers.html#ConfiguringANetworkChannel) in *Administration Console Online Help* to create a new Network Channel for each Managed Server in the cluster. When creating the new channels:

- For each channel you want to use in the cluster, configure the channel identically, including its name, on each Managed Server in the cluster.
- ! Make sure that the Listen Port and SSL Listen Port you define for each Managed Server's channel are different than the Managed Server's default listen ports. If the custom channel specifies the same port as a Managed Server's default port, the custom channel and the Managed Server's default channel will each try to bind to the same port, and you will be unable to start the Managed Server.
- ! If a Cluster Address has been configured for the cluster, it will be appear in the Cluster Address field on the Server-->Protocols-->Network Channel-->Configuration tab. If a Cluster Address has not been configured, supply it when configuring the Channel. The Network Channel requires a cluster address to generate EJB handles and failover addresses for use with the cluster. for information on cluster addressing, see ["Cluster Address"](http://e-docs.bea.com/wls/docs81b/cluster/setup.html#ClusterAddress) in *Using WebLogic Clusters*.

# **A Starting and Stopping Servers: Quick Reference**

The following sections describe simple, frequently used ways to start and shut down instances of WebLogic Server:

- ! ["Starting Instances of WebLogic Server" on page A-2](#page-184-0)
- ! ["Shutting Down Instances of WebLogic Server" on page A-4](#page-186-0)

For a comprehensive discussion of starting and shutting down WebLogic Server instances, refer to ["Starting and Stopping Servers."](http://e-docs.bea.com/wls/docs81b/ConsoleHelp/startstop.html)

# <span id="page-184-0"></span>**Starting Instances of WebLogic Server**

In the following table,  $ML\_HOME$  refers to the directory in which you installed the WebLogic Server software.

| <b>To Start</b>                             | Do The Following                                                                                                    |
|---------------------------------------------|----------------------------------------------------------------------------------------------------|
| The MedRecServer sample<br>server           | Invoke the following command:                                                                                                    |
|                                             | WL_HOME\samples\server\config\startMedRecServer.cmd<br>(Windows)                                                                                                    |
|                                             | WL_HOME\samples\server\config\startMedRecServer.sh(UNIX)                                                                                                    |
|                                             | The server starts as an Administration Server in the MedRec domain.                                                                                                    |
| The Examples server                         | Invoke the following command:                                                                                                    |
|                                             | WL_HOME\samples\server\config\startExamplesServer.cmd<br>(Windows)                                                                                                    |
|                                             | WL_HOME\samples\server\config\startExamplesServer.sh<br>(UNIX)                                                                                                    |
|                                             | The server starts as an Administration Server in the Examples domain.                                                                                                    |
| An Administration Server<br>that you create | Invoke the following command:                                                                                                    |
|                                             | domain_directory\startWebLogic.cmd(Windows)<br>domain_directory\startWebLogic.sh(UNIX)                                                                                                    |
|                                             | where <i>domain_directory</i> is the directory that you specified as the domain<br>directory.                                                                                                    |
|                                             | In a development environment, it is usually sufficient to start an<br>Note:<br>Administration Server and deploy your applications directly onto the<br>Administration Server. In a production environment, you create Managed<br>Servers to run applications. |

**Table 11-1 Starting Server Instances**

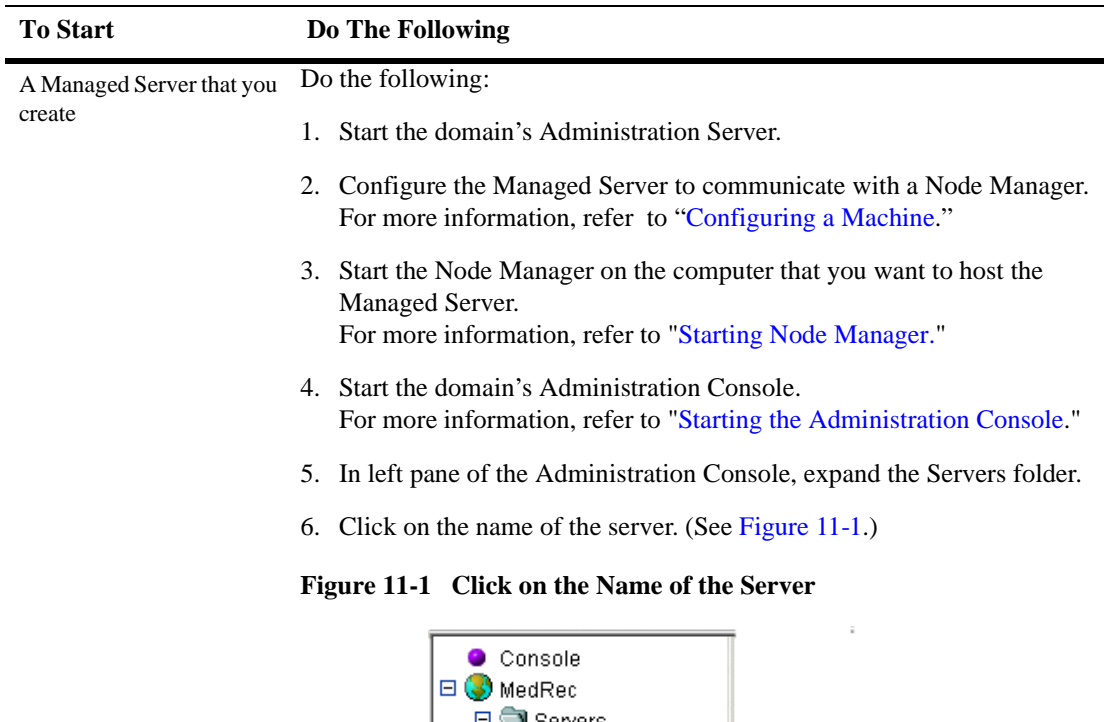

#### **Table 11-1 Starting Server Instances**

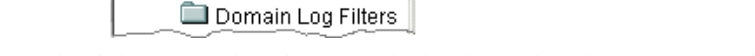

- 7. In the right pane, select the Control tab. Then select the Start/Stop tab.
- 8. Select Start this server. Then click Yes to confirm and start the server.

For information on the username and password that you use when starting a server, refer to "[Providing Usernames and Passwords to Start a Server.](http://e-docs.bea.com/wls/docs81b/ConsoleHelp/startstop.html#Providing_Usernames_and_Passwords_to_Start_a_Server)"

◆ MedRecServer<br>Clusters

<span id="page-185-0"></span>Clusters Machines **El** Deployments 田 **国** Services **⊞ ■** Security

Click the name

of the server

# <span id="page-186-2"></span><span id="page-186-1"></span><span id="page-186-0"></span>**Shutting Down Instances of WebLogic Server**

The recommended procedure for shutting down a server is as follows:

- 1. Start the domain's Administration Console. For more information, refer to ["Starting the Administration Console"](http://e-docs.bea.com/wls/docs81b/ConsoleHelp/console.html#Starting_Administration_Console)
- 2. In left pane of the Administration Console, expand the Servers folder.
- 3. Click on the name of a server. (See [Figure 11-1.](#page-185-0))
- 4. In the right pane, select the Control tab. Then select the Start/Stop tab.
- 5. Select Shutdown this server. Then click Yes to confirm and shut down the server.

This initiates a graceful shutdown, in which the server notifies subsystems to complete all in-work requests. After the subsystems complete their work, the server stops.

# **Index**

### **A**

[access logs 7-14](#page-118-0) Administration Console [read-only access 8-2](#page-132-0) [stopping WebLogic Servers from A-4](#page-186-1) Administration Server [restarting 10-10,](#page-166-0) [10-11](#page-167-0) [role in monitoring domain 9-2](#page-142-0)

#### **B**

[beasvc.exe 5-8](#page-88-0)

#### **C**

[common log format 7-14](#page-118-1) [Concurrent 9-10](#page-150-0) [config.xml 2-8](#page-50-0) Configuration [HTTP parameters 7-2](#page-106-0)

#### **D**

[default Web Application 7-6](#page-110-0) [and Virtual Hosting 7-8](#page-112-0) [denial of service attacks, preventing 7-22](#page-126-0) domain [directory structure 2-8](#page-50-0) [monitoring 9-1](#page-141-0)

#### **E**

[evaluation license 1-25](#page-41-0) [extended log format 7-14](#page-118-1)

#### **G**

[Gc Algorithm 9-10](#page-150-1) [GCHandles Compaction 9-10](#page-150-2) [Generational 9-10](#page-150-3)

#### **H**

[HTTP 7-2](#page-106-1) [HTTP access logs 7-14](#page-118-0) [common log format 7-14](#page-118-2) [extended log format 7-15](#page-119-0) [Log Rotation 7-14](#page-118-3) [HTTP parameters 7-2](#page-106-0) [HTTP requests 7-11](#page-115-0) [HTTP tunneling 7-23](#page-127-0) [client connection 7-24](#page-128-0) [configuring 7-23](#page-127-1)

#### **I**

[I/O 7-25](#page-129-0) [Incremental 9-10](#page-150-4)

#### **J**

JDBC connection pools [managing 9-14](#page-154-0)

[monitoring 9-14](#page-154-0) JRockitRuntime JRockit [Concurrent 9-10](#page-150-0) [Gc Algorithm 9-10](#page-150-1) [GCHandles Compaction 9-10](#page-150-2) [Generational 9-10](#page-150-3) [Incremental 9-10](#page-150-4) [Max Heap Size 9-10](#page-150-5) [Number Of Daemon Threads 9-10](#page-150-6) [Number Of Processors 9-10](#page-150-7) [Parallel 9-10](#page-150-8) [Total Garbage Collection Count](#page-150-9) 9-10 [Total Number Of Threads 9-10](#page-150-10) [Total Nursery Size 9-10](#page-150-11) [JVM \(Java Virtual Machine\), using a non](#page-85-0)default 5-5

### **L**

license [evaluation 1-25](#page-41-0) [listen port 7-4](#page-108-0)

#### **M**

[Max Heap Size 9-10](#page-150-5) [MaxPostSize 7-23](#page-127-2) [MaxPostTimeSecs 7-22](#page-126-1) monitoring [a WebLogic domain 9-1](#page-141-0) [how it works 9-2](#page-142-1) [JDBC connection pools 9-14](#page-154-0)

#### **N**

[native I/O 7-25](#page-129-0) Node Manager [platform support 3-5](#page-59-0) [Number Of Daemon Threads 9-10](#page-150-6) [Number Of Processors 9-10](#page-150-7)

#### **P**

[Parallel 9-10](#page-150-8) platform support [for Node Manager 3-5](#page-59-0) [POST method 7-22](#page-126-0) [PostTimeoutSecs 7-22](#page-126-2)

#### **R**

[read-only access for Administration Console](#page-132-0) 8-2 [running-managed-servers.xml 10-11](#page-167-1)

#### **S**

server startup messages [when started remotely 4-13](#page-75-0) starting WebLogic Server [as Windows Service 5-6](#page-86-0) [stopping WebLogic Servers A-4](#page-186-2)

### **T**

[Total Garbage Collection Count 9-10](#page-150-9) [Total Number Of Threads 9-10](#page-150-10) [Total Nursery Size 9-10](#page-150-11) [TransmitFile 7-25](#page-129-0) [tunneling 7-23](#page-127-0)

#### **U**

[URL resolution 7-11](#page-115-0)

#### **V**

[Virtual Hosting 7-7](#page-111-0) [default Web Application 7-8](#page-112-0) [setting up 7-9](#page-113-0)

#### **W**

[Web Application 7-5](#page-109-0) [default Web Application 7-6](#page-110-0) [URL 7-11](#page-115-0) Windows Service [starting WebLogic Server as 5-6](#page-86-1) Windows service [removing WebLogic Server as 5-6](#page-86-2)